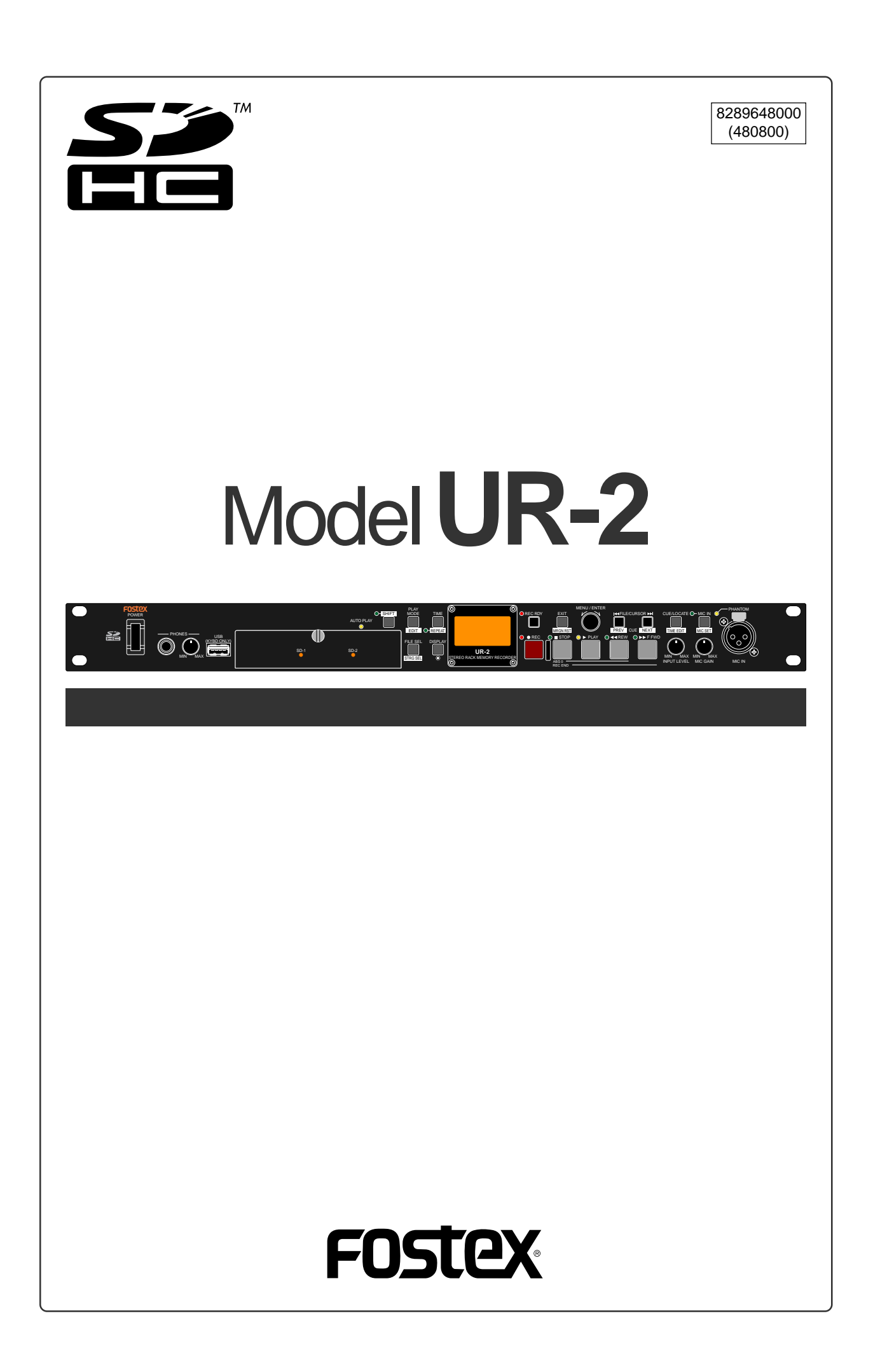

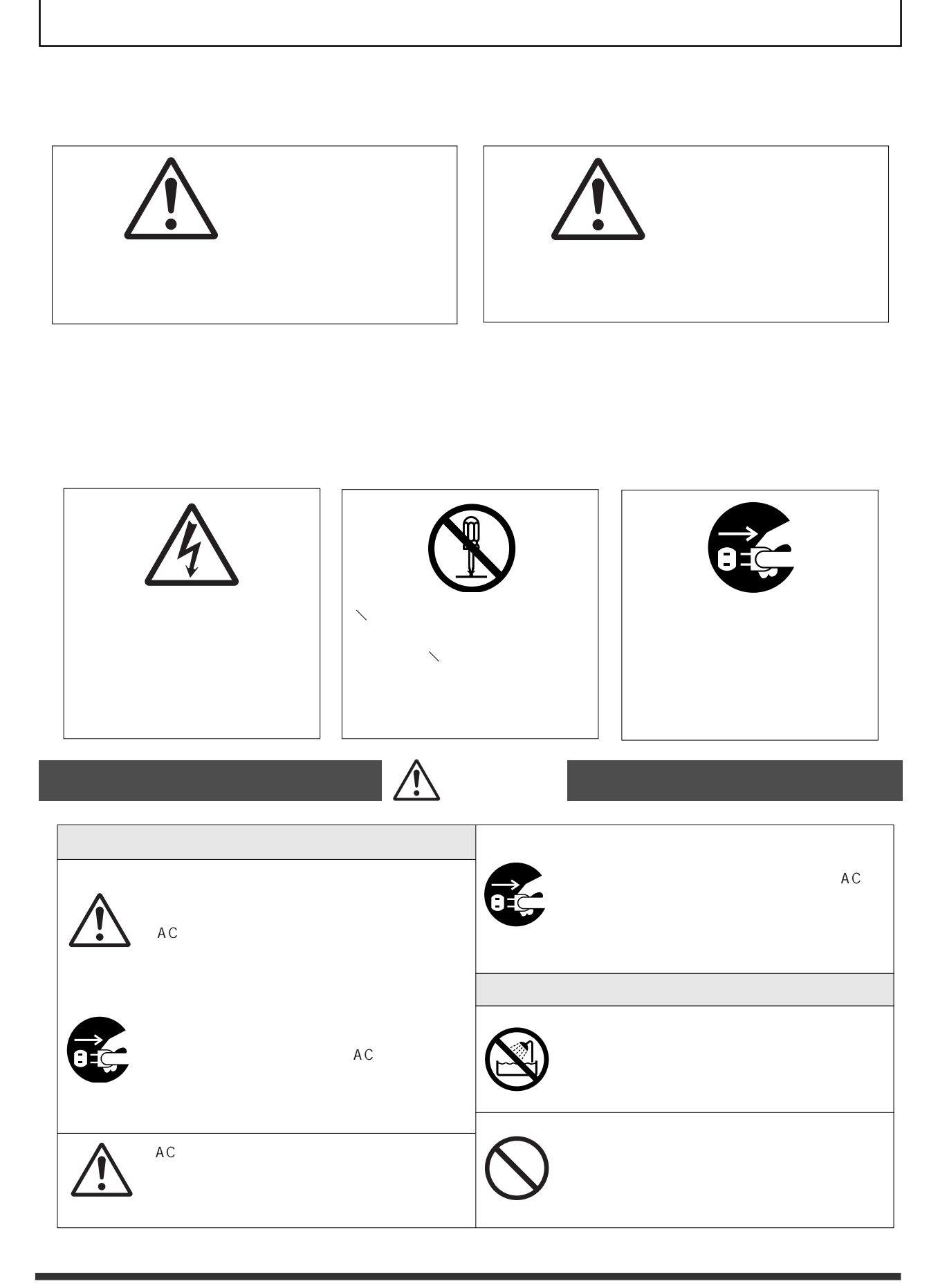

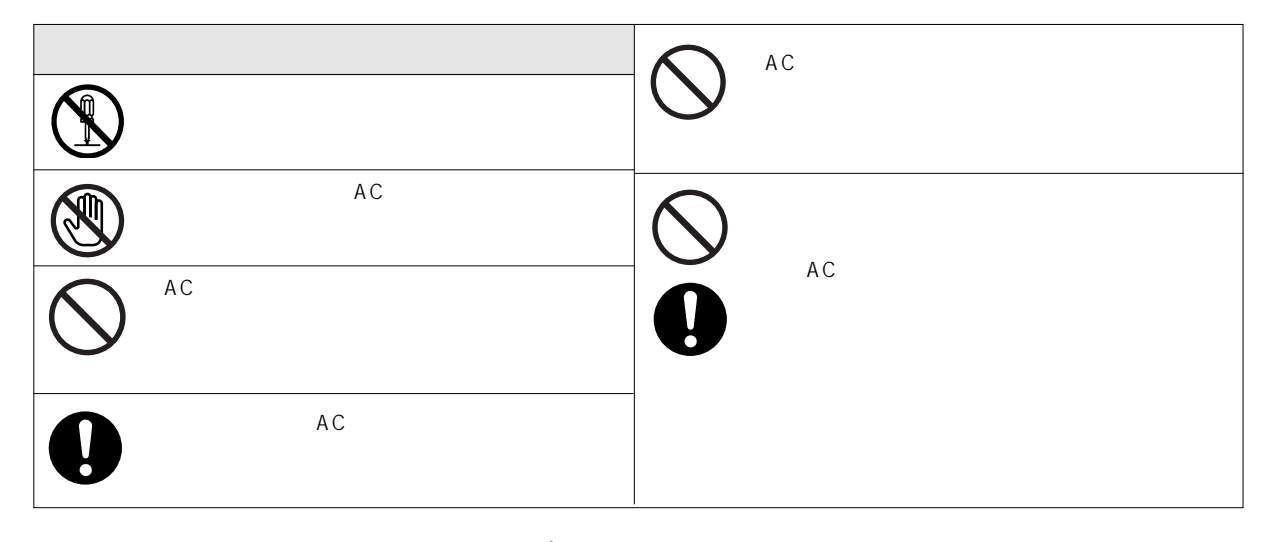

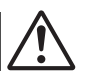

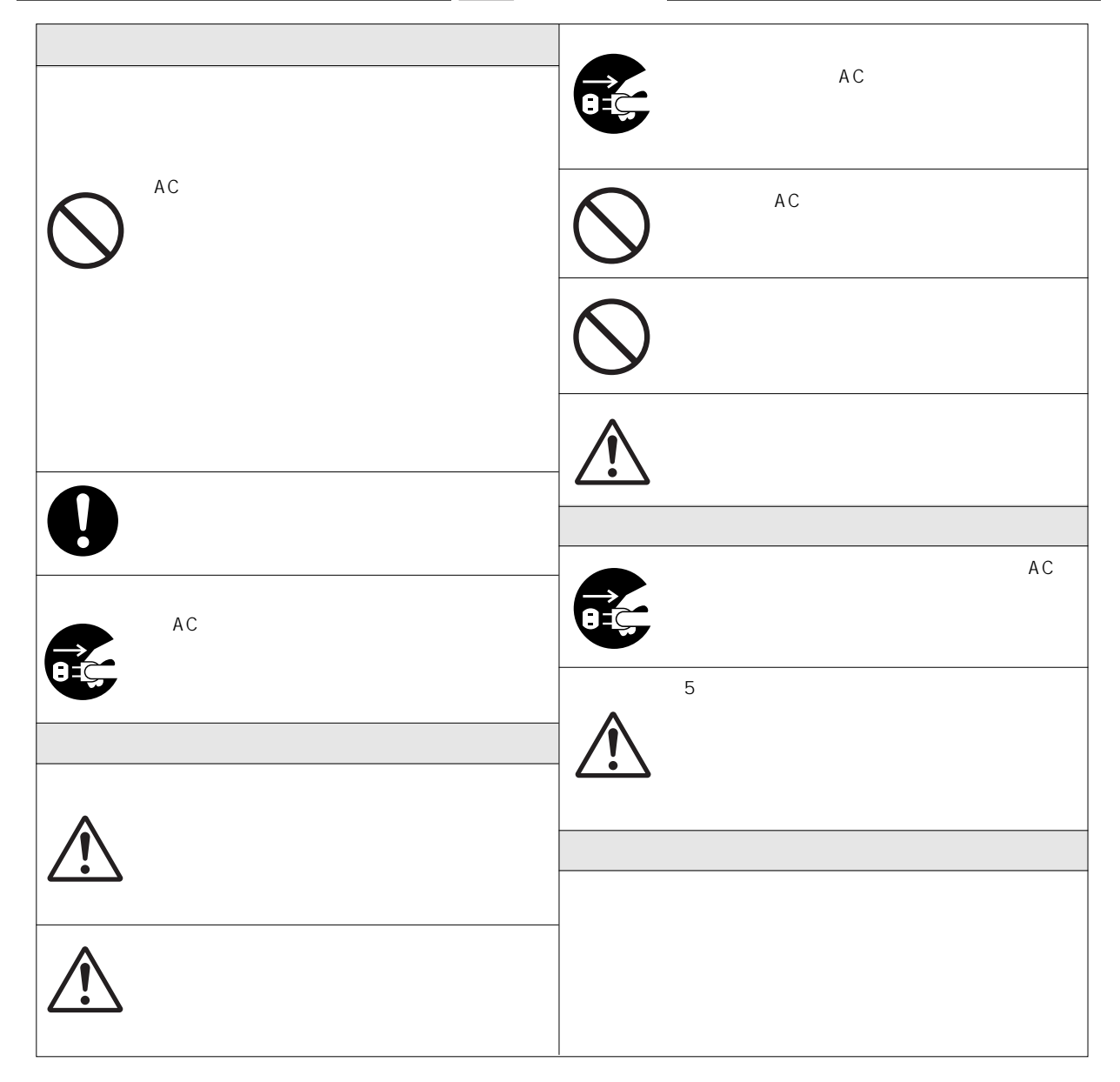

 $\sim$  . The commutation commutation commutation construction commutation commutation commutation construction of  $2$ 

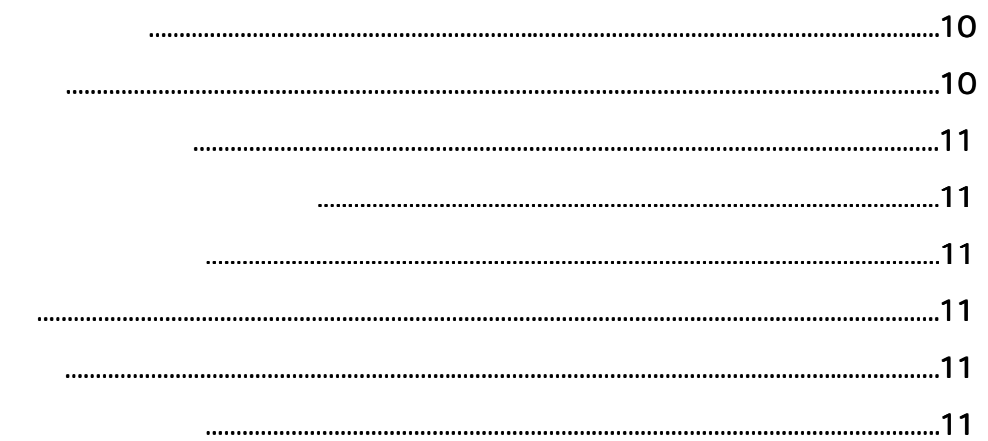

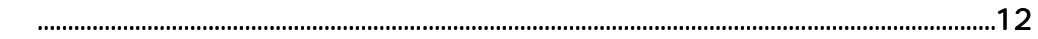

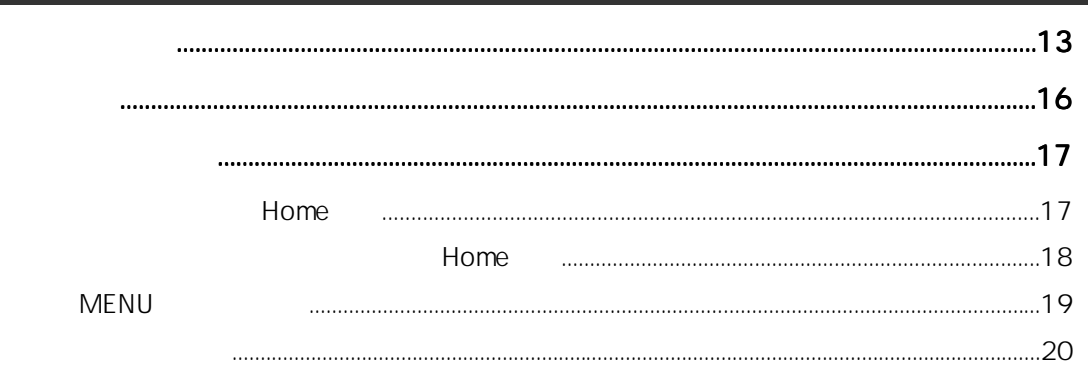

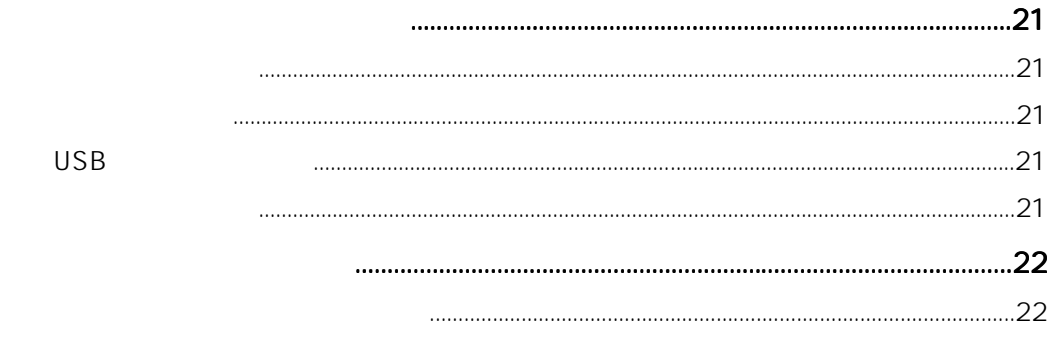

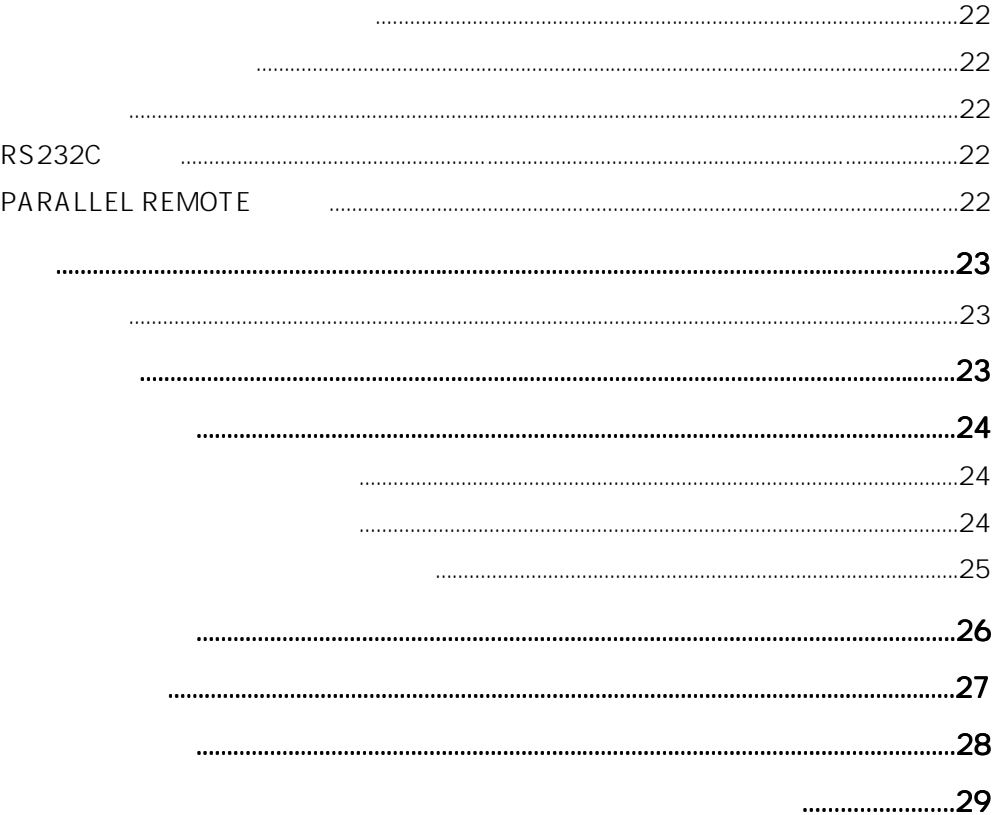

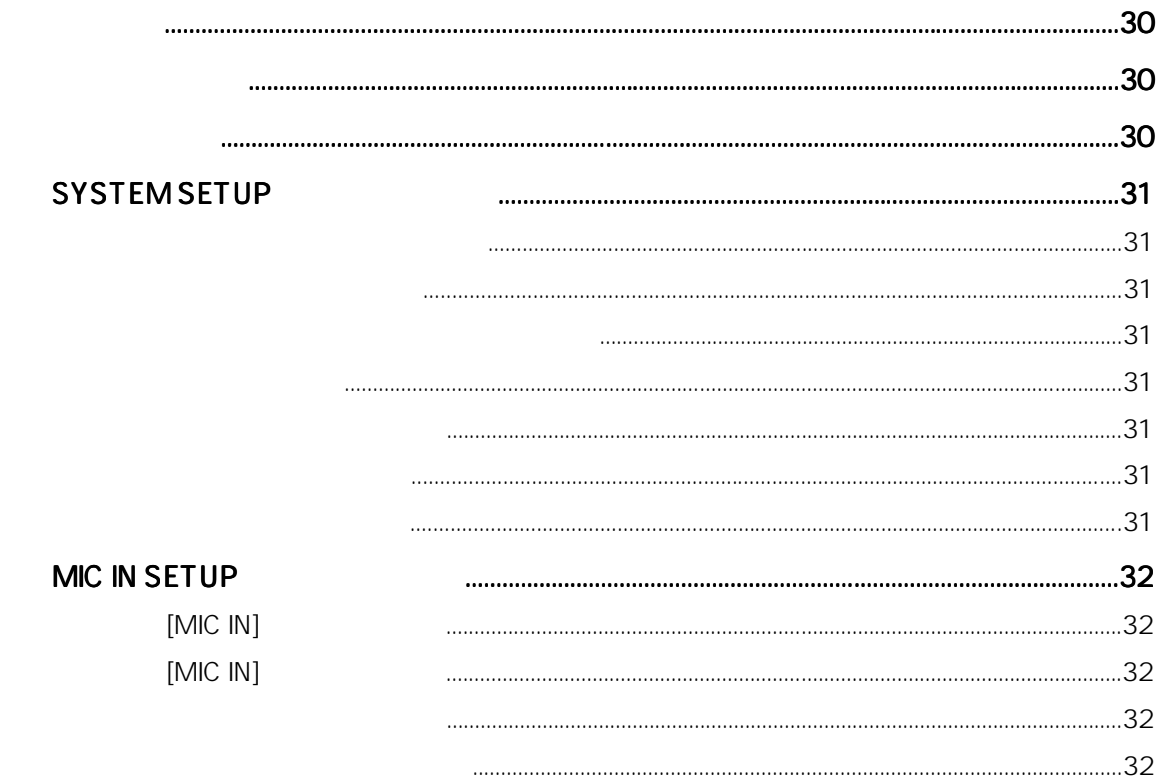

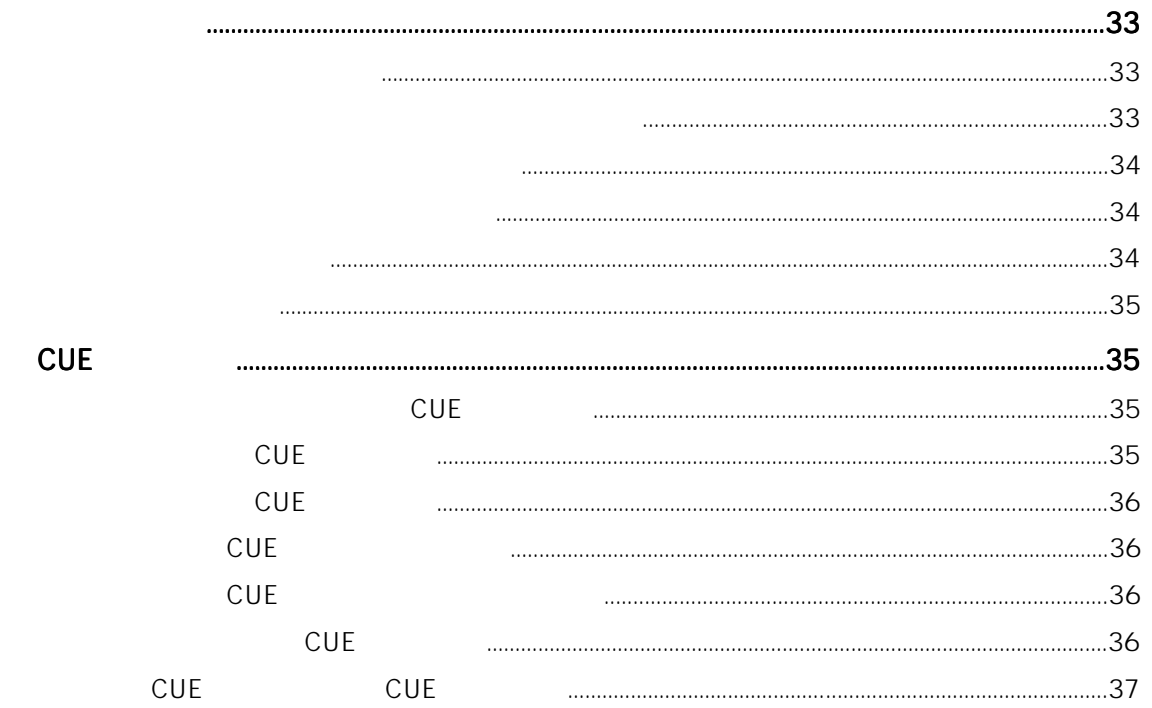

### MIC IN SETUP  $[MIC IN]$  $[MIC IN]$ MIC IN

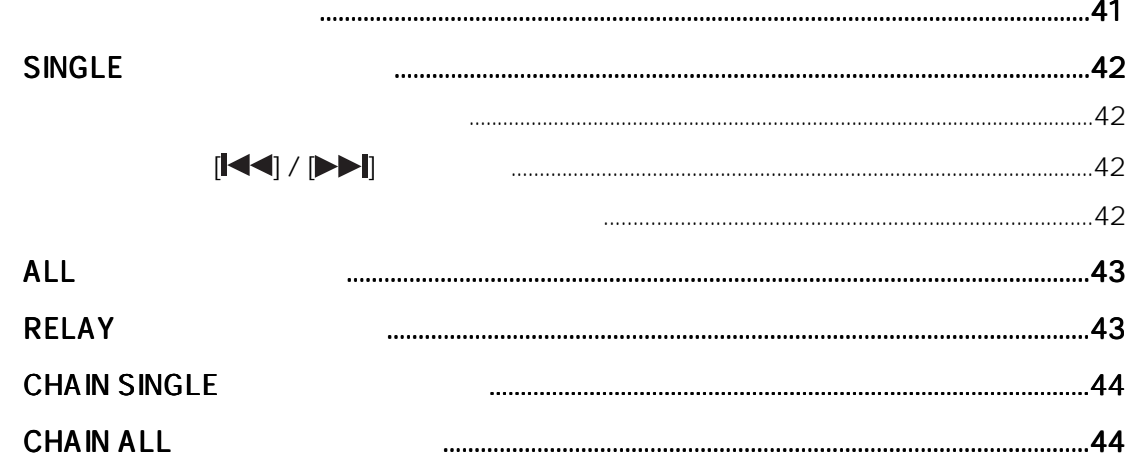

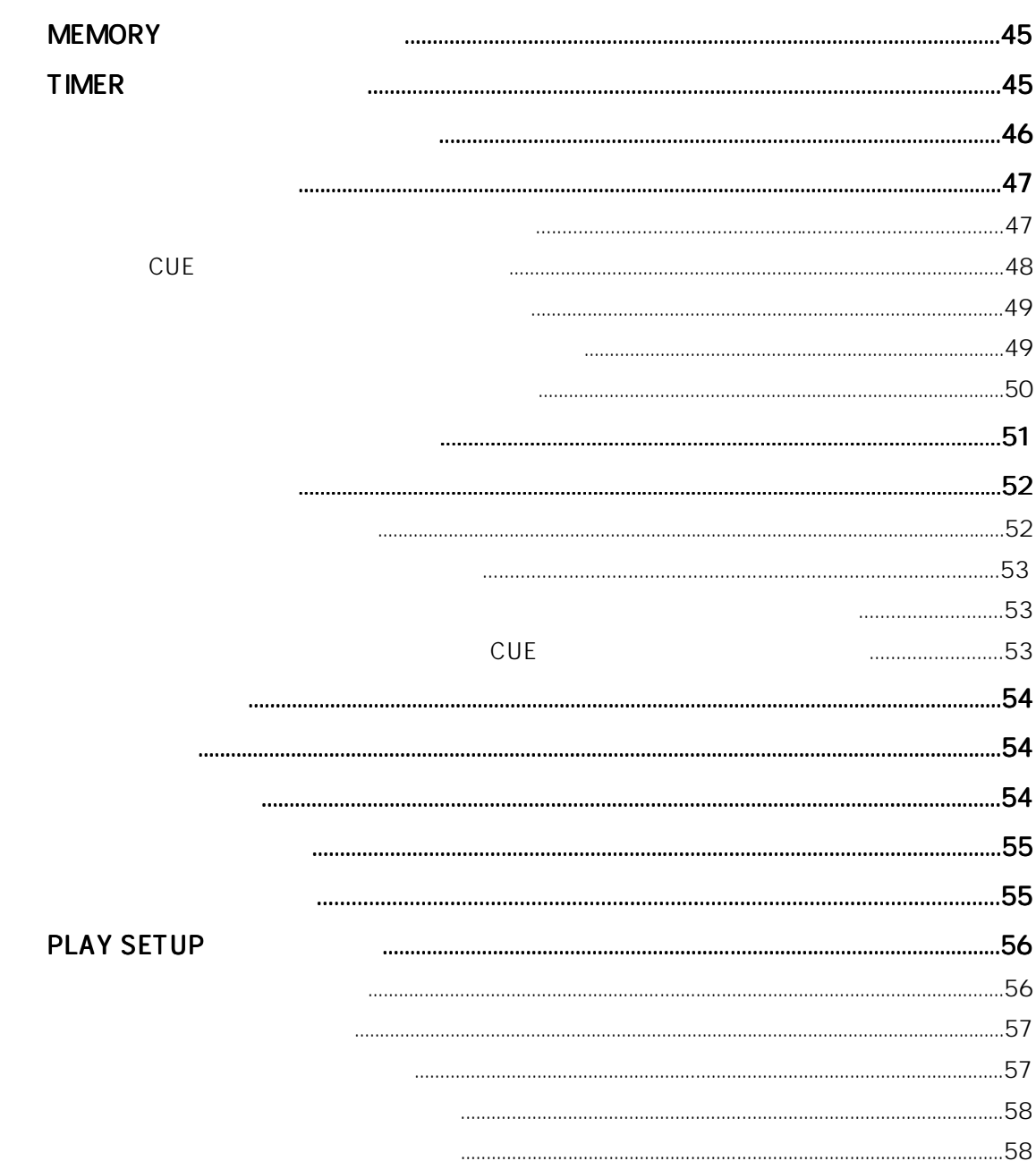

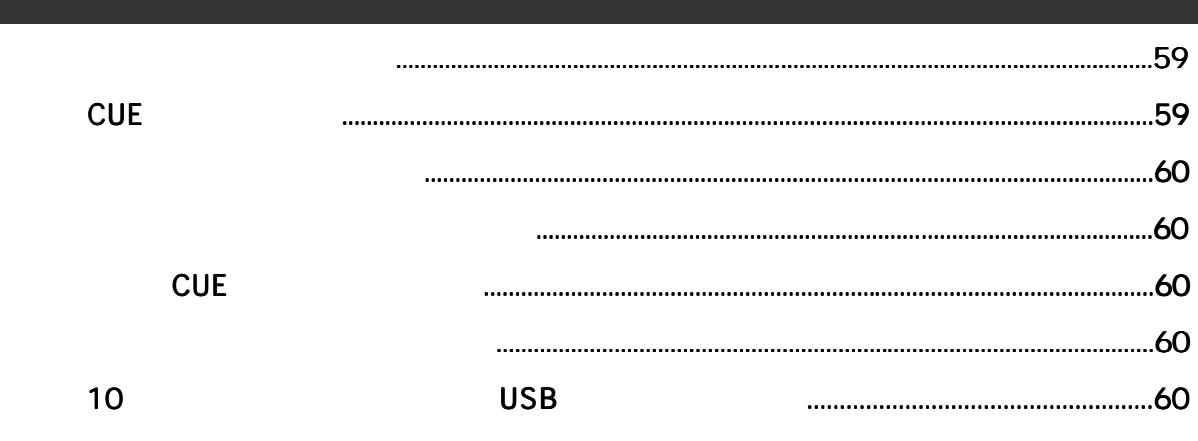

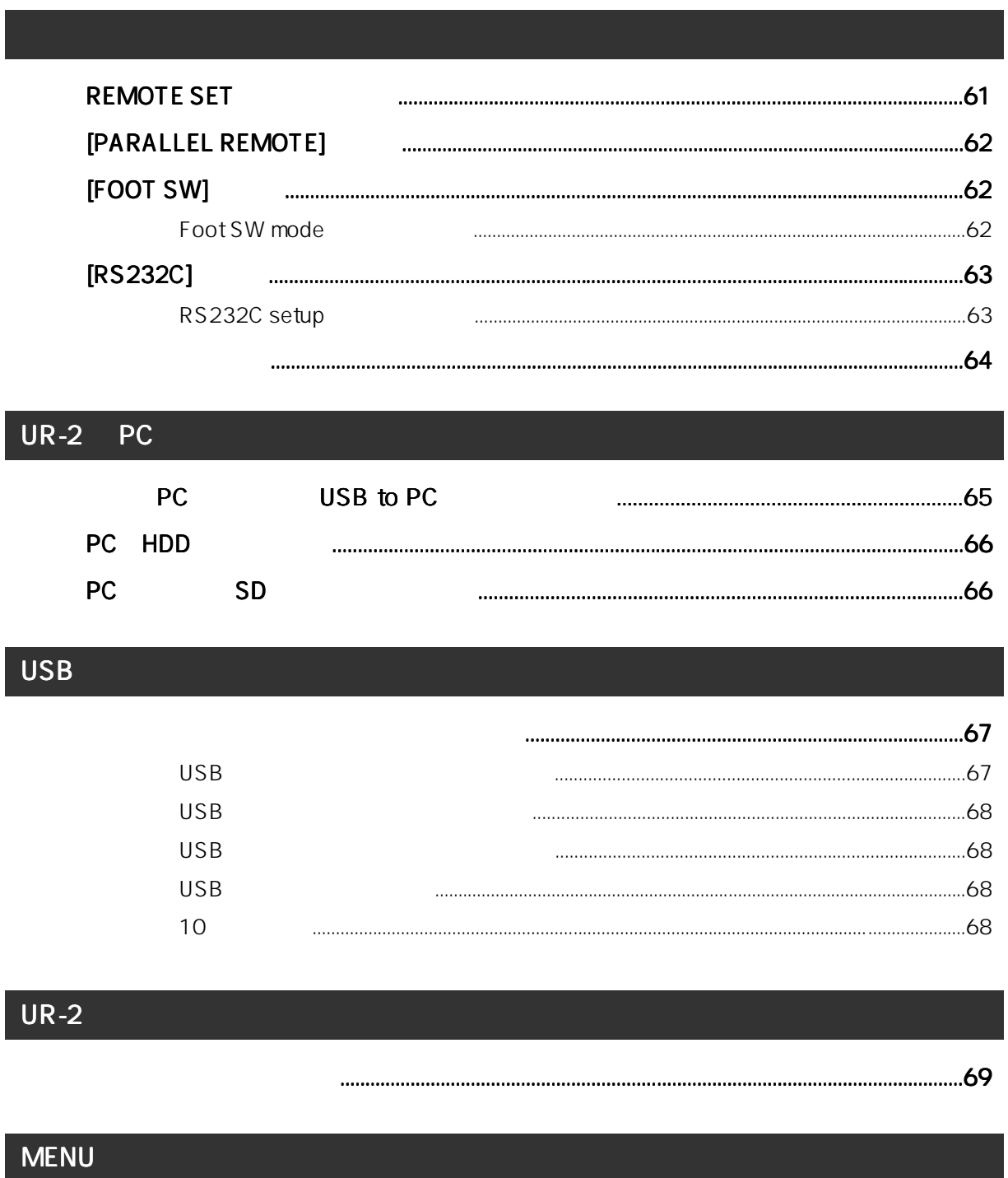

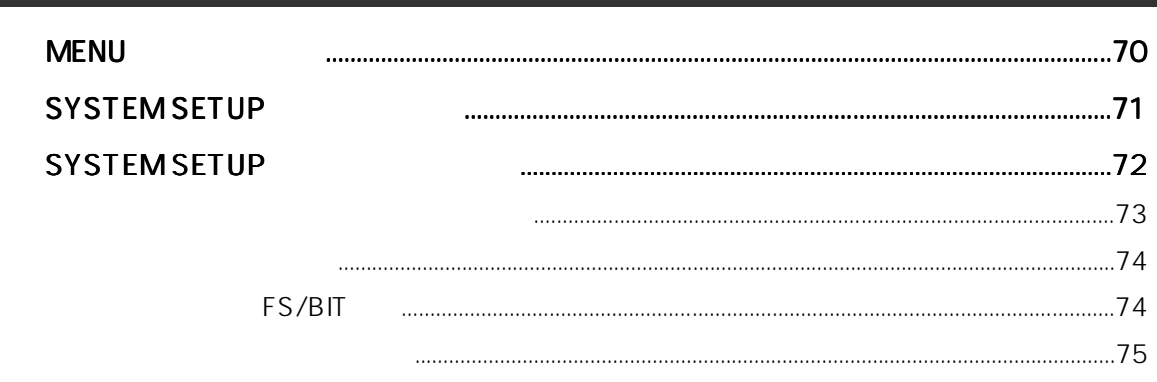

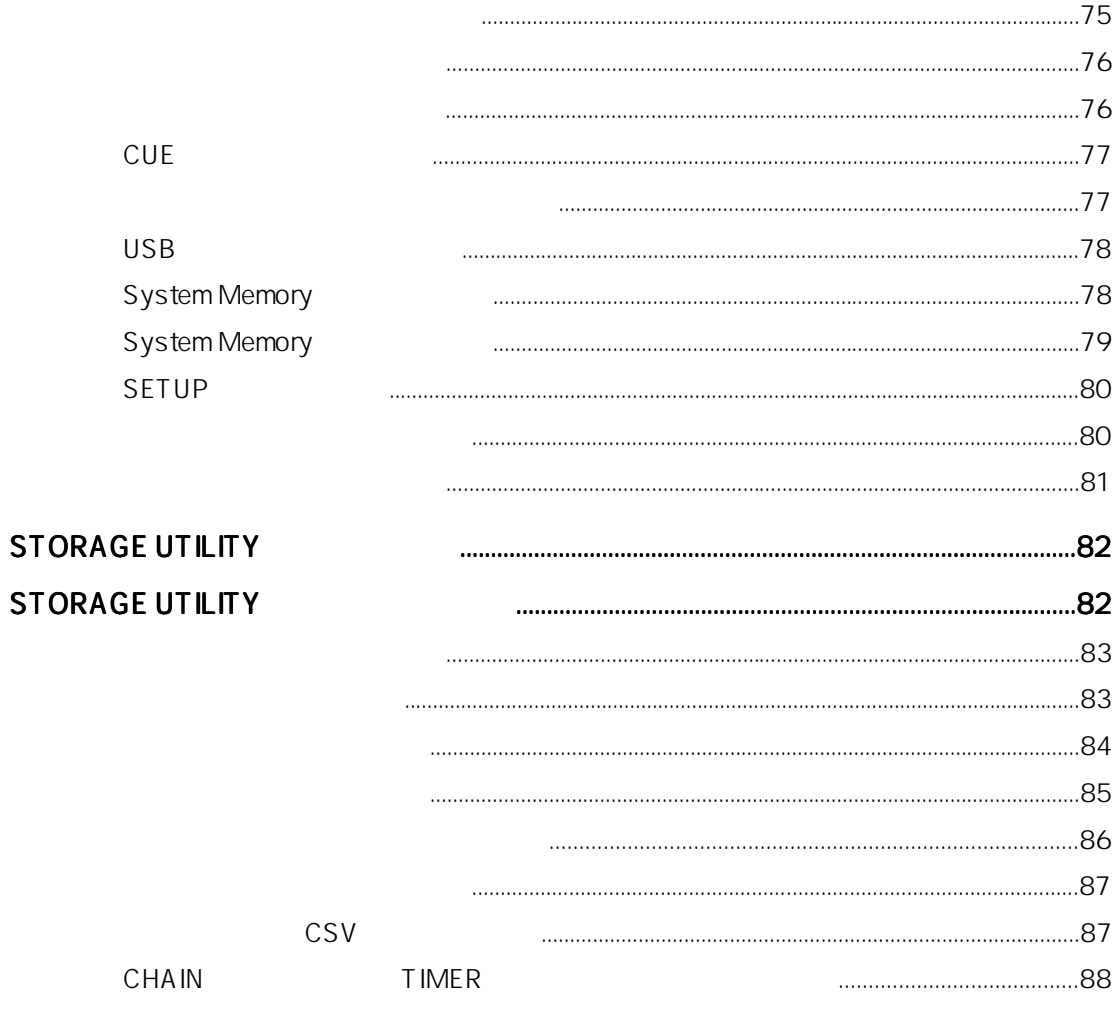

# 

Model UR-2

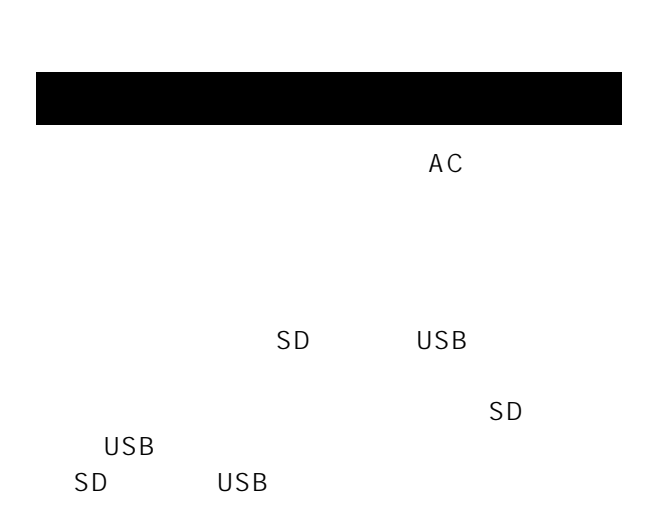

- 
- $\star$
- $\star$
- $\star$
- $\star$
- $\star$
- $\star$
- $\star$

 $\sim 10$ 

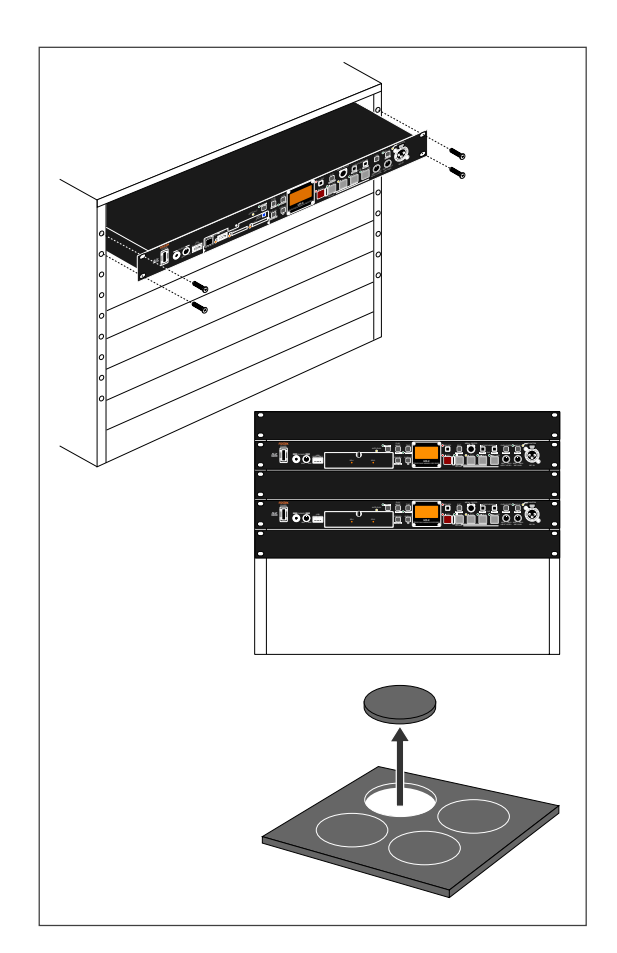

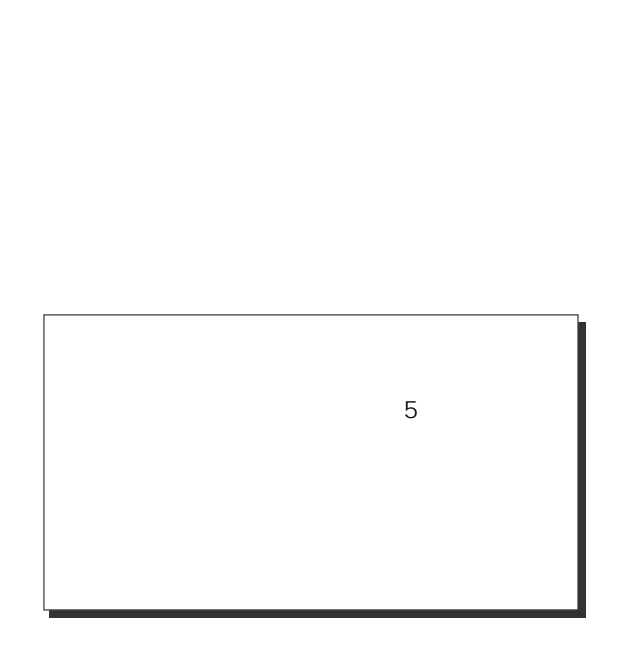

 $AC$ 

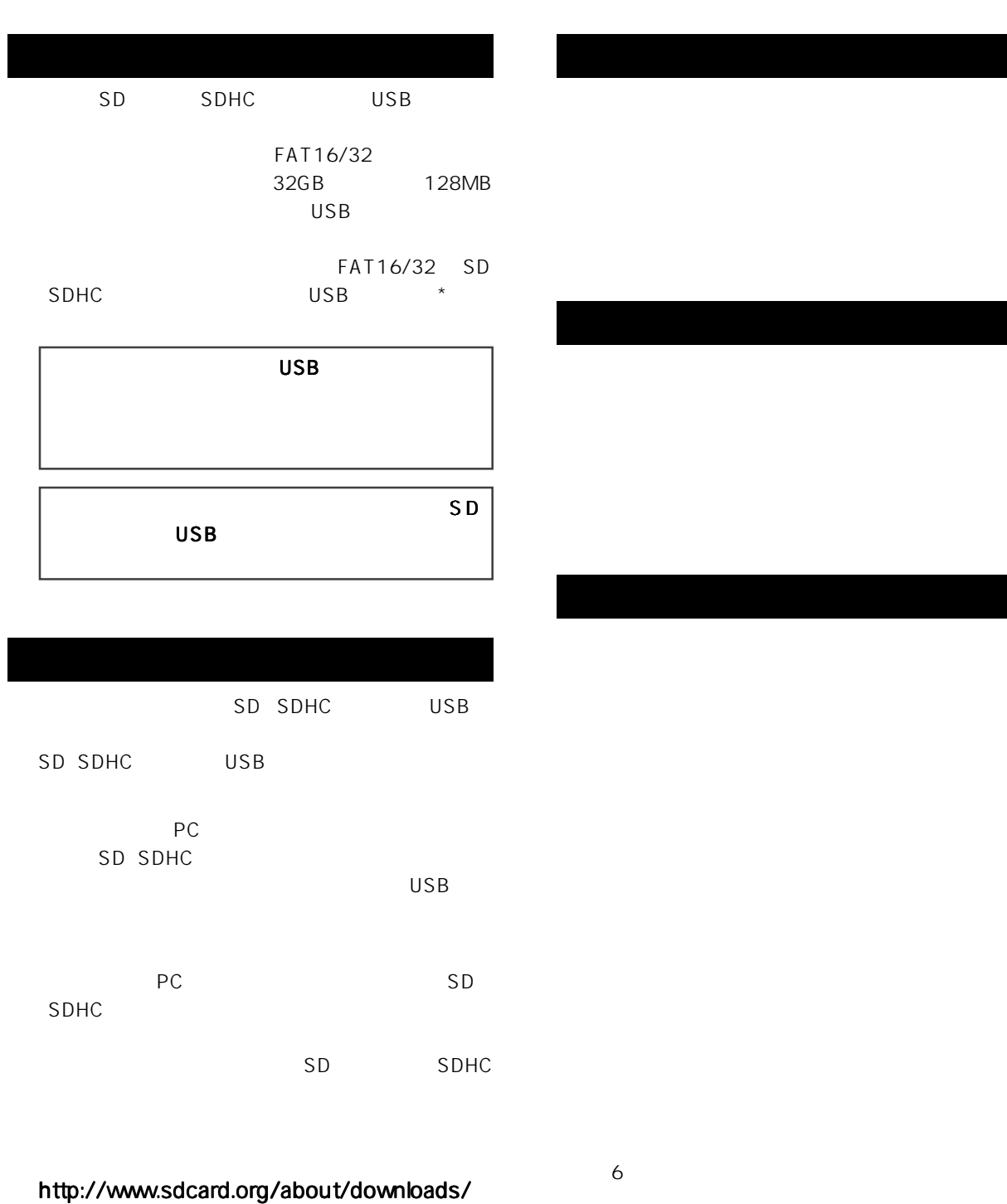

http://www.fostex.jp

042-546-6355 FAX. 042-546-6067

042-546-3151 FAX. 042-546-3198

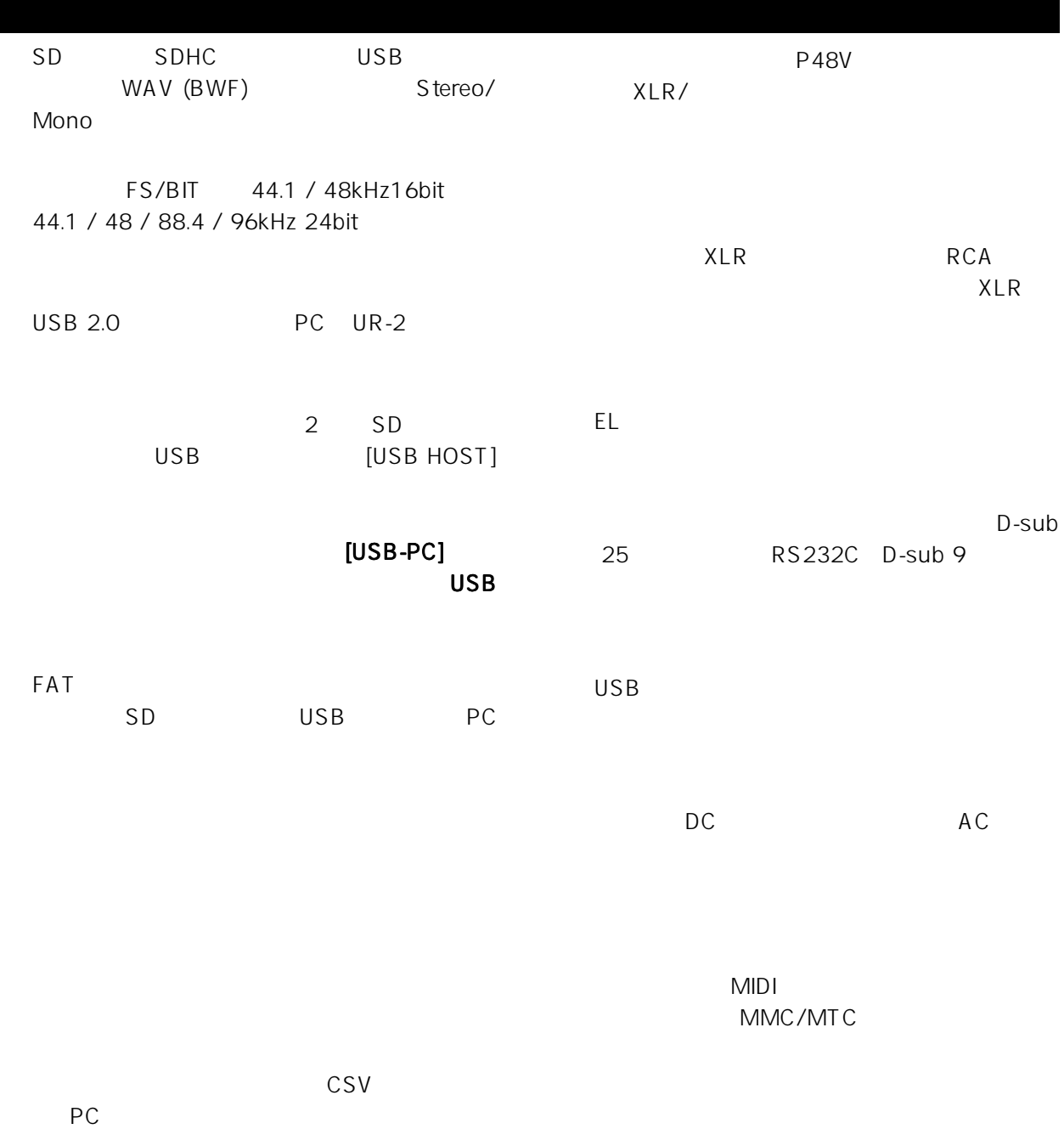

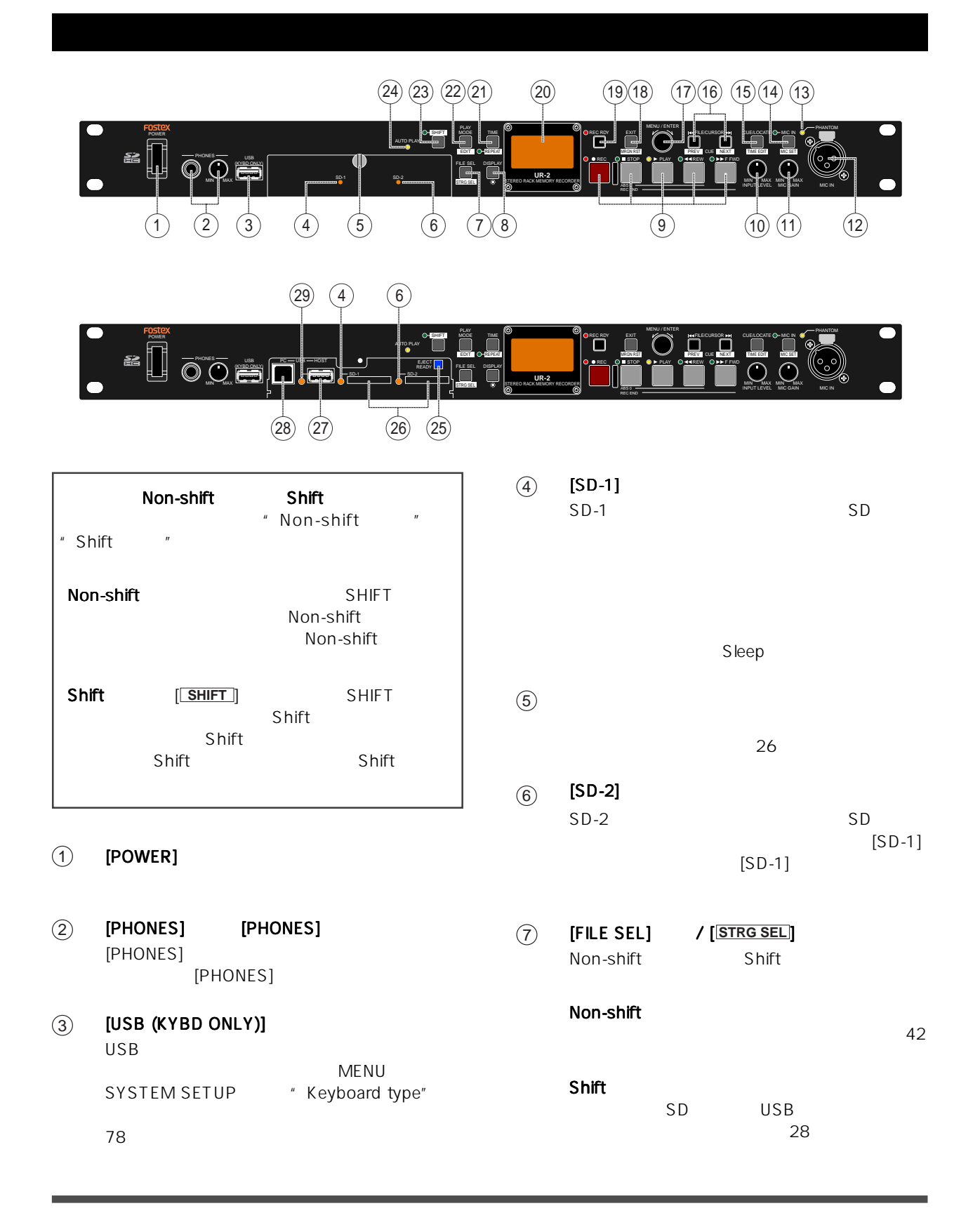

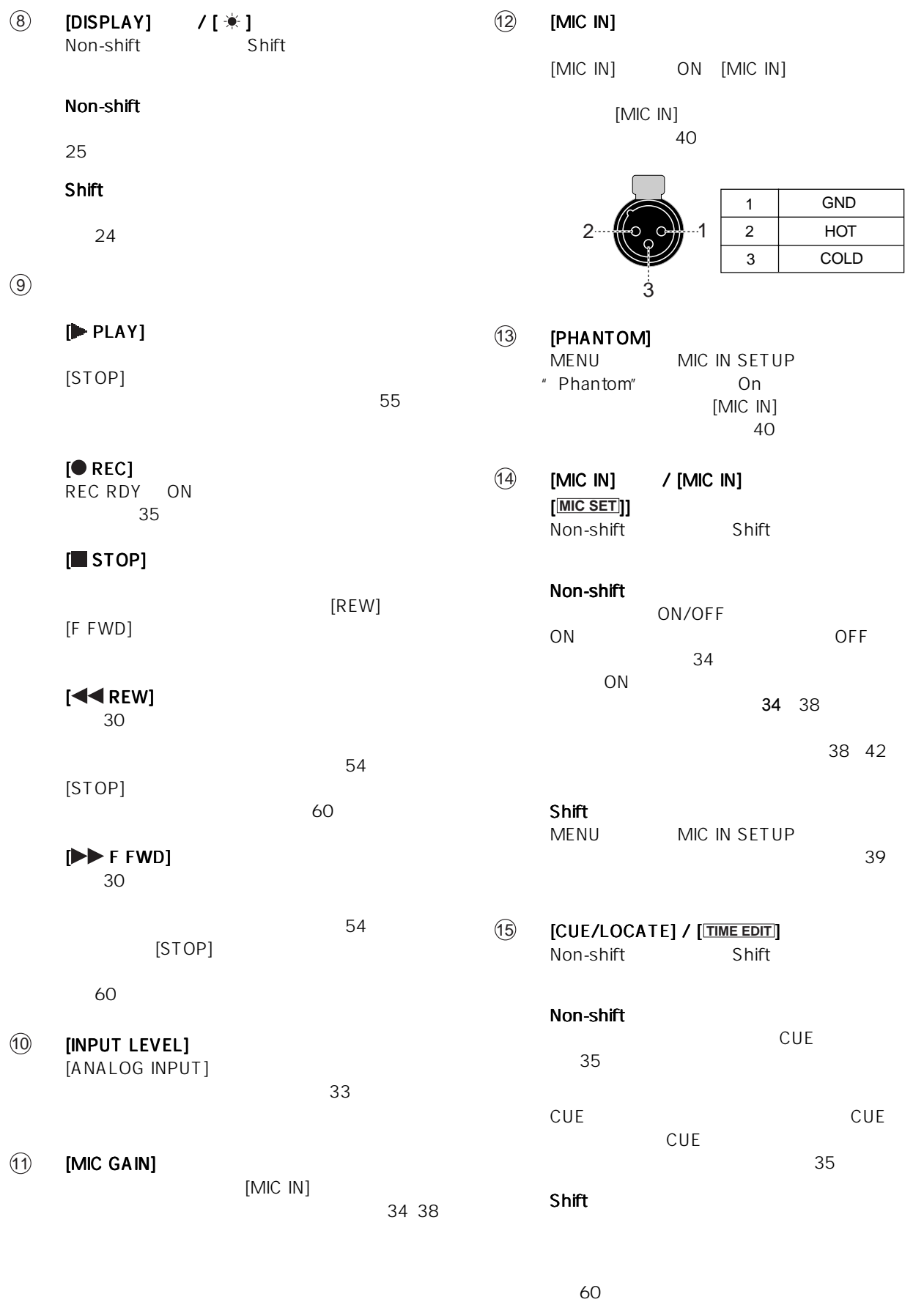

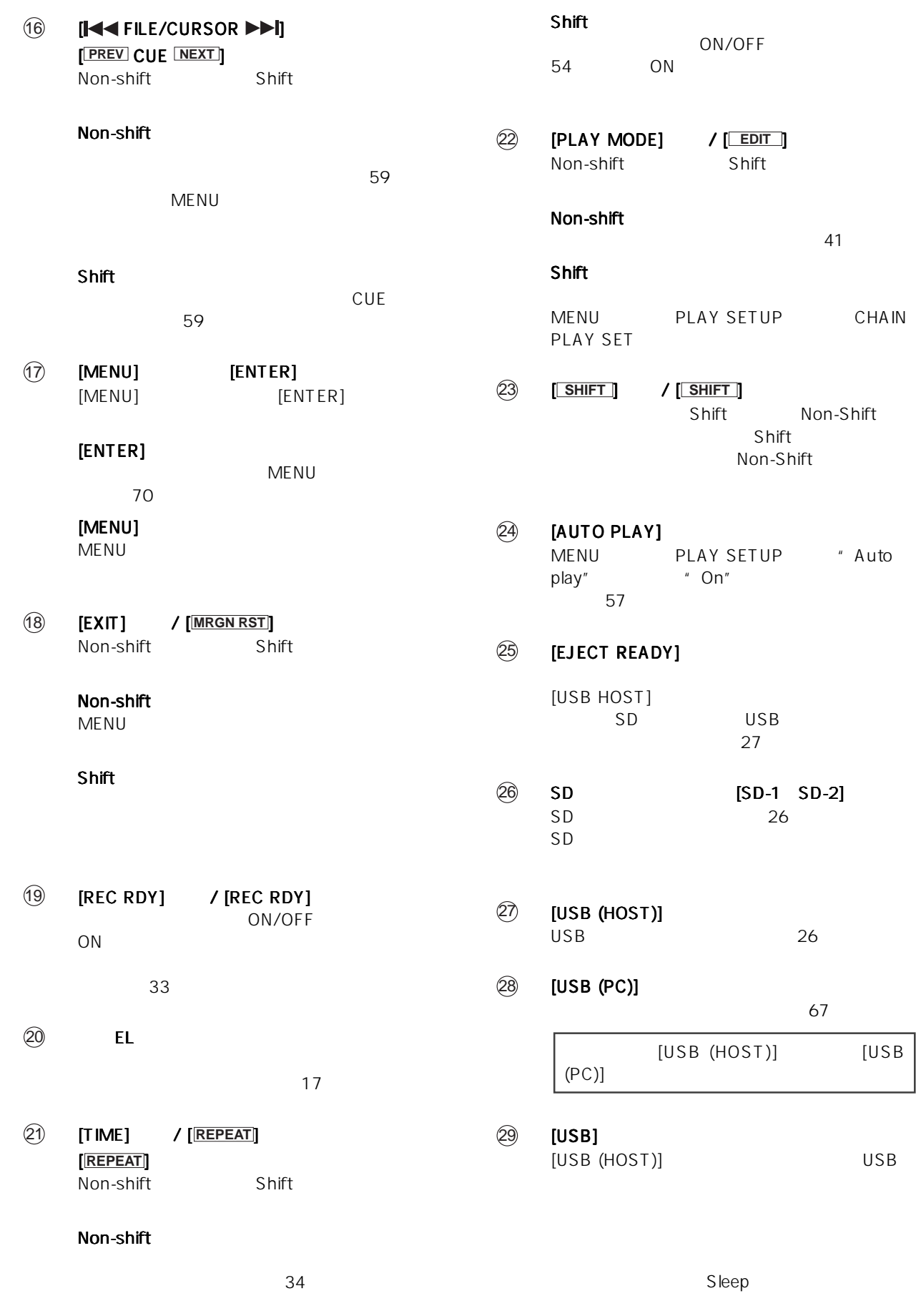

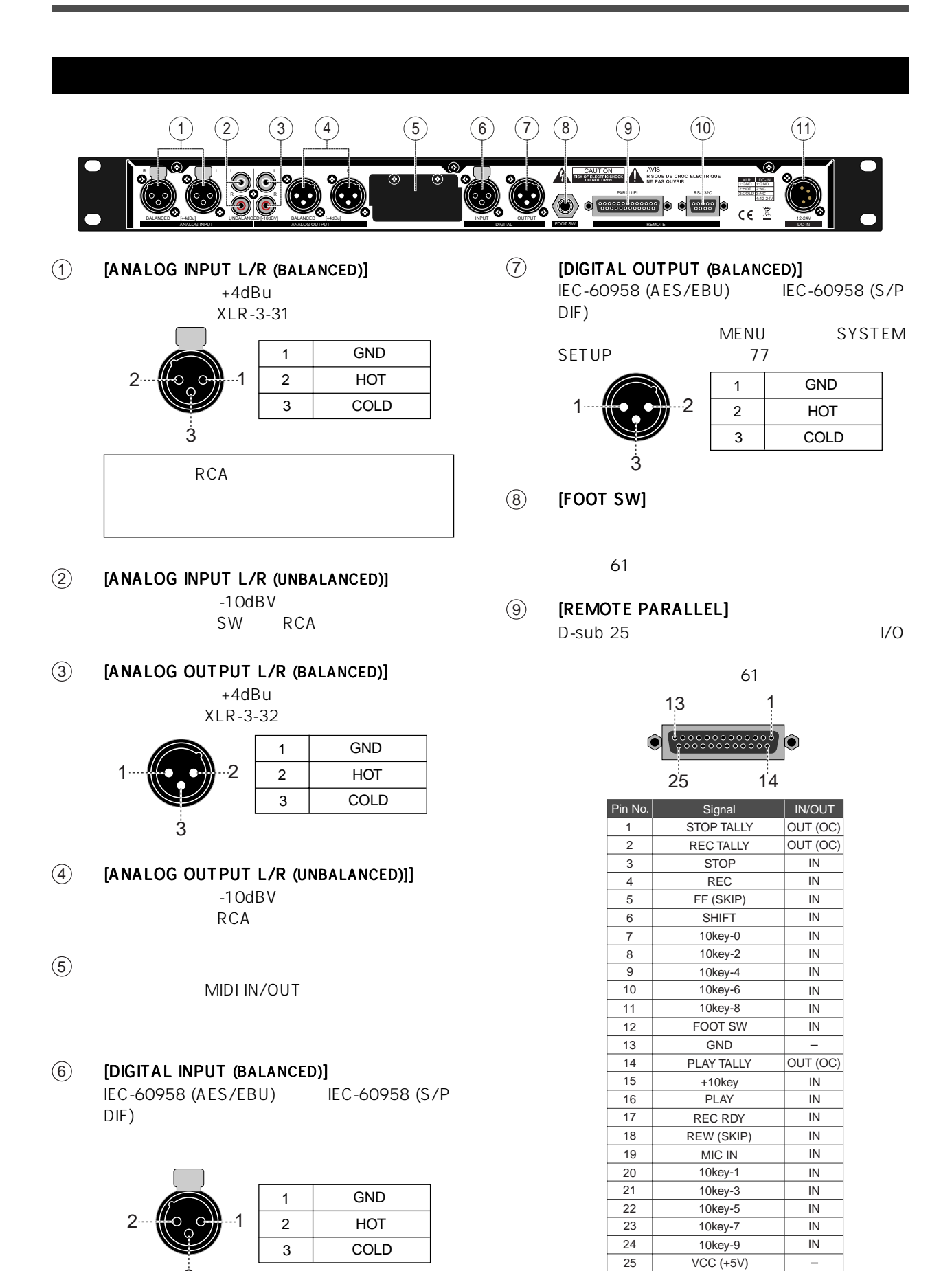

-16-

3

OC: Open collector

10 **[REMOTE RS232C]**<br>D-sub 9 RS-2 RS-232C I/O

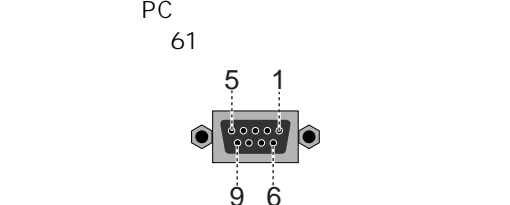

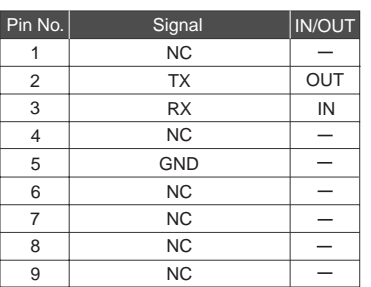

 $(1)$   $[DC-IN]$ 

 $DC12V$  24V DC  $AC$ 

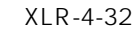

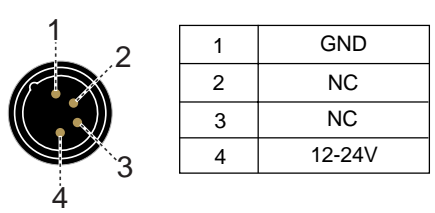

 $\blacksquare$  Home

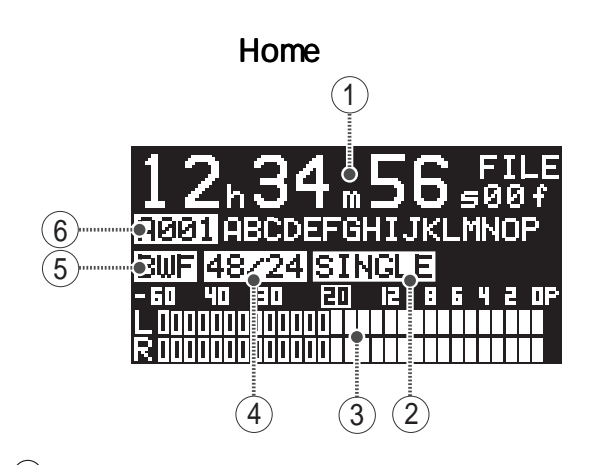

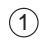

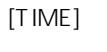

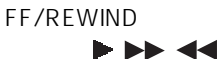

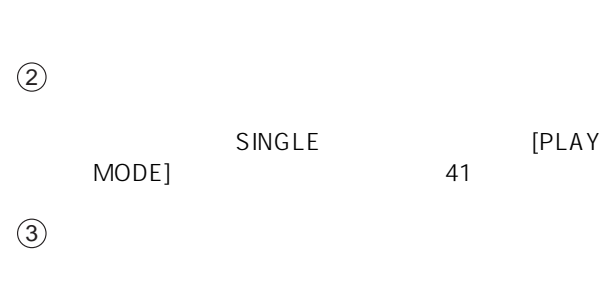

" -20dBFS" 76

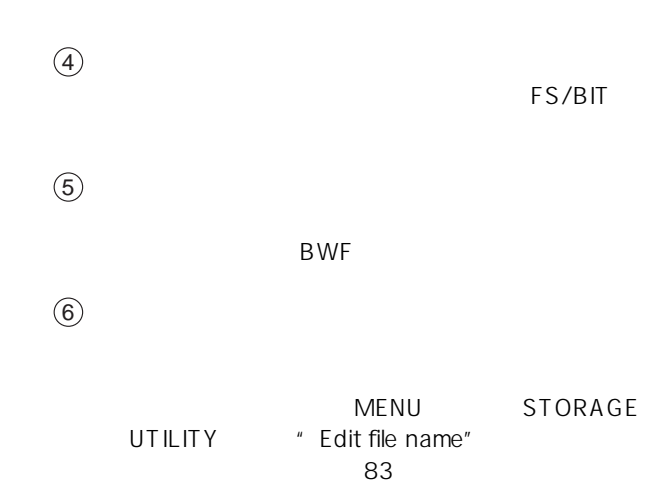

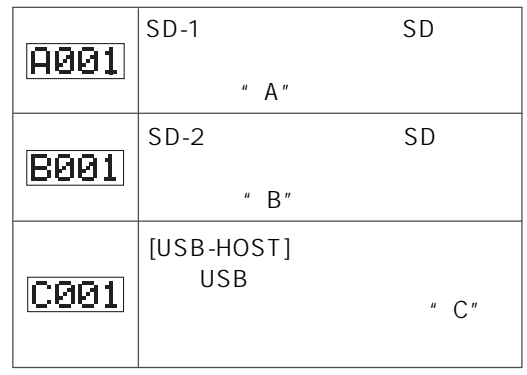

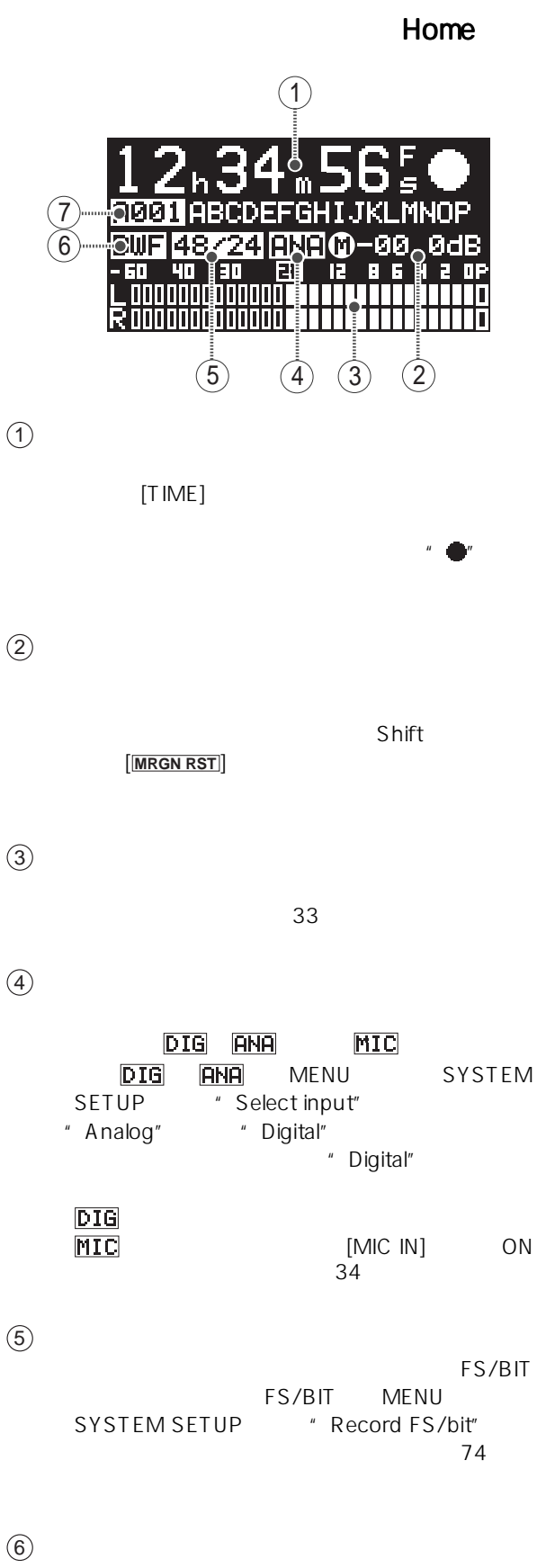

BWF

R001 B001 C001 MENU
SYSTEM SETUP " Default file name" Fiel name mode<br>
73  $\sim$  73 Date B15h09m27s10aug2008.wav 2008 8 10 15 9 27

 $(7)$ 

" NEXT"

Take Scene name + Take number

SCENE\_001.wav

Reel Reel number + File number

12082008\_001.wav

### **MENU**

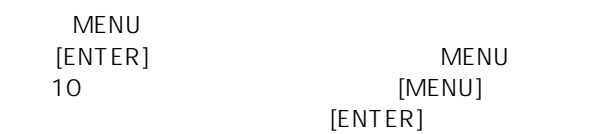

ります( 70 ページ)

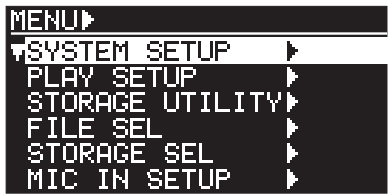

#### **SYSTEM SETUP**

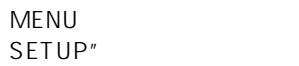

**SYSTEM**  $[ENTER]$ 

 $\overline{71}$ 

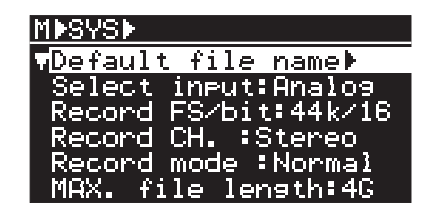

#### **PLAY SETUP**

MENU "PLAY"<br>
SETUP" IENTERI  $[ENTER]$ 

 $\sim$  56  $\sim$  56

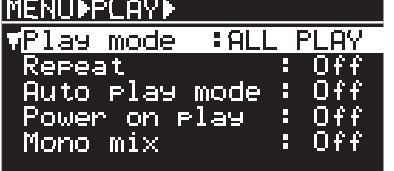

### FILE SEL

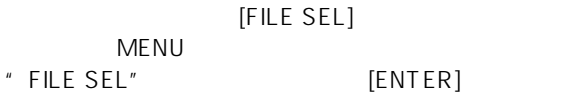

選択します( 42 ページ)

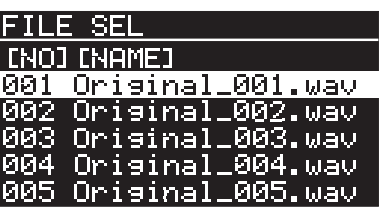

### **STORAGE UTILITY**

MENU \* STORAGE<br>UTILITY\* [ENTER]  $[ENTER]$ 

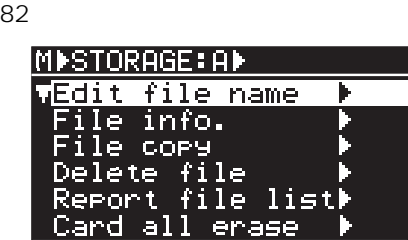

### MIC IN SETUP

Shift [MIC IN] MENU " MIC IN SETUP" [ENTER]

 $\sim$  39  $\sim$  39  $\sim$ 

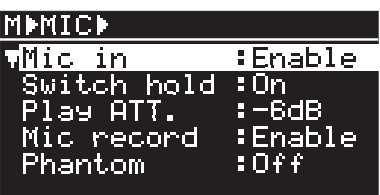

### **CHAIN PLAY SET**

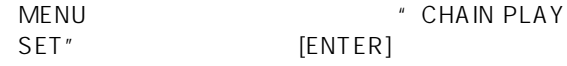

#### 46

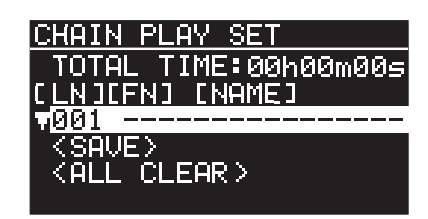

### **TIMER PLAY SET**

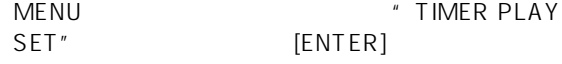

51

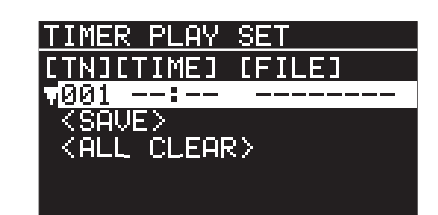

### **REMOTE SET**

MENU \*\*\* REMOTE SET" [ENTER]

61

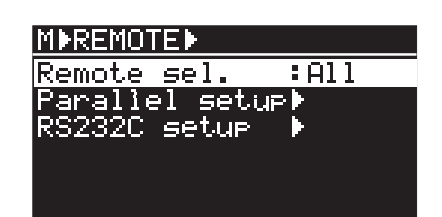

# USB to PC

" USB to PC" [ENTER]

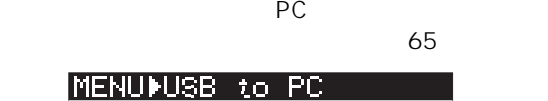

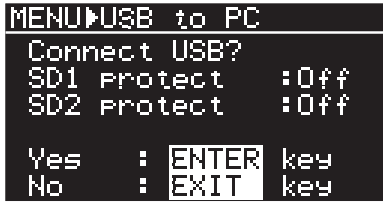

# **STORAGE SEL**

マウントされている。<br>Shift

**[FILE SEL] / [STRG SEL]** MENU " STORAGE SEL"

 $[ENTER]$ 

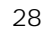

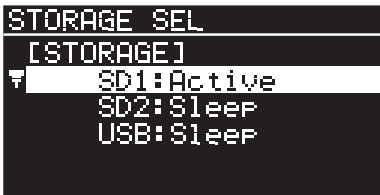

## **EJECT READY**

[EJECT READY]

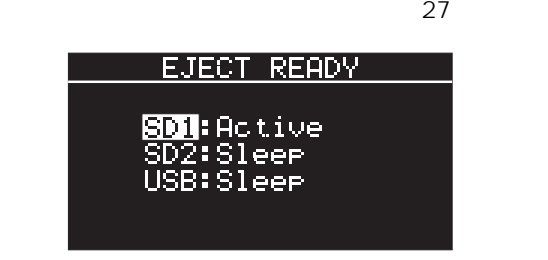

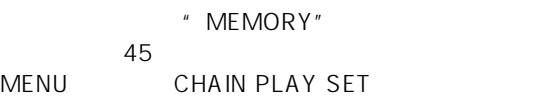

46

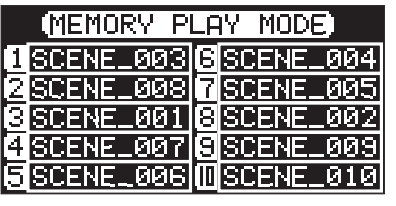

" TIMER"

45

MENU TIMER PLAY SET

 $51$ 

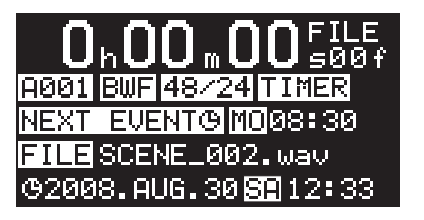

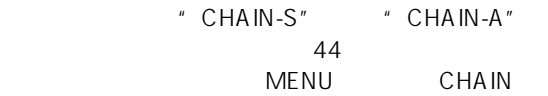

PLAY SET

 $\overline{a}$  46

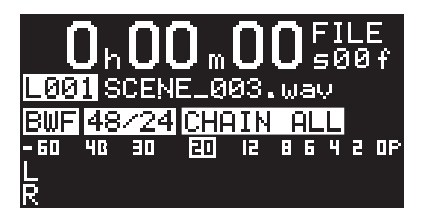

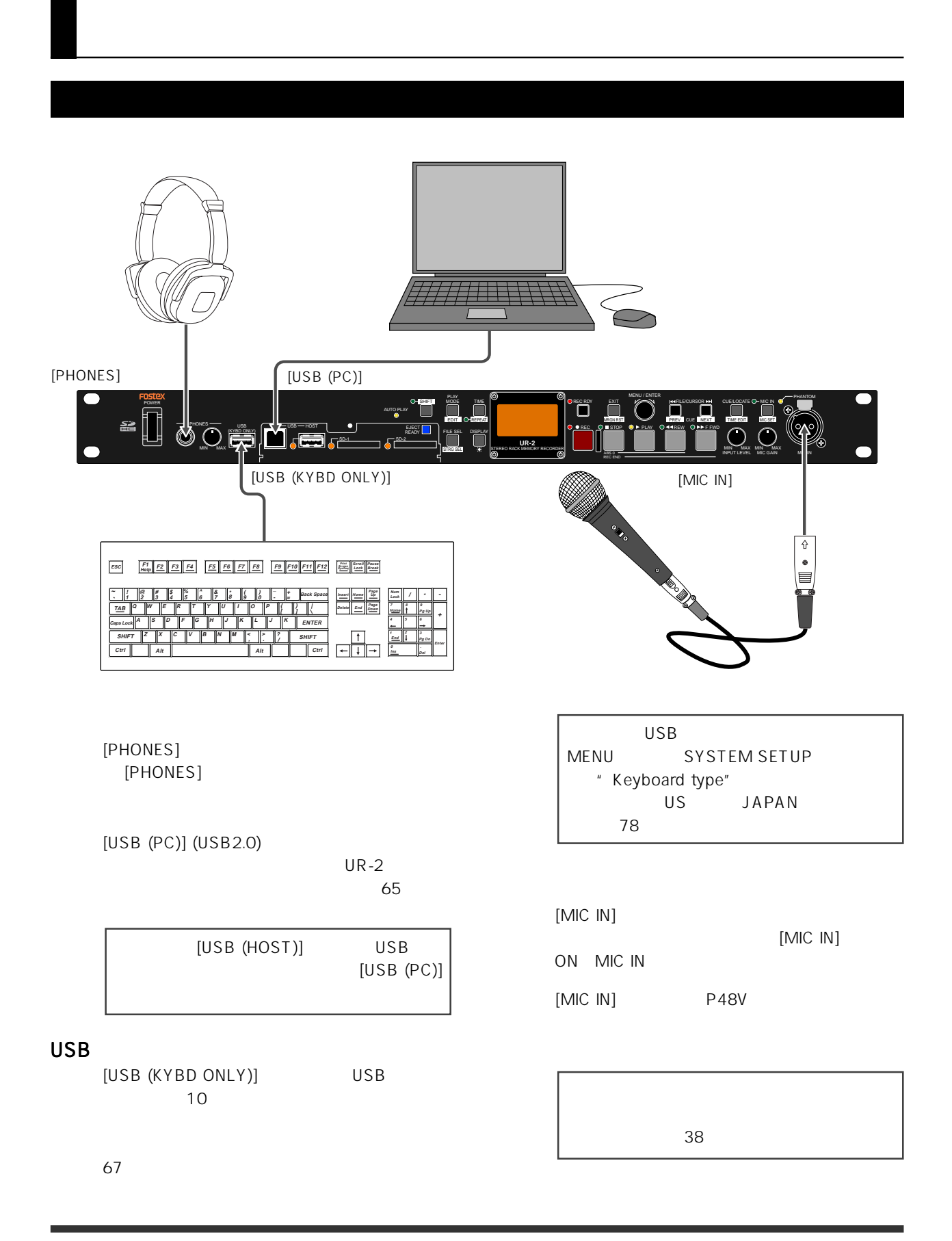

#### アナログ機器 アナログ機器 デジタル機器 **EXAMPLE AND AND SECTION** RIM  $\sim$  . It is a set of the fig. It is a set of the fig. XLR DC-IN 1:GND 1:GND  $(\infty)$  $\left(\begin{smallmatrix}\bullet & \bullet \ \bullet & \bullet\end{smallmatrix}\right)$ 2:HOT 2:NC  $\langle \bigcirc$ R 3:COLD 3:NC o **Racco**ssesso o o <mark>regel</mark> c 4:12-24V  $c \in \mathbb{Z}$ BALICED (+4dBu] BANANCED [+0dBu] BALANCED [+4dBu] BALANCED [+4dBu] T UNB**ANCED** [-10dBV] 12-24V ANALOG INPUT || || ANALOG OUTPUT DIGITAL DIGITAL POOT SW || REMOTE FOOT SW DC-IN AC アナログ機器 アナログ機器 アナログ機器 アナログ (1) アナログ機器 アナログ機器 アナログ機器 アナログ機器 アナログ機器 アナログ機器 アナログ機器 アナログ

アナログ信号の入出力端子にはバランスの XLR +4dBu RCA
and the contract of the contract of the contract of the contract of the contract of the contract of the contract of the contract of the contract of the contract of the contract of the contract of the contract of the co

AC DC12 24V XLR-4-32

 $XLR$  RCA RCA

 $\times$  XLR IEC 60958 (AES/EBU) IEC 60958 (S/P DIF)

MENU
SYSTEM SETUP 
<sup>"</sup> Digital out" AES/EBU 77

[FOOT SW]

 $\sim$  61  $\sim$ 

# **RS232C**

[RS-232C] PC RS232C RS232C をコントロールします( 61 ページ)

# PARALLEL REMOTE

[PARALLEL]

D-sub 25 [PARALLEL]  $61$ 

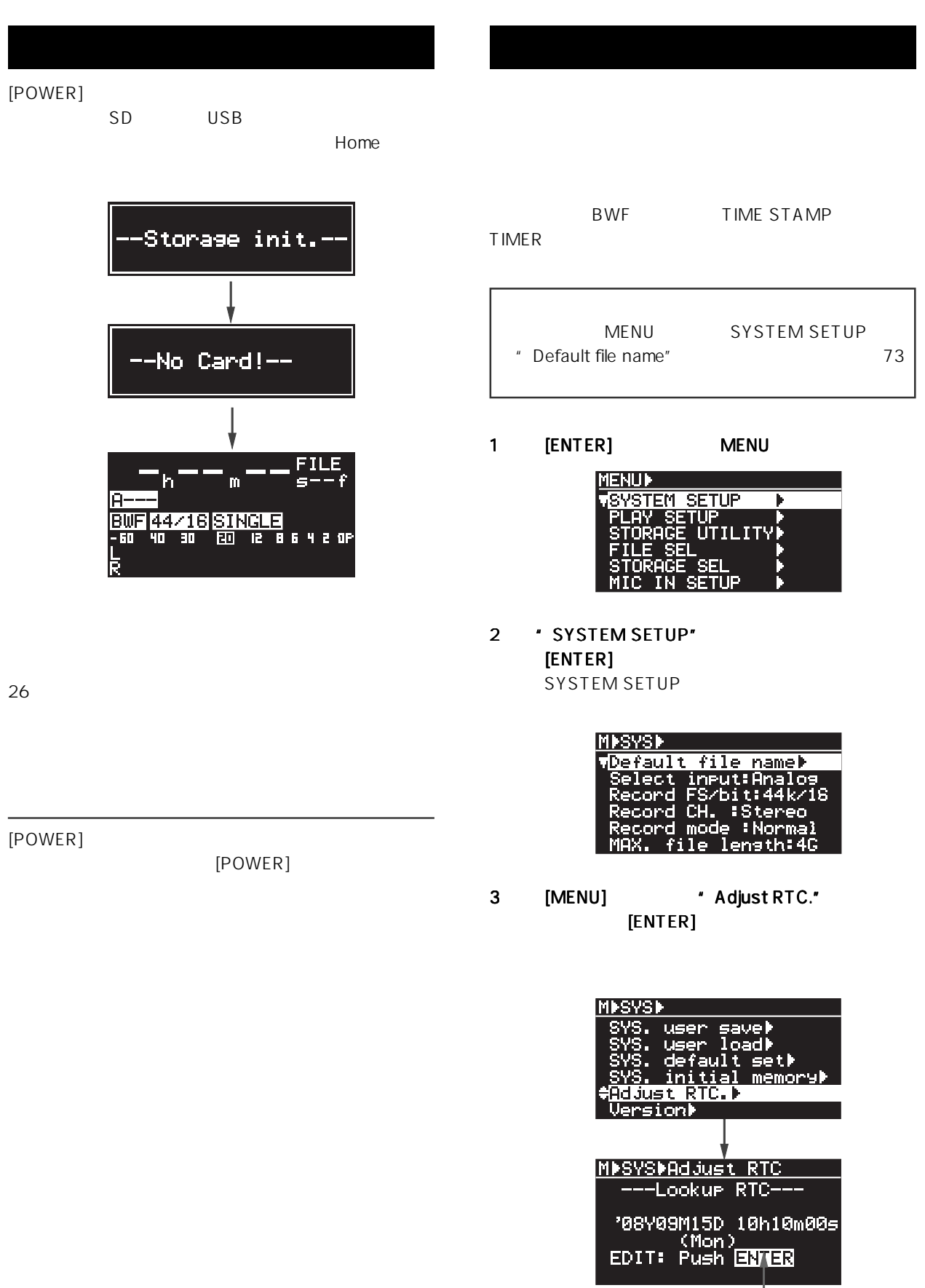

# 4 [ENTER]  $[H=] / [PH]$  $[MENU]$ MISYSIAAJust RTC ---Adjust RTC---'08Y09M15D 10h10m20s 1 Shift ON [ SHIFT ] SHIFT  $[DISPLAY]/[\divideontimes]$ Memo USB  $\sim$  67  $\sim$ **BRIGHTNESS** 5 *ENTER* Push ENTER Key  $[ENTER]$ 2 [MENU]  $[ENTER]$ 6 [STOP] MENU  $[ENTER]$ [EXIT] MENU Memo 4 5 1 [ENTER] MENU **ienu)** STEM SETUP ้บ้านแาท⊁่ П IN SETUP 2 \* SYSTEM SETUP" Warning - $[ENTER]$ RTC Battery Empty! SYSTEM SETUP Push ENTER Key! <u>MPSYSD</u> file. namel

3 [MENU] \* Display INV."  $[ENTER]$ 

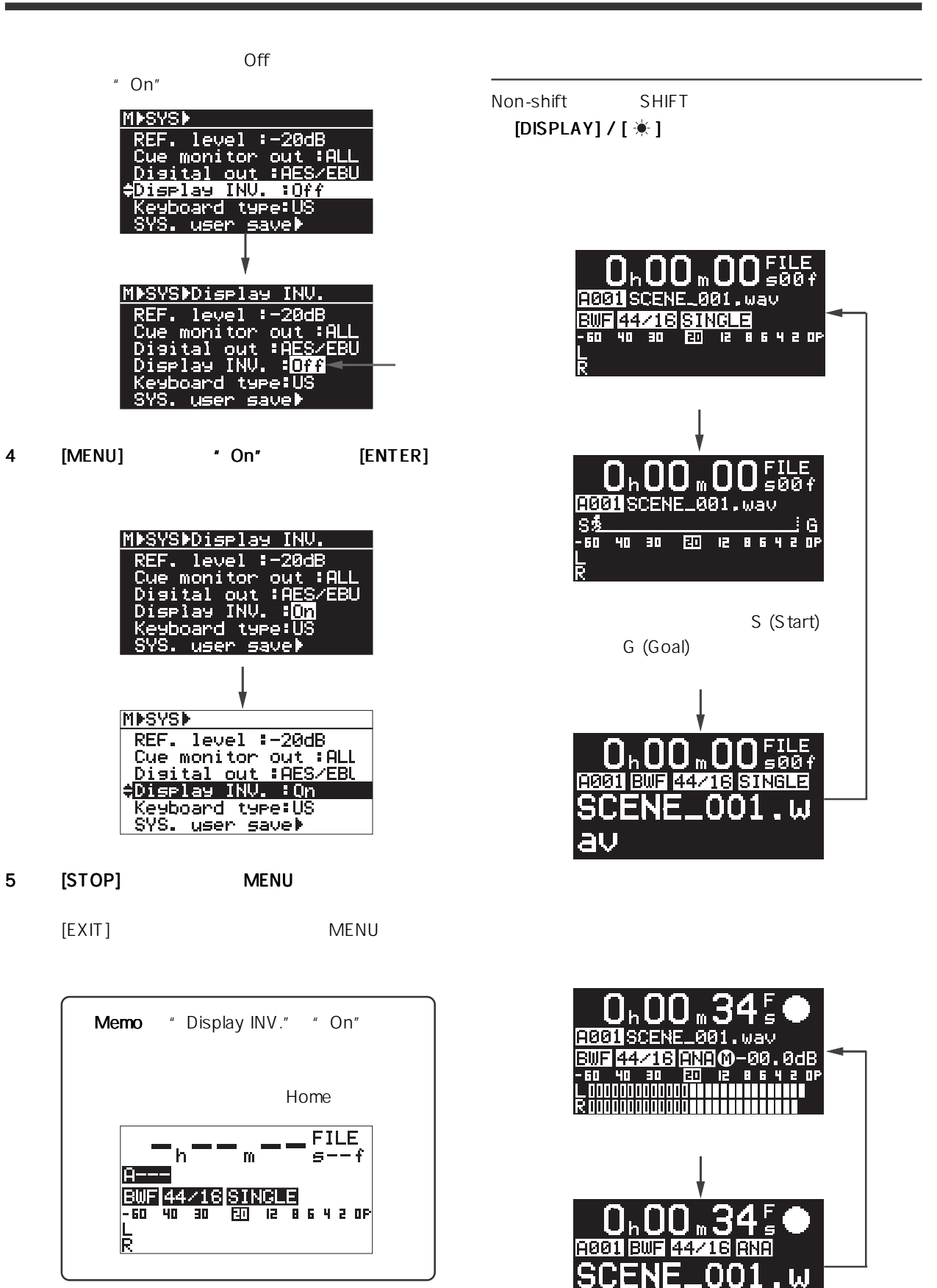

au

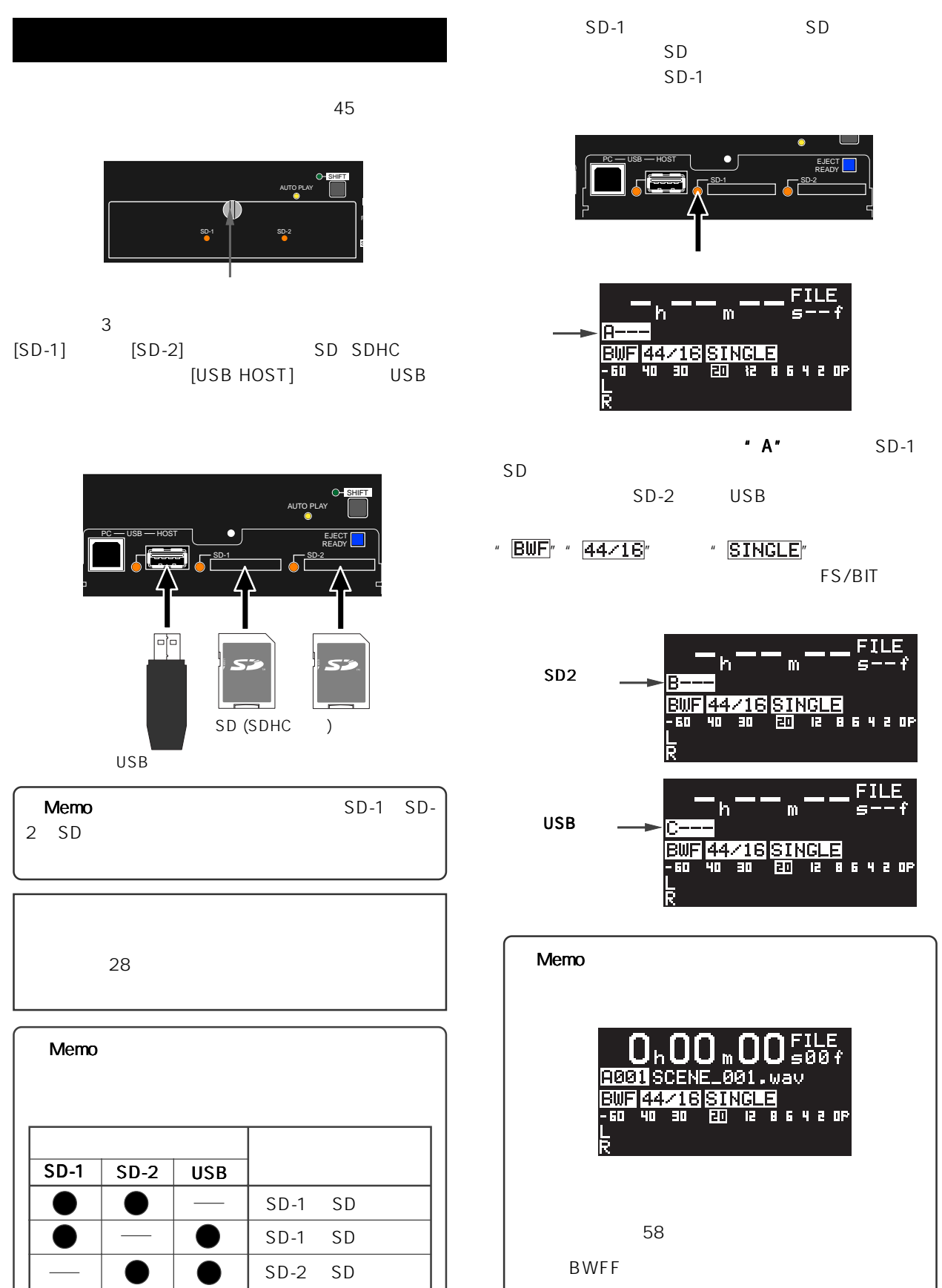

28 29

 $S<sub>D-1</sub>$  SD

 $\bullet$ 

 $\bullet$ 

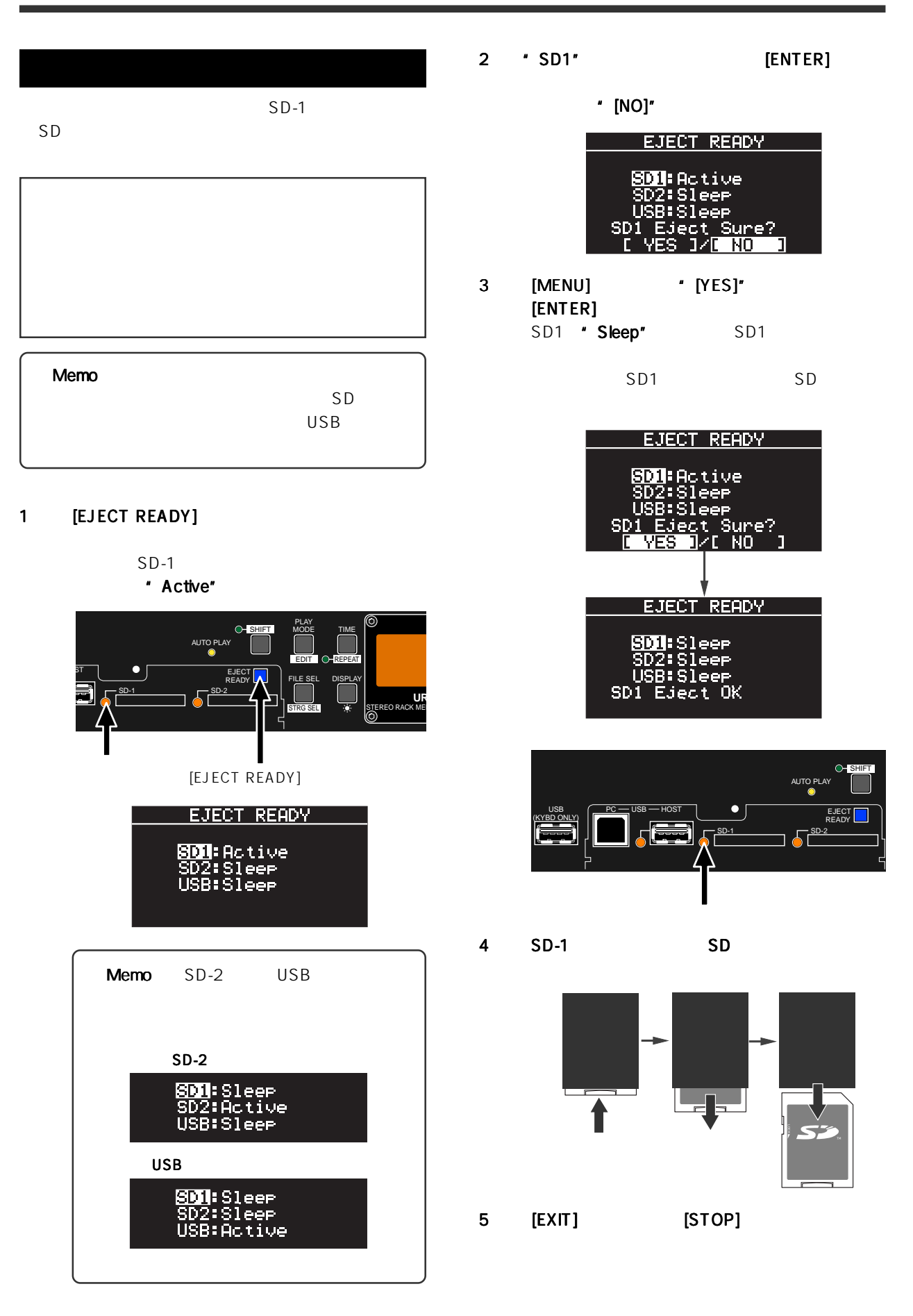

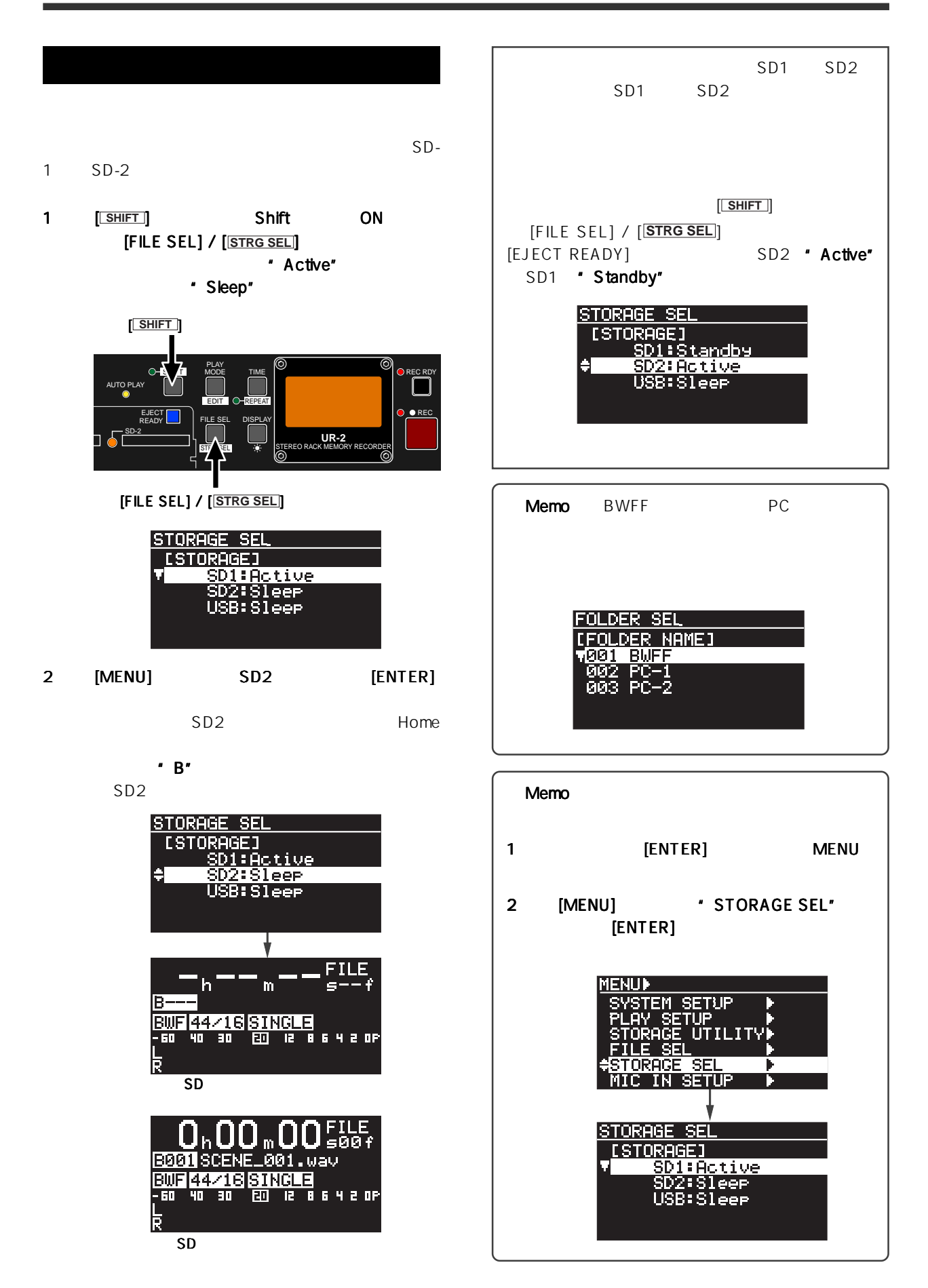

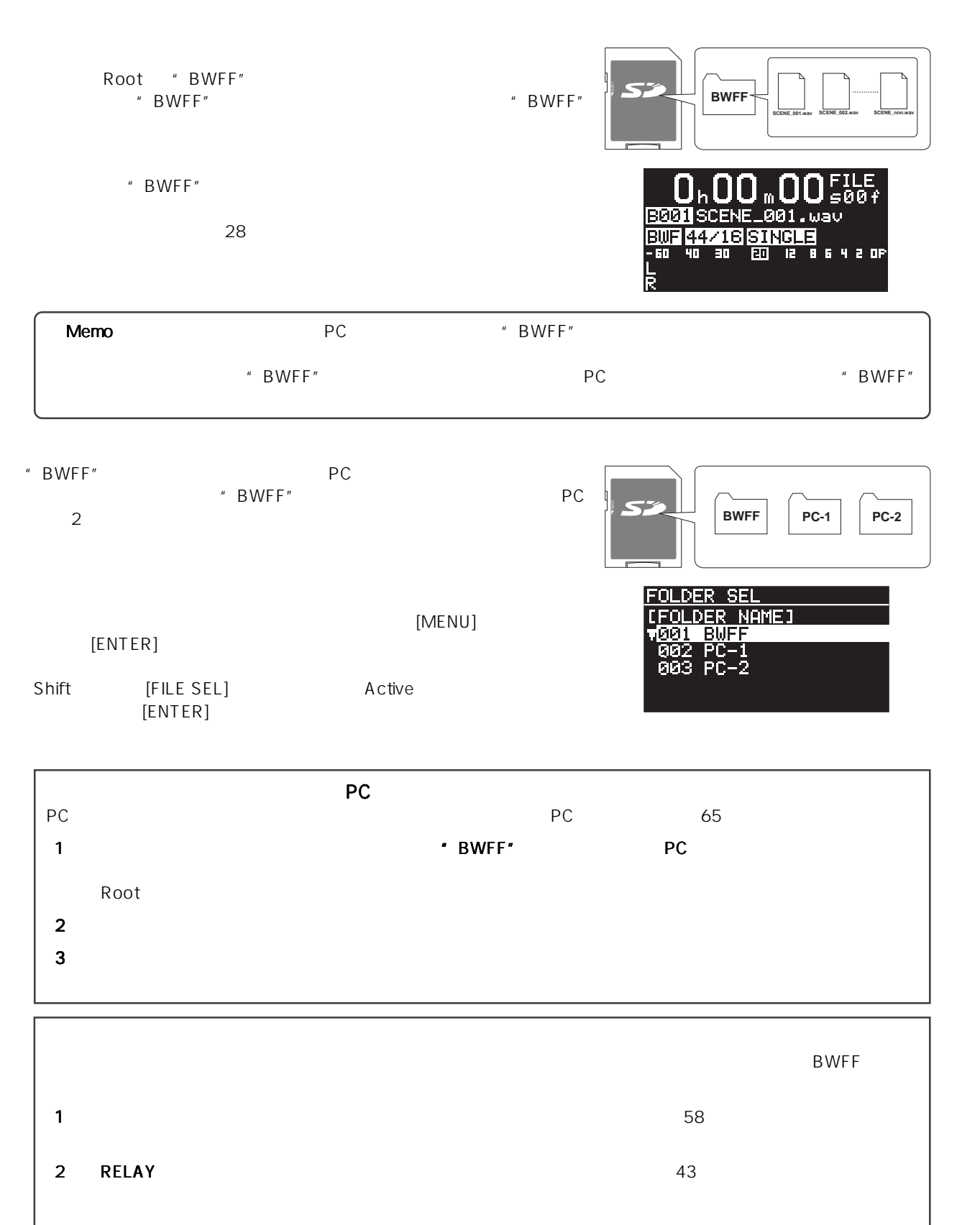

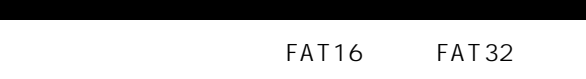

BWF Broadcast Wave File

 $L, R$  $-1$ Root "BWFF"

BWF 2000 PM 2000 PM 2000 PM 2000 PM 2000 PM 2000 PM 2000 PM 2000 PM 2000 PM 2000 PM 2000 PM 2000 PM 2000 PM 20 FS/BIT

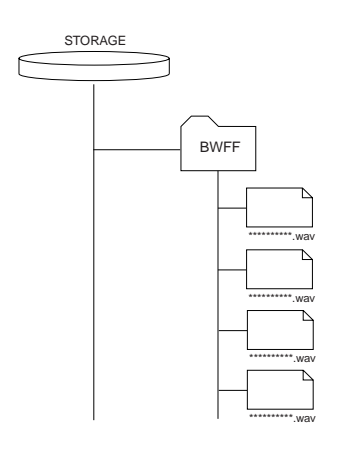

\* BWFF

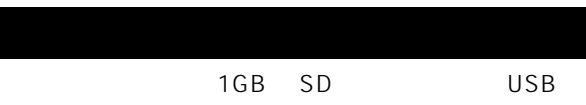

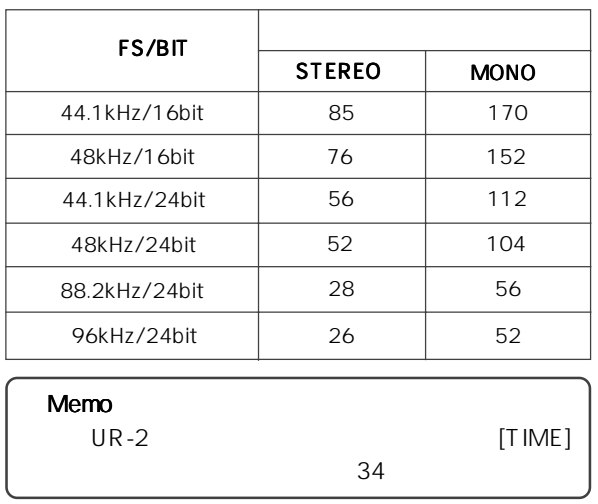

 $MENU$  "SYSTEM SETUP" "MIC IN SETUP"

" SYSTEM SETUP" \* MIC IN SETUP"

定の状態ではカレント・ストレージ(SD カードまたは USB [ANALOG INPUT] 44.1kHz/16BIt

### SYSTEM SETUP

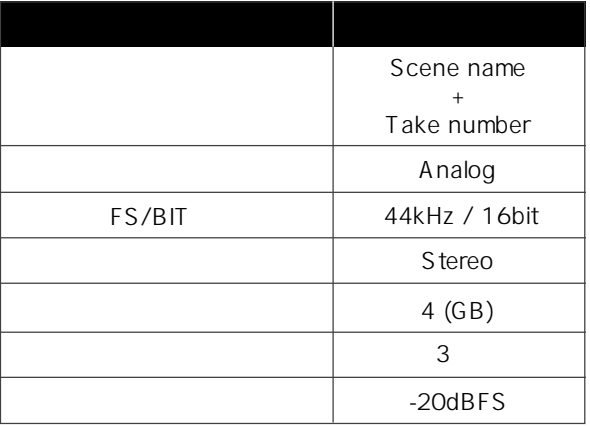

### MIC IN SETUP

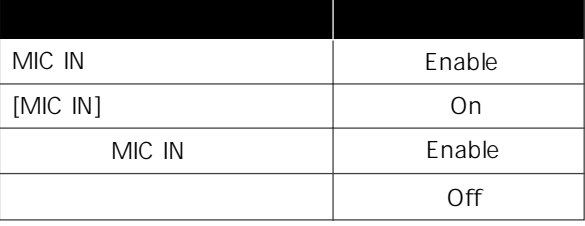

# SYSTEM SETUP

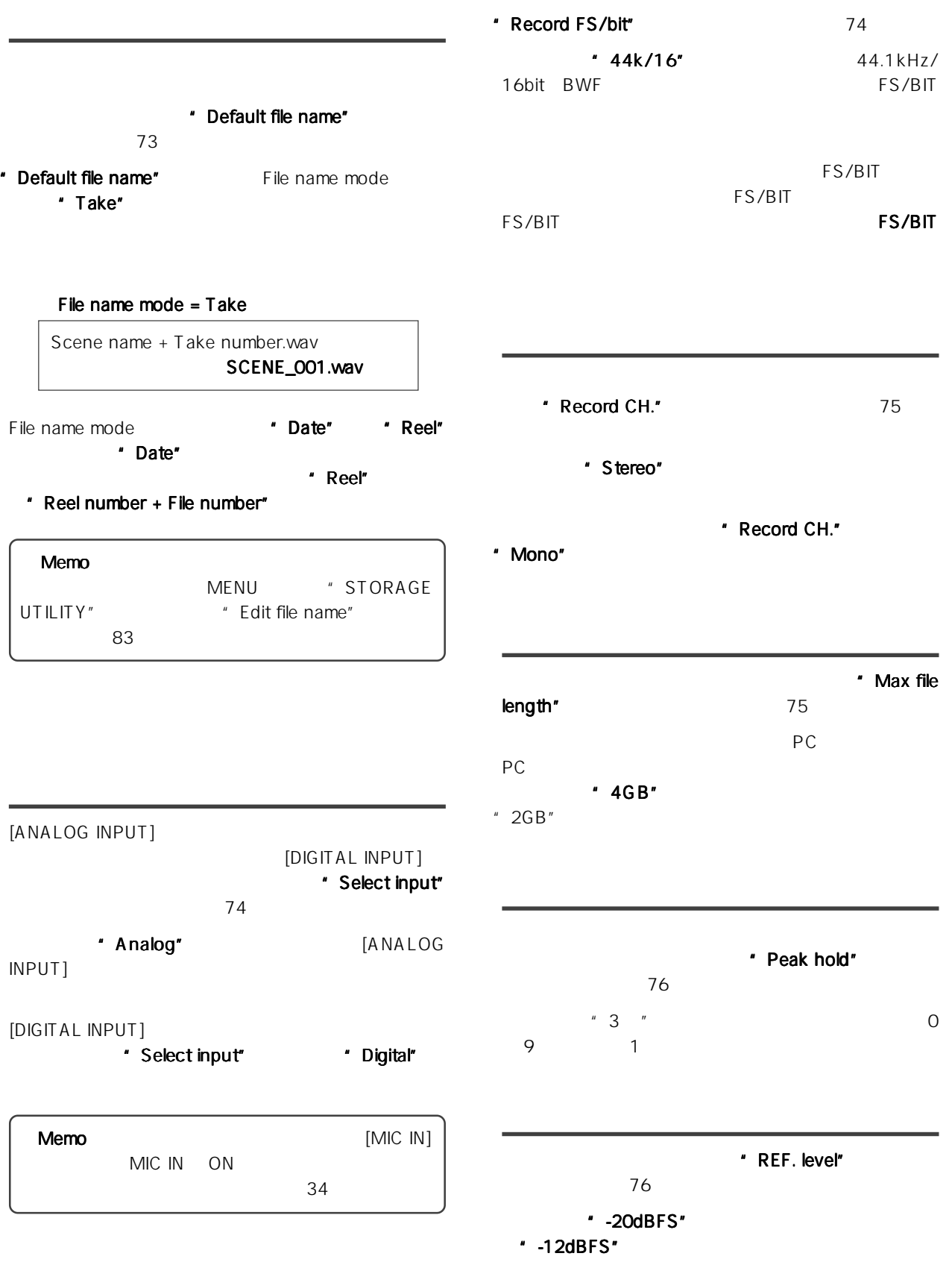

# MIC IN SETUP

MIC IN SETUP

 $38$ 

# $[$ MIC IN $]$

- [MIC IN] ON/OFF \* Mic in" 39
	- t Enable" [MIC IN] ON/OFF
- MIC IN SETUP**SETUP** record" スコールデータ "Enable" " " "Enable"  $[MIC IN]$  ON
	- [MIC IN] OFF
- $[MIC IN]$  ON
- $[MIC IN]$  \* Mic in" t Disable"

## $[MIC IN]$

- [MIC IN] \* Switch hold" 39 \* On \* MIC IN] ON/OFF
	- " Switch hold" "Off" [MIC IN] ON OFF

## $[MIC IN]$

- " Mic record" 40 \* Enable" [MIC IN] ON
	- \* Mic record" \* Disable"
- $[MIC IN]$  DC48V \* Phantom" 40  $\sim$  $\blacksquare$   $\blacksquare$  Off"
- " Phantom" \* On" \* On" [MIC IN] [PHANTOM]

\* Phantom" \* On/Off"  $[$ MIC IN $]$ 

 $[MIC IN]$ 

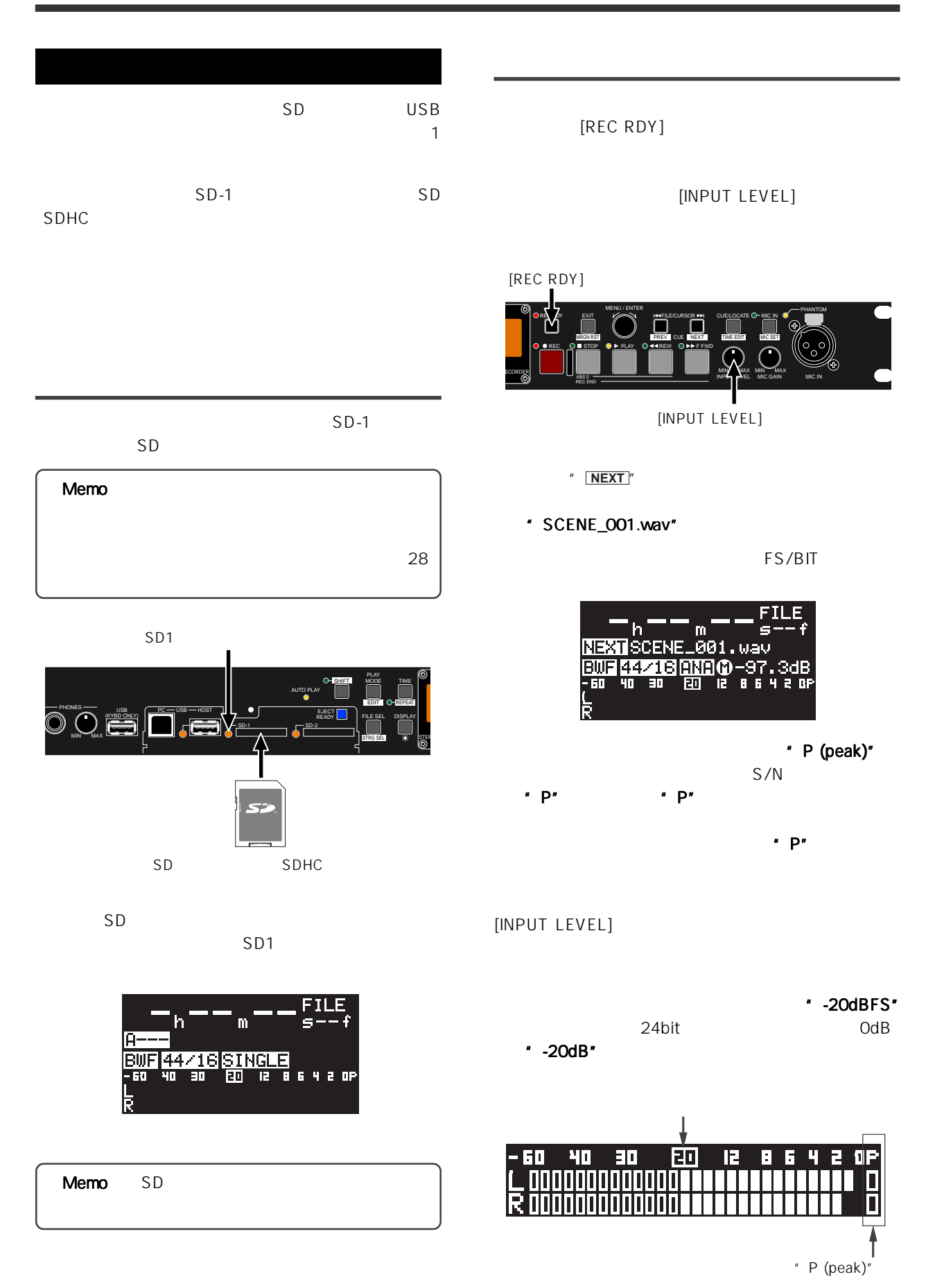

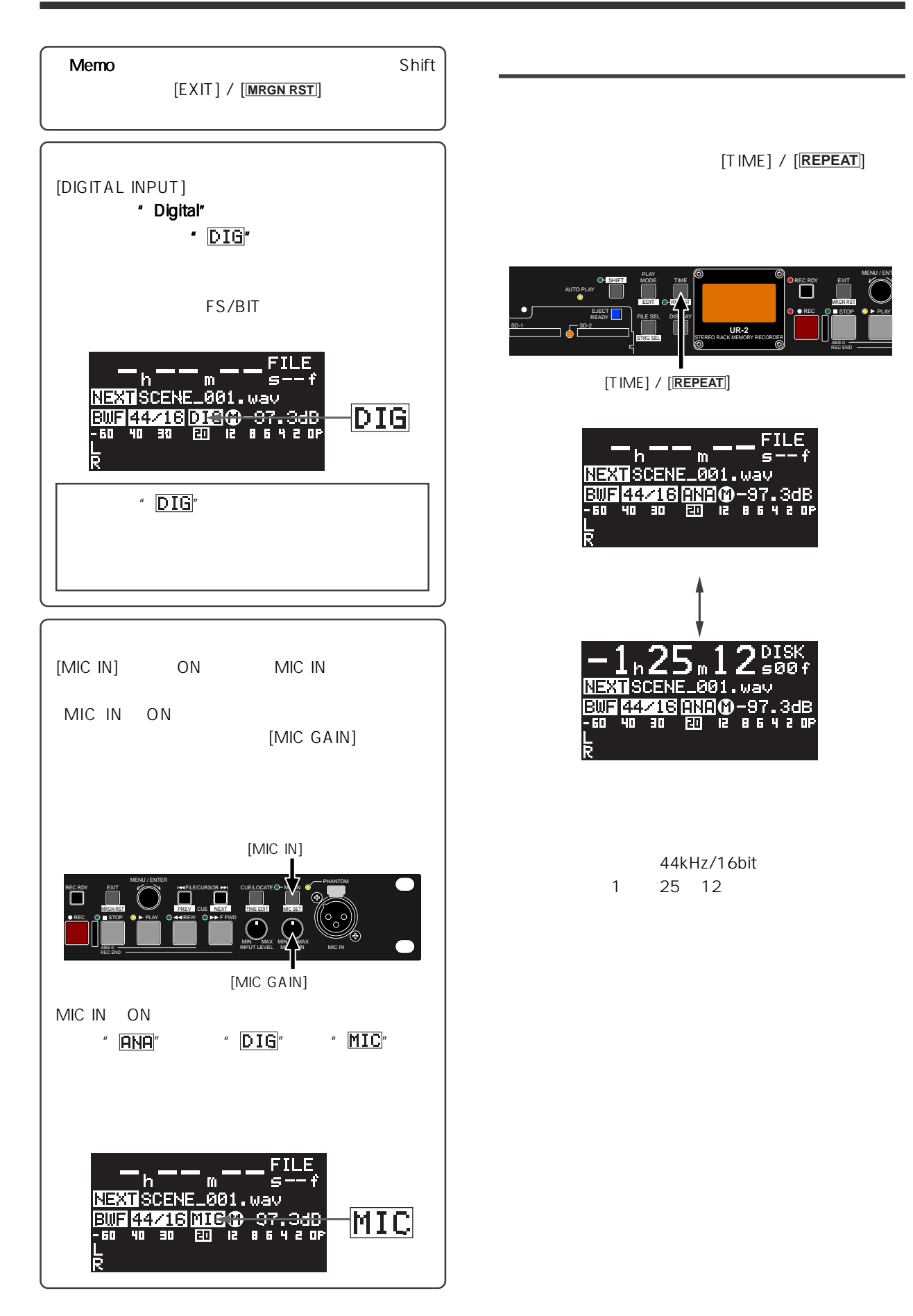

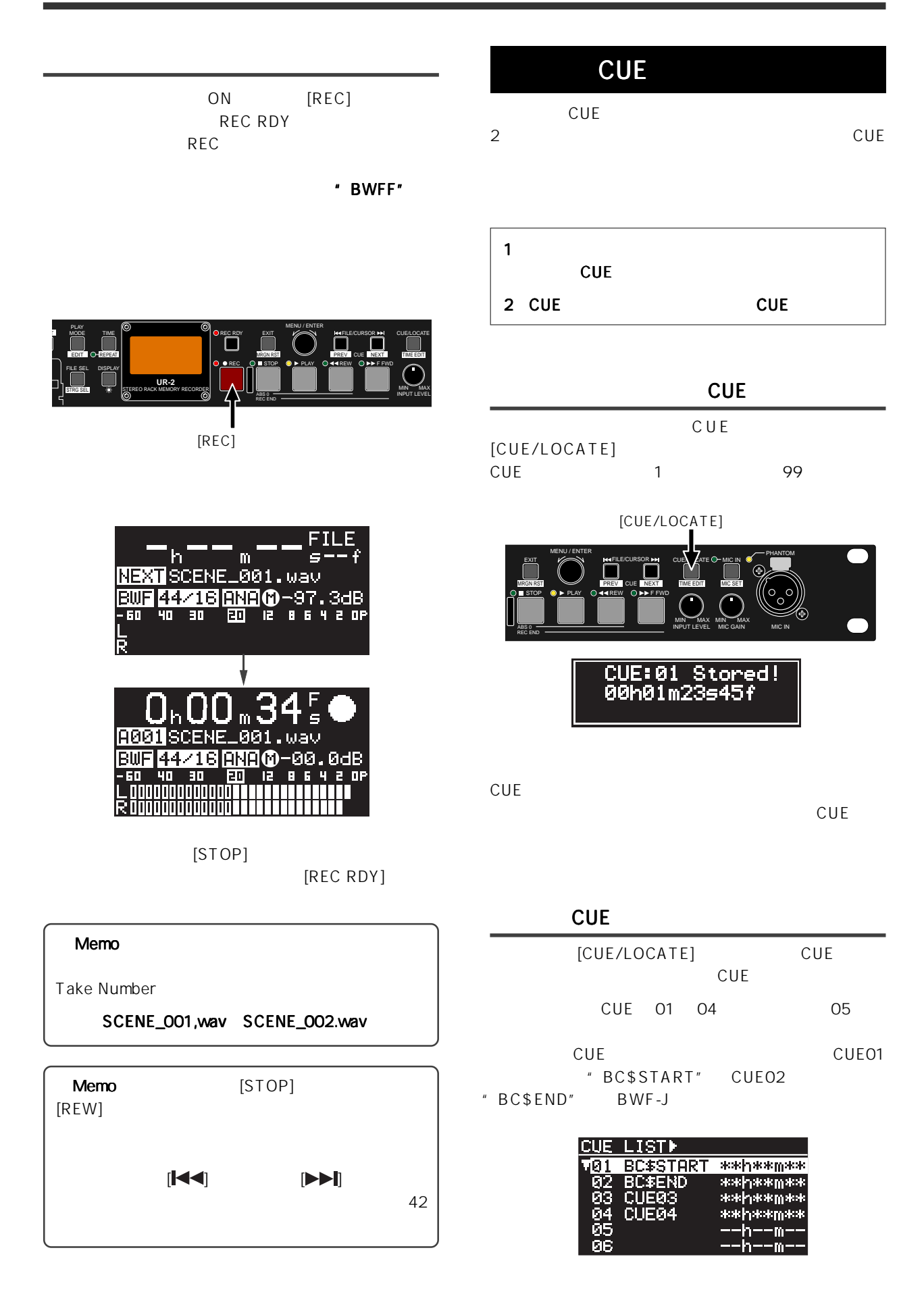

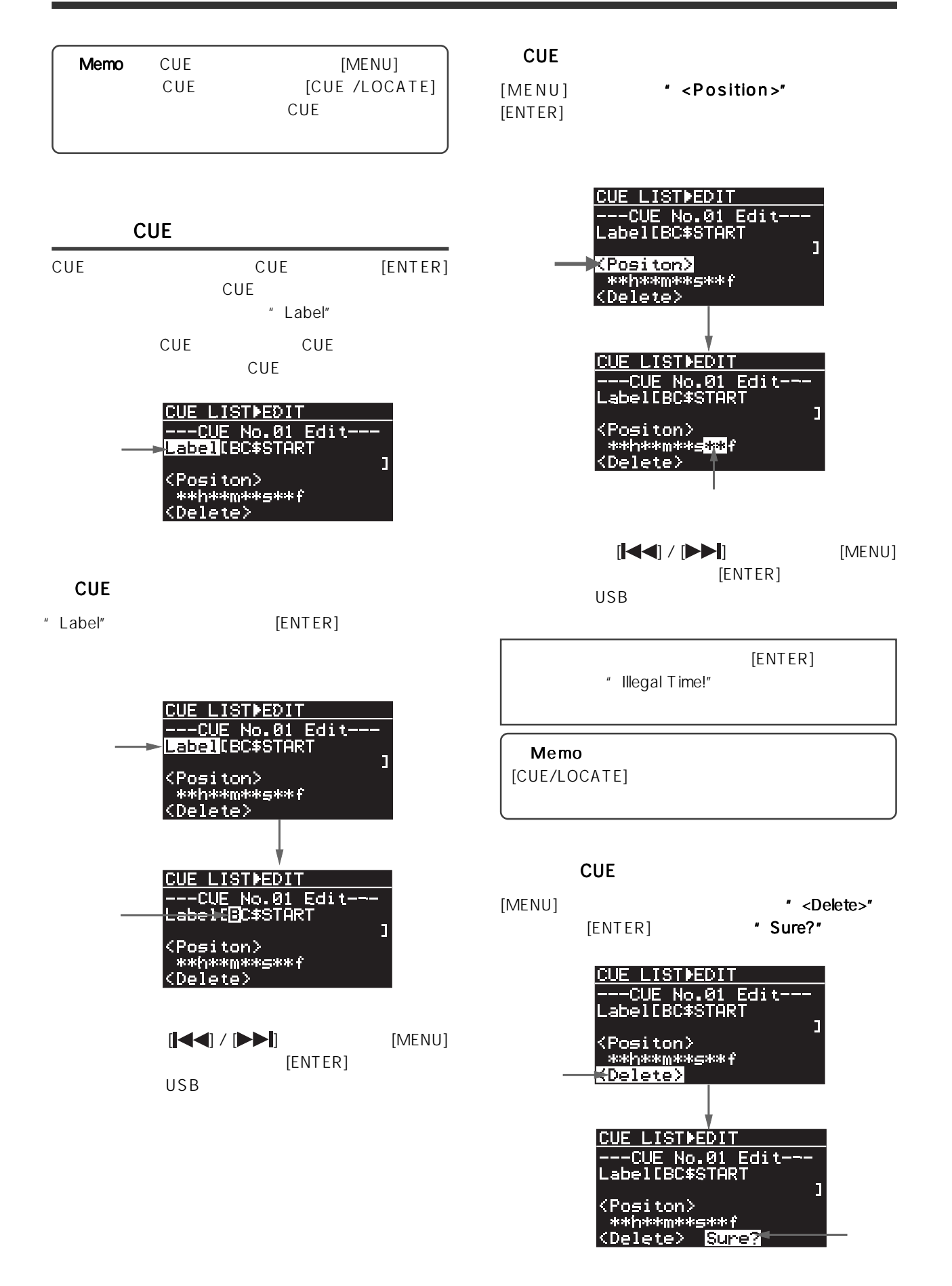
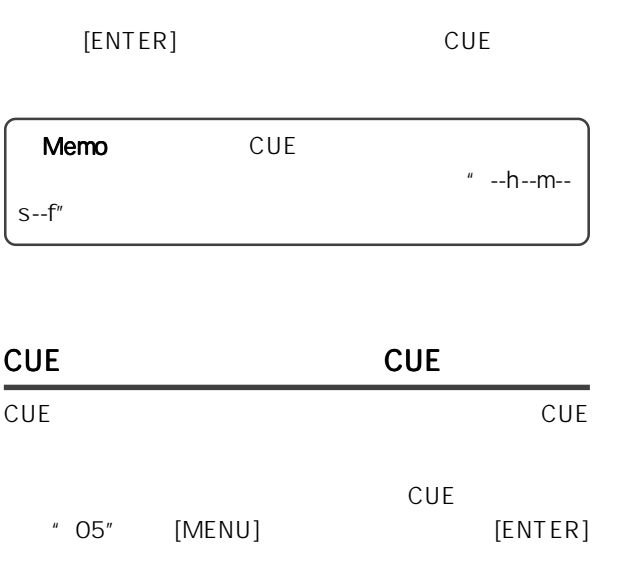

[ENTER] CUE05

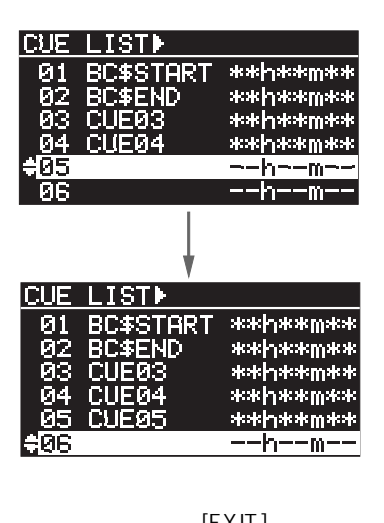

[STOP] [EXIT]<br>CUE CUE レジャント・モード しょうしょく こうしょう

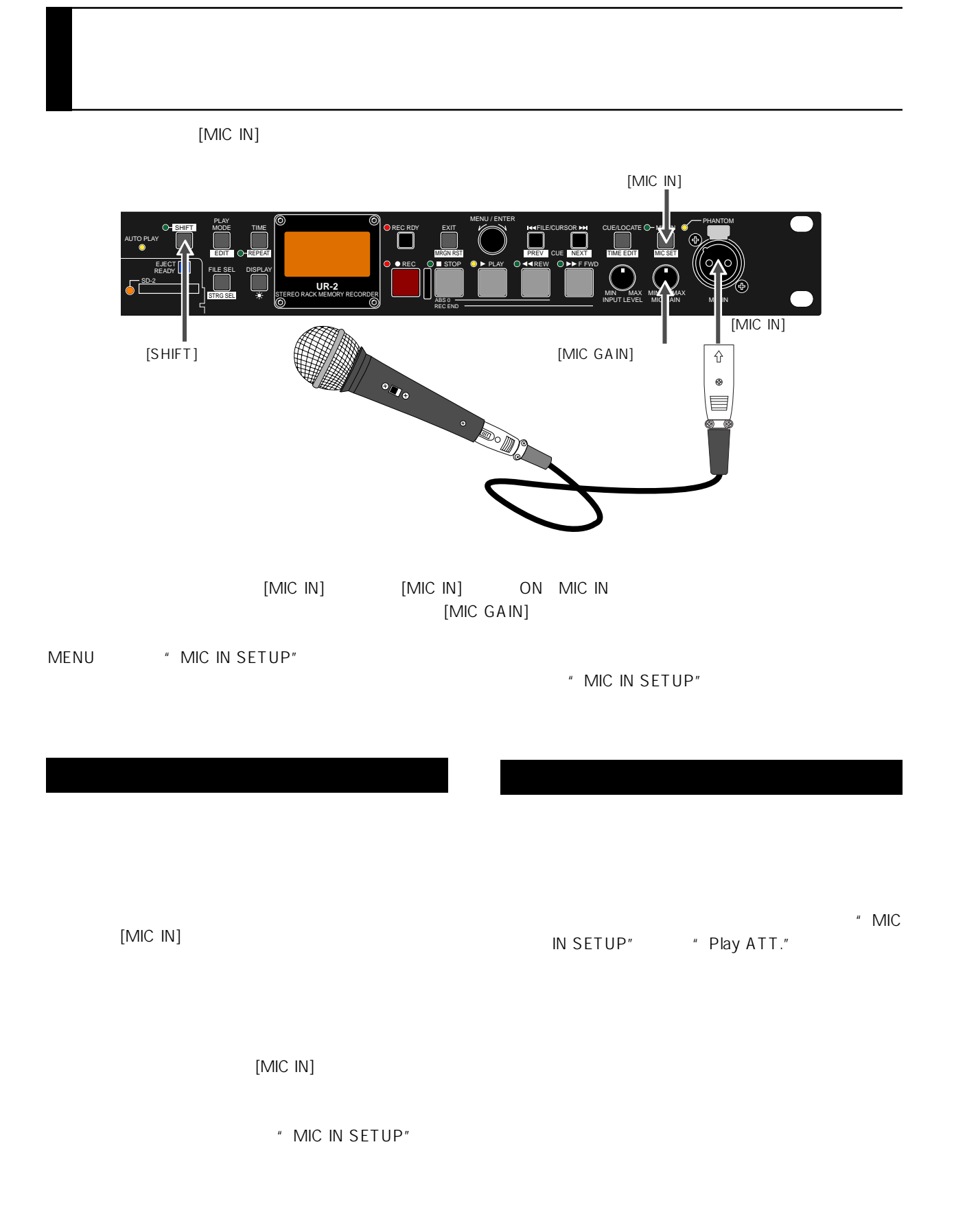

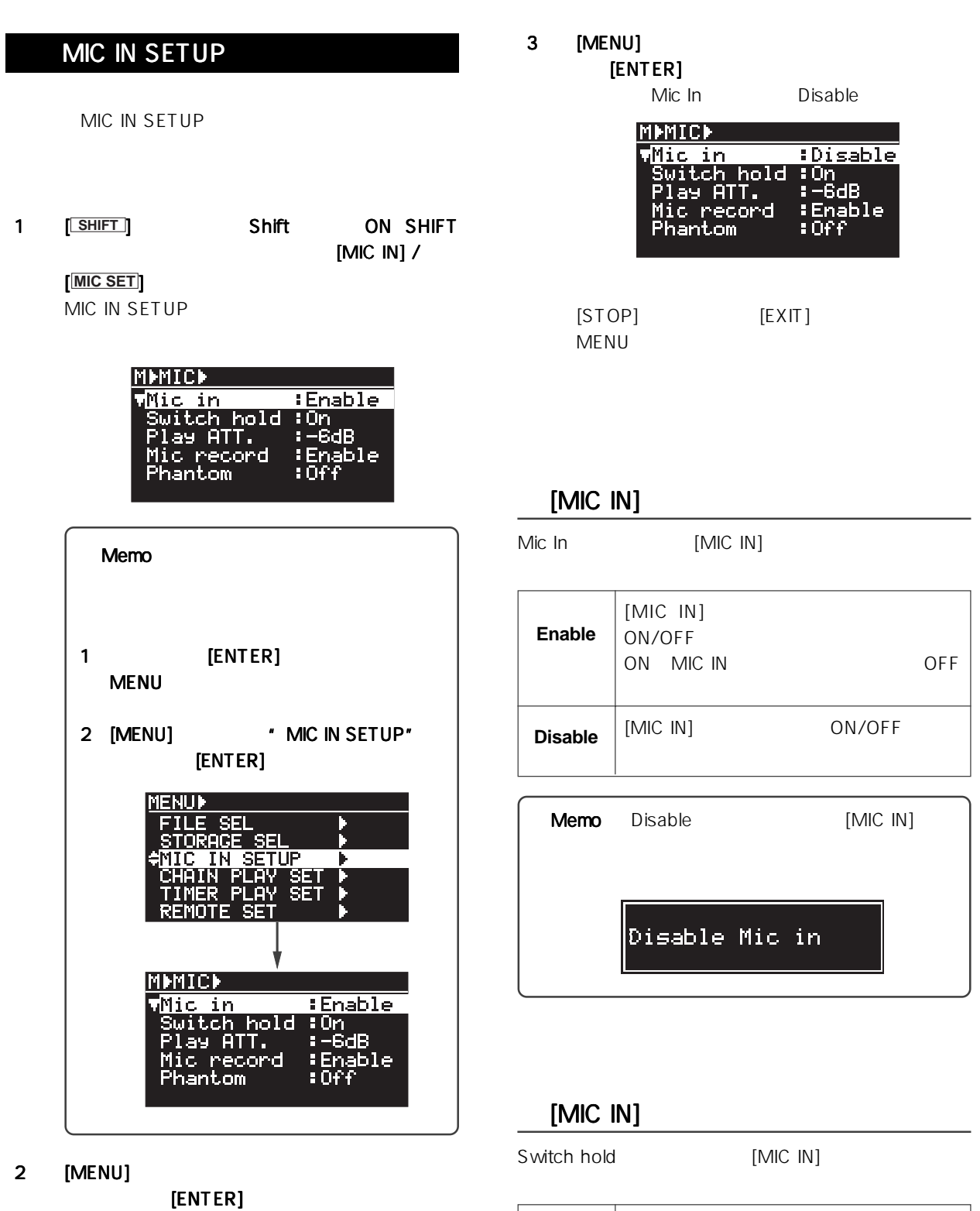

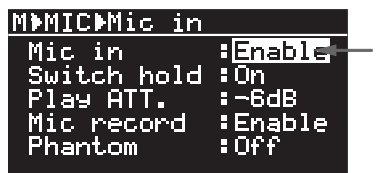

**On** (初期設定)  $[MIC IN]$  $[MIC IN]$  ON  $[$ 

OFF

 $[$ MIC IN $]$ ON OFF

 $[MIC IN]$ 

 $[MIC IN]$ 

**Off**

#### Play ATT.

Phantom [MIC IN]

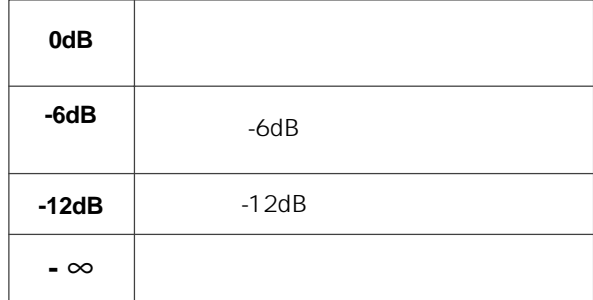

#### **MIC IN**

Mic Record MIC IN

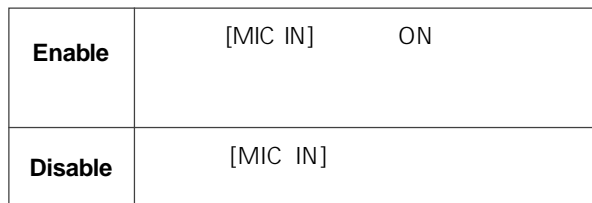

" Mic in" \*\*\*\*\*\*\* Enable" " Mic record" \* Disable"

" Mic in"  $\blacksquare$  Disable" " Mic record" "Enable"

[MIC IN]

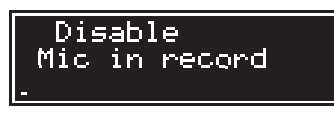

Disable Mic in

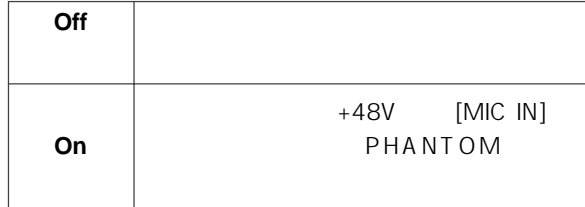

" Phantom" \* On/Off" [MIC IN]

 $[MIC IN]$ 

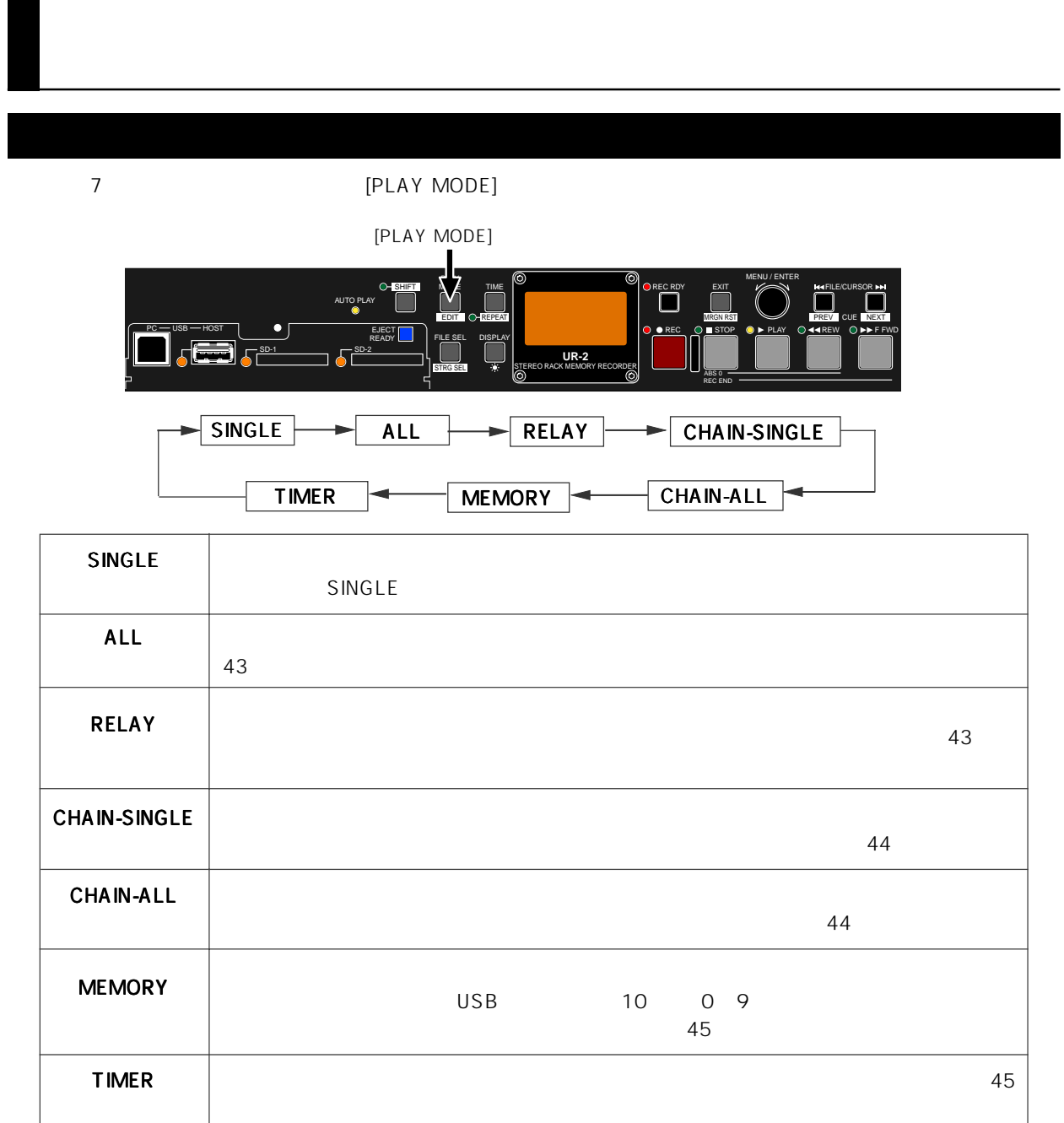

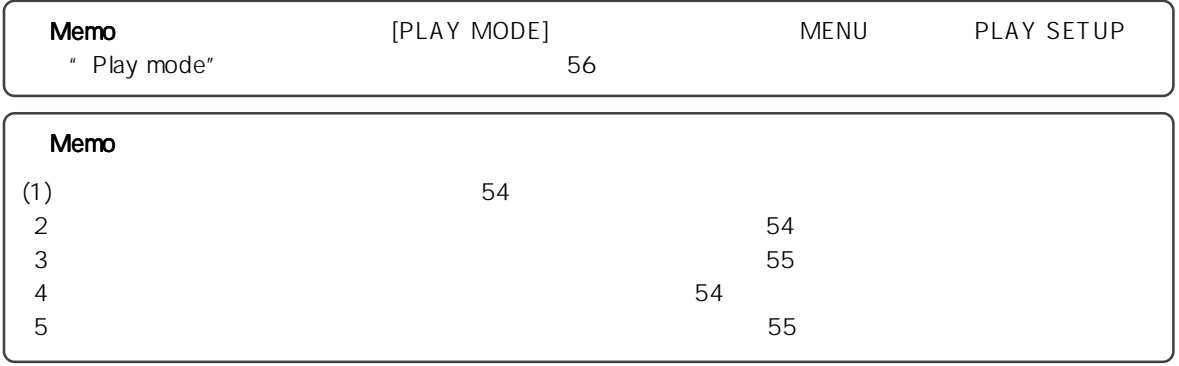

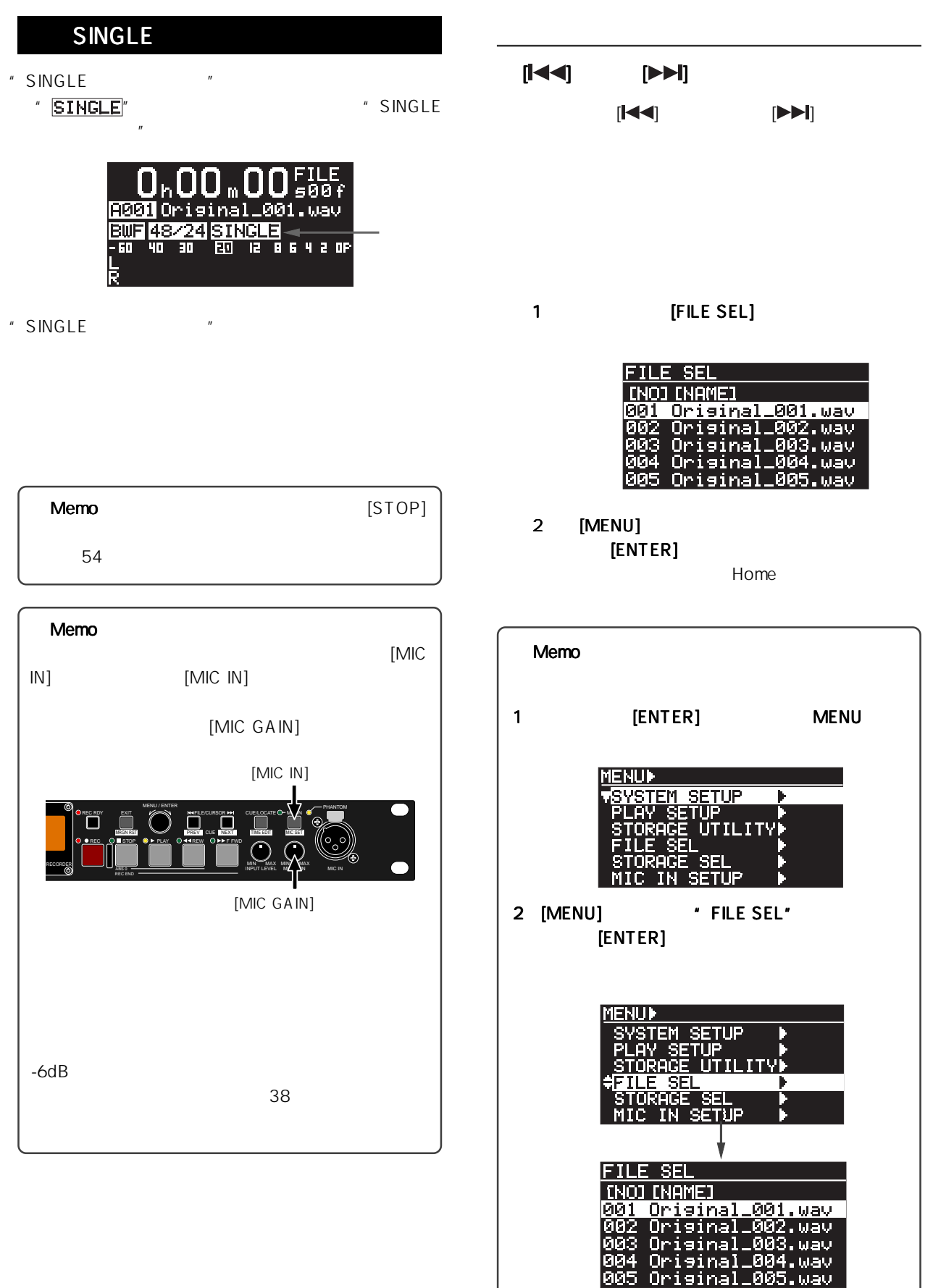

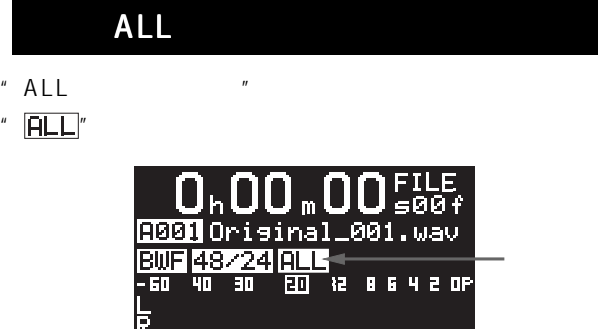

- " ALL "
- " CHAIN-ALL

## RELAY

- "
RELAY
<sup>"</sup>
	- " RELAY"

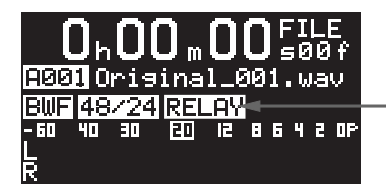

" RELAY "

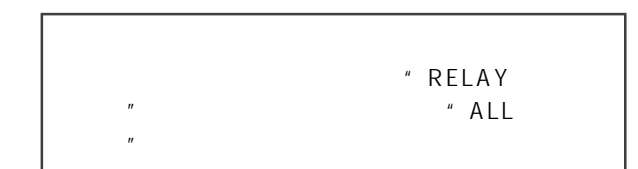

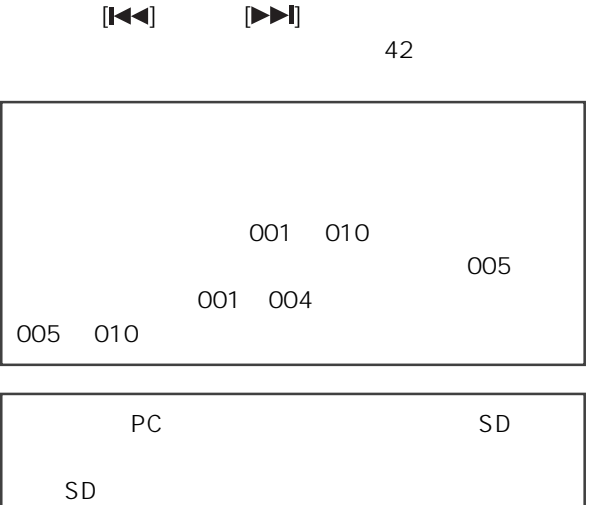

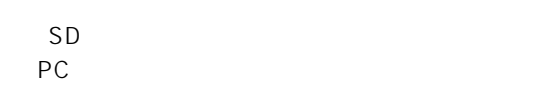

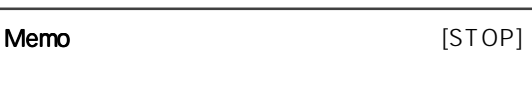

 $54$ 

Memo

Memo

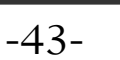

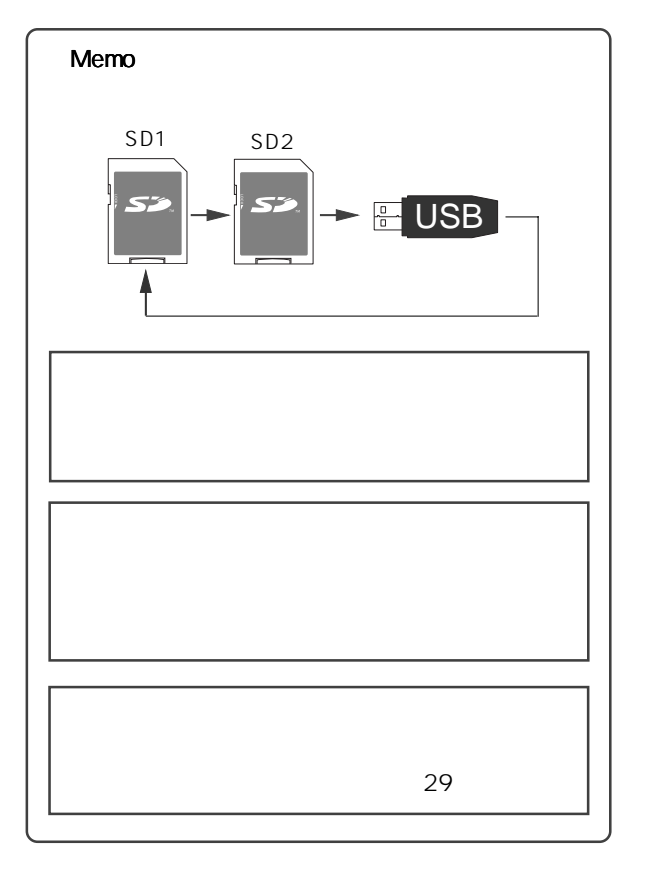

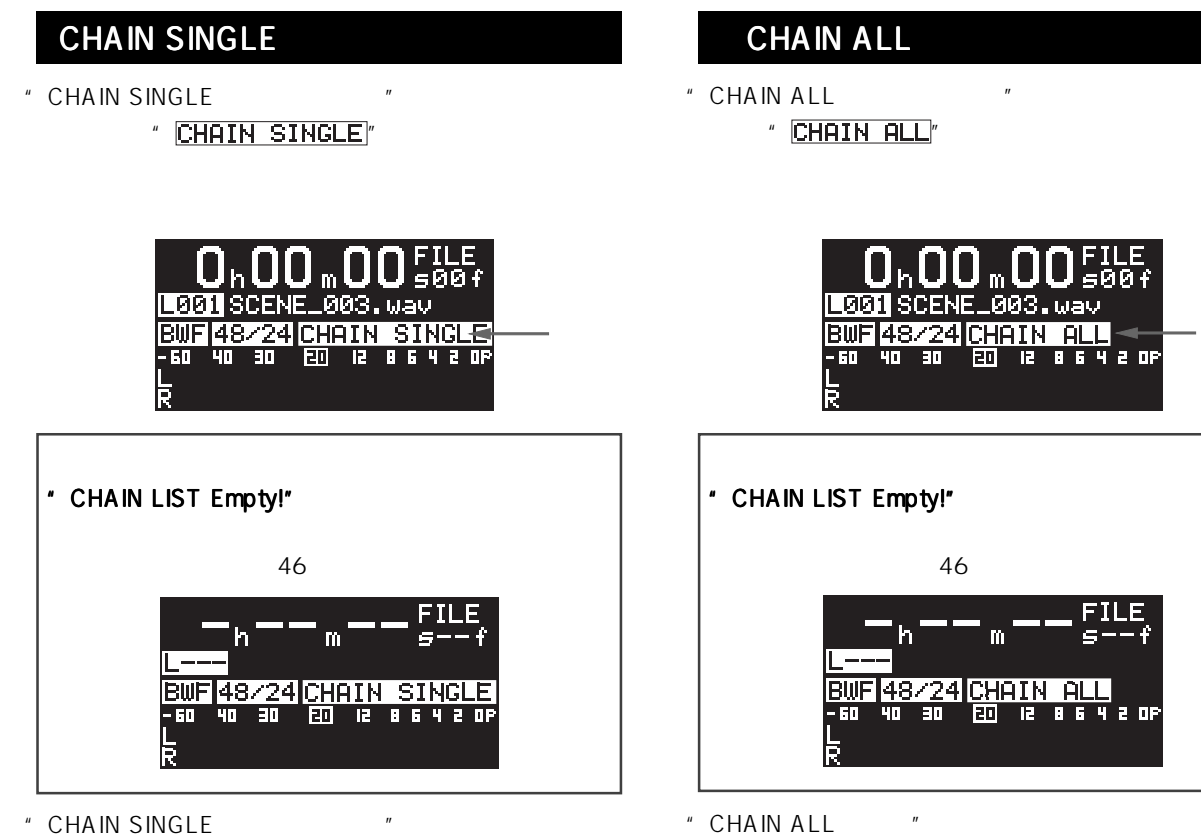

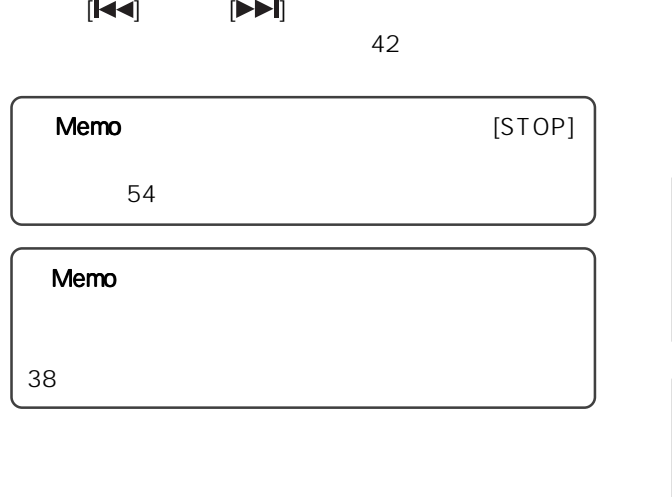

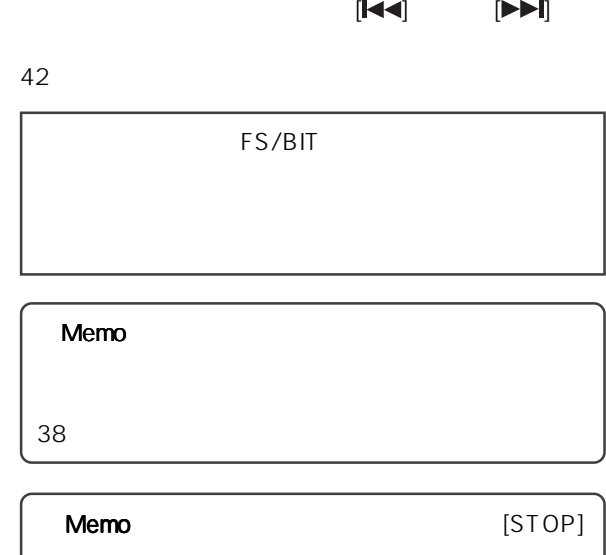

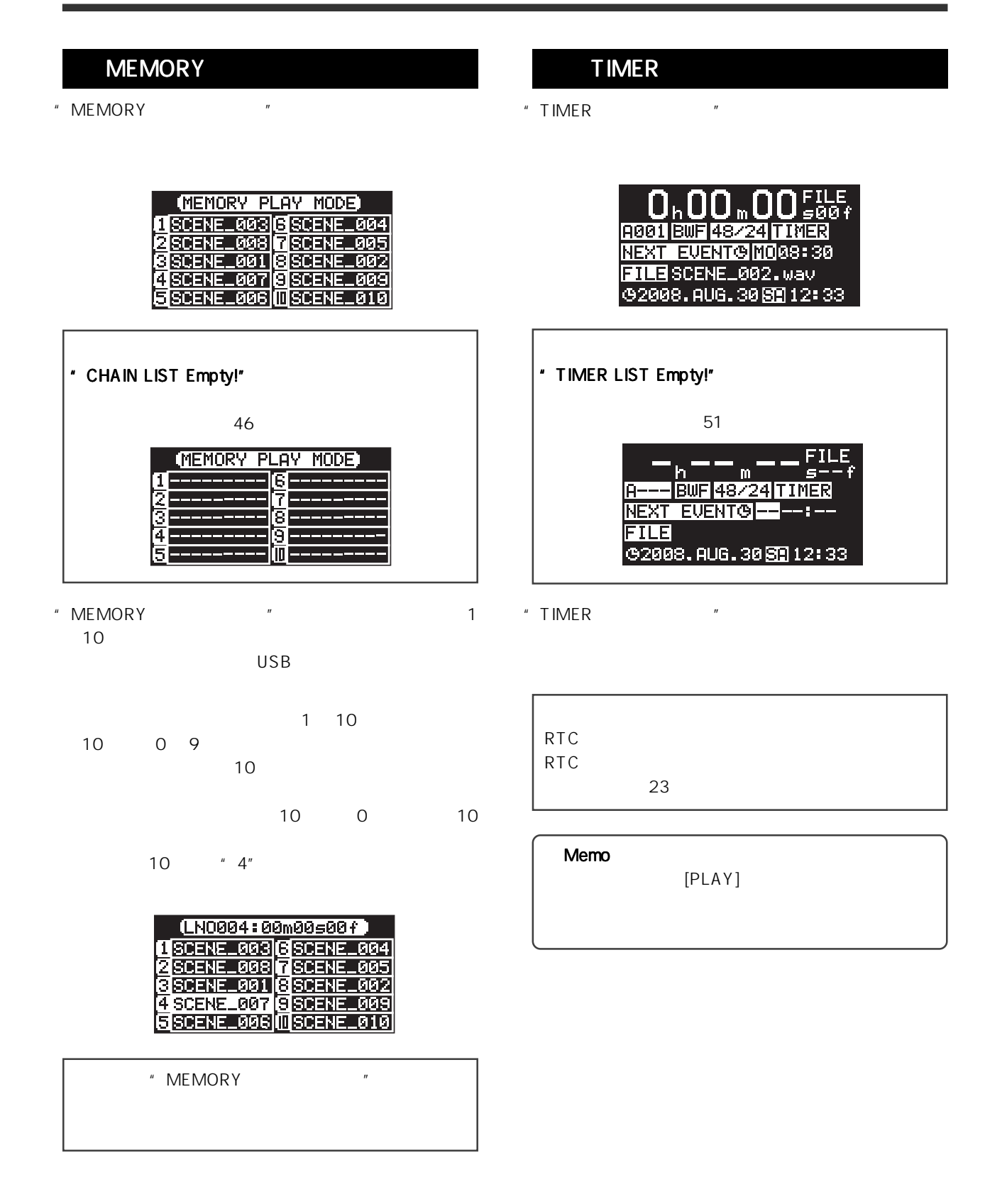

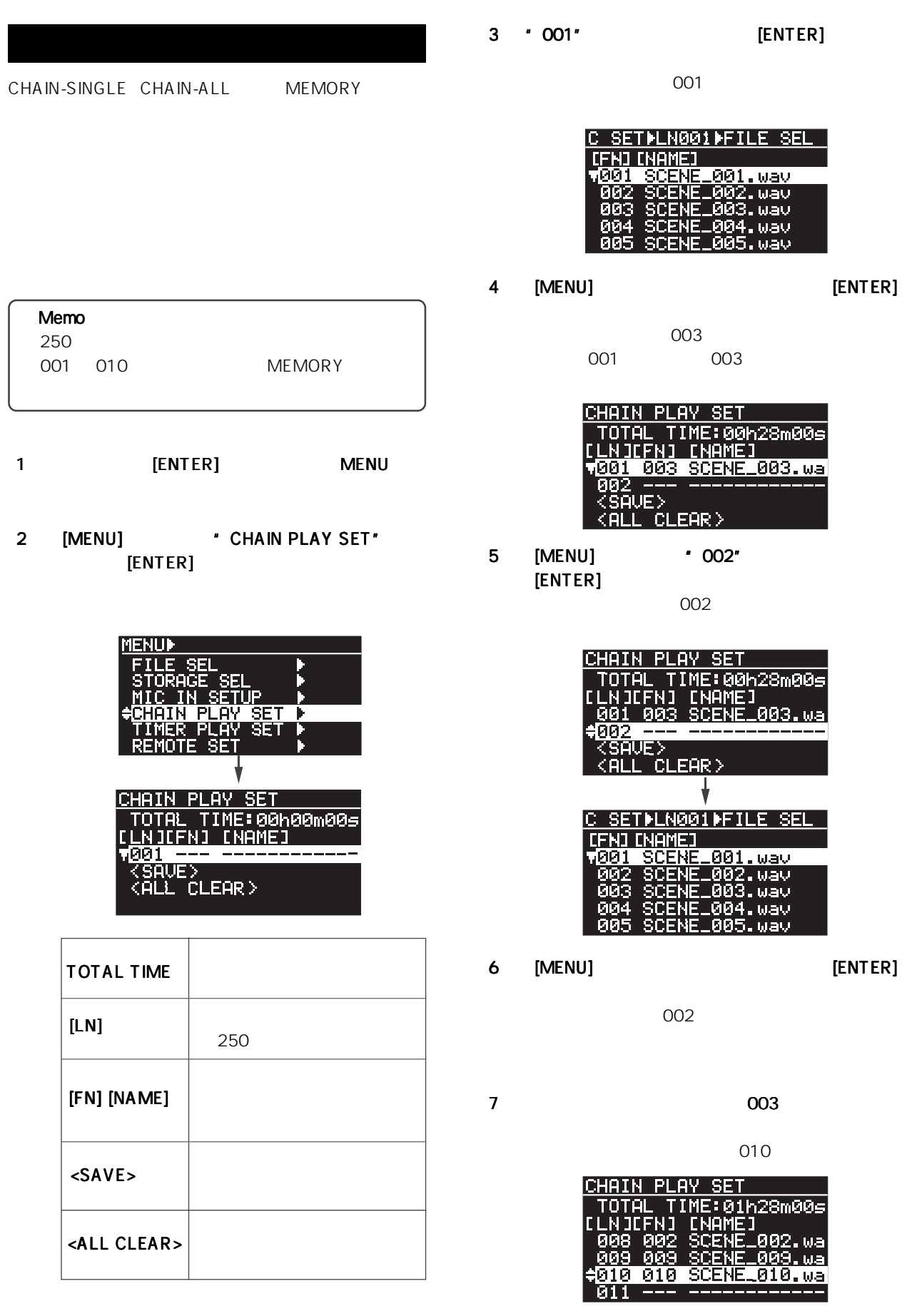

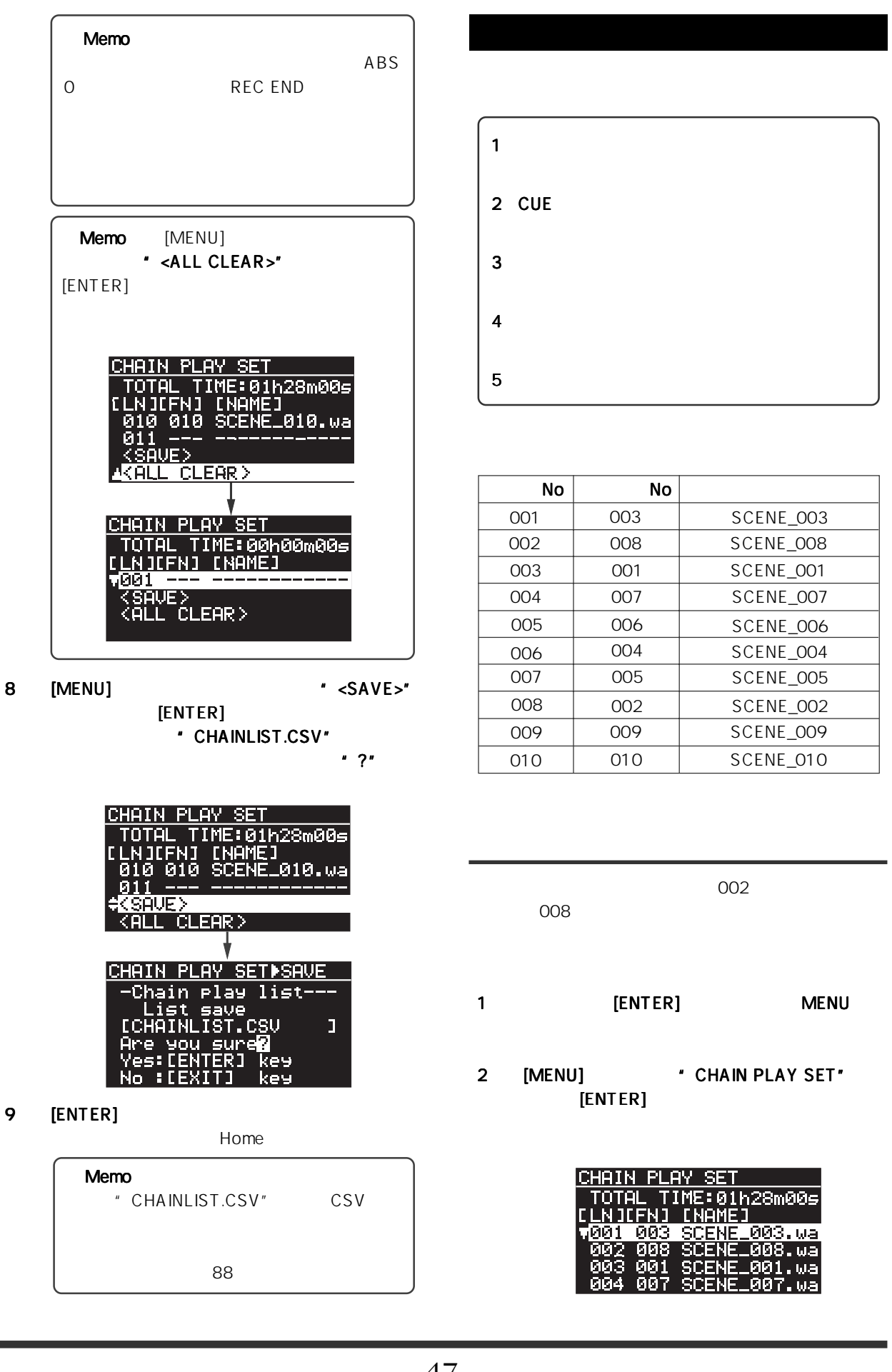

3 [MENU] \* 002" [ENTER]

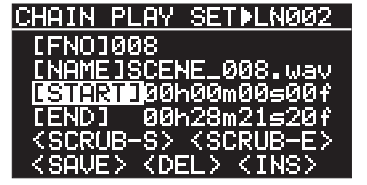

ABS 0 REC

END

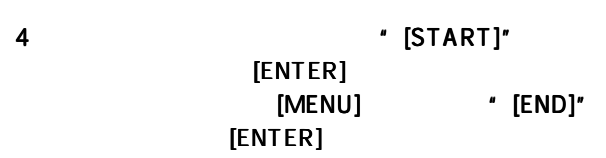

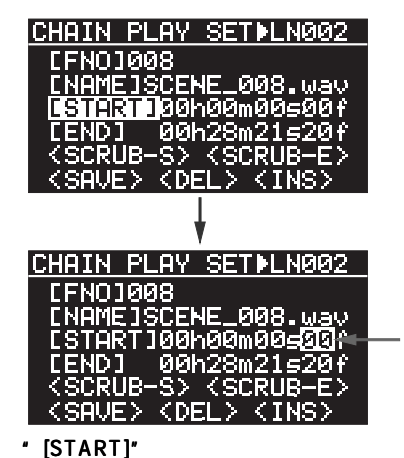

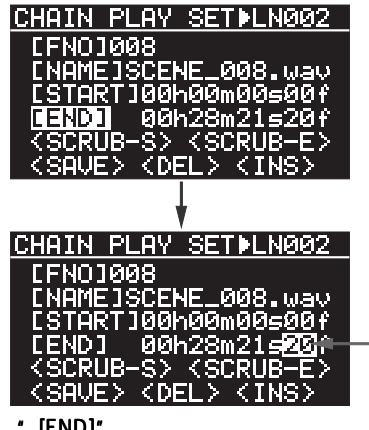

[END]"

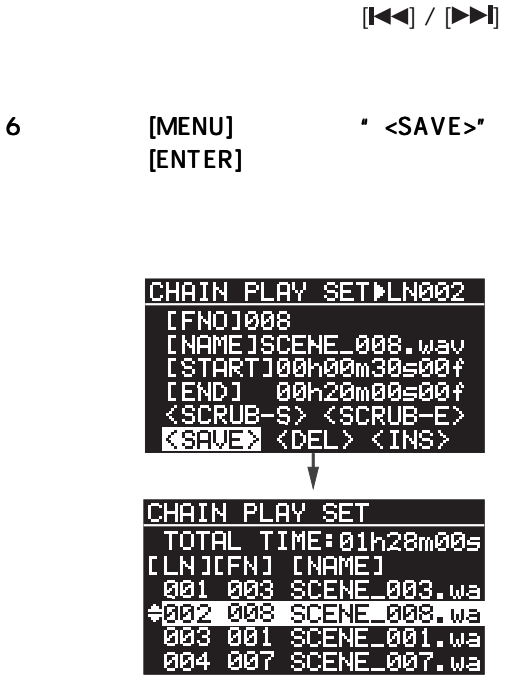

 $5$ [MENU]

CUE <sub>の</sub>タイム データに置き換える データ

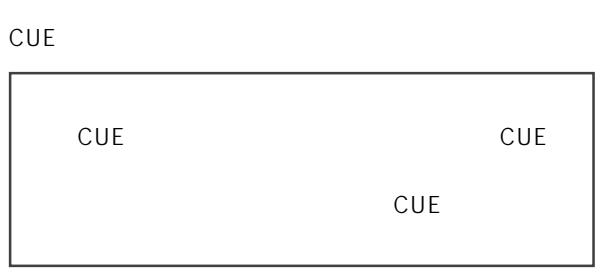

1 [MENU] ' [START]" " [END]" [CUE/LOCATE]

> CUE <sub>and</sub> the state of the state of the state of the state of the state of the state of the state of the state of the state of the state of the state of the state of the state of the state of the state of the state of the CHRIN PLAY SETILN002 THOTOGOB<br>
> (FNOTOGOB<br>
> (NAME ISCENE\_008.wav<br>
> (STIRTMD)0h00m00s00f<br>
> (END] 00h28m21s20f<br>
> (SCRUB-S) <SCRUB-E)<br>
> <SCRUB-S) <SCRUB-E) CHAIN>START SELPCUE v01 BC\$START \*\*h\*\*m\*\* BC\$END<br>Cue 03 a ar 02<br>ค.ร \*\*\*\*\*\*\*\*\*\*<br>\*\*\*\*\*\*\*\*\*\*<br>\*\*\*\*\*\*\*\*\*\* **945<br>058**<br>06 **Cue Cue Cue** \* [START]" CUE

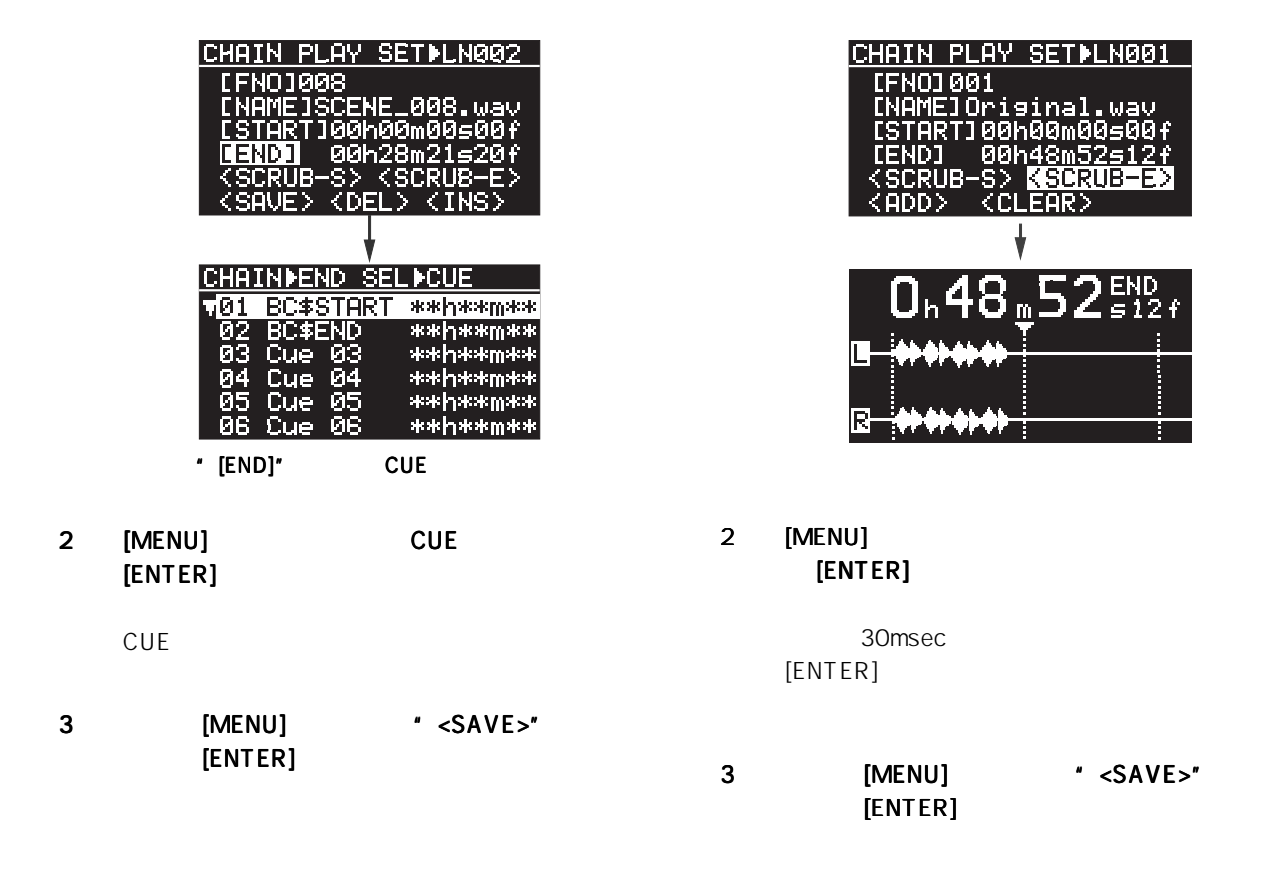

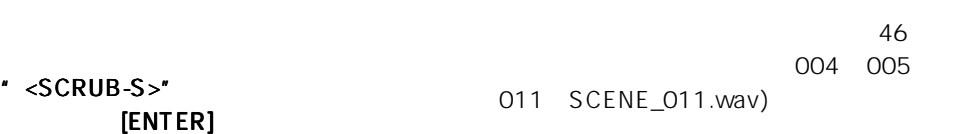

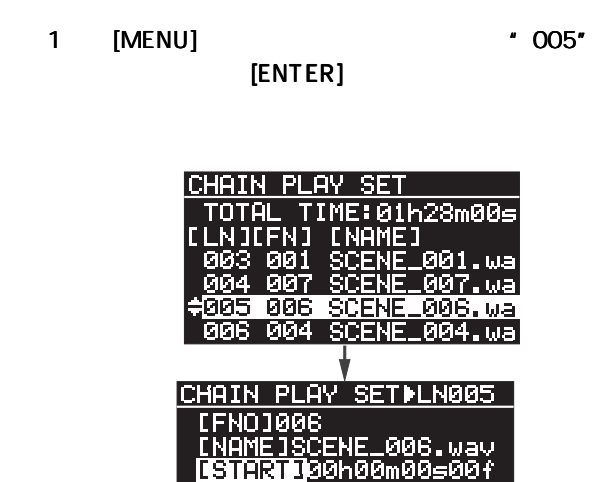

<DEL>

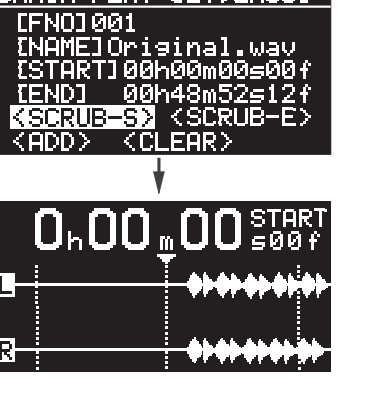

CHAIN PLAY SETILN001

1 [MENU]

\* <SCRUB-E>"

2 [MENU] \* <INS>" [ENTER]

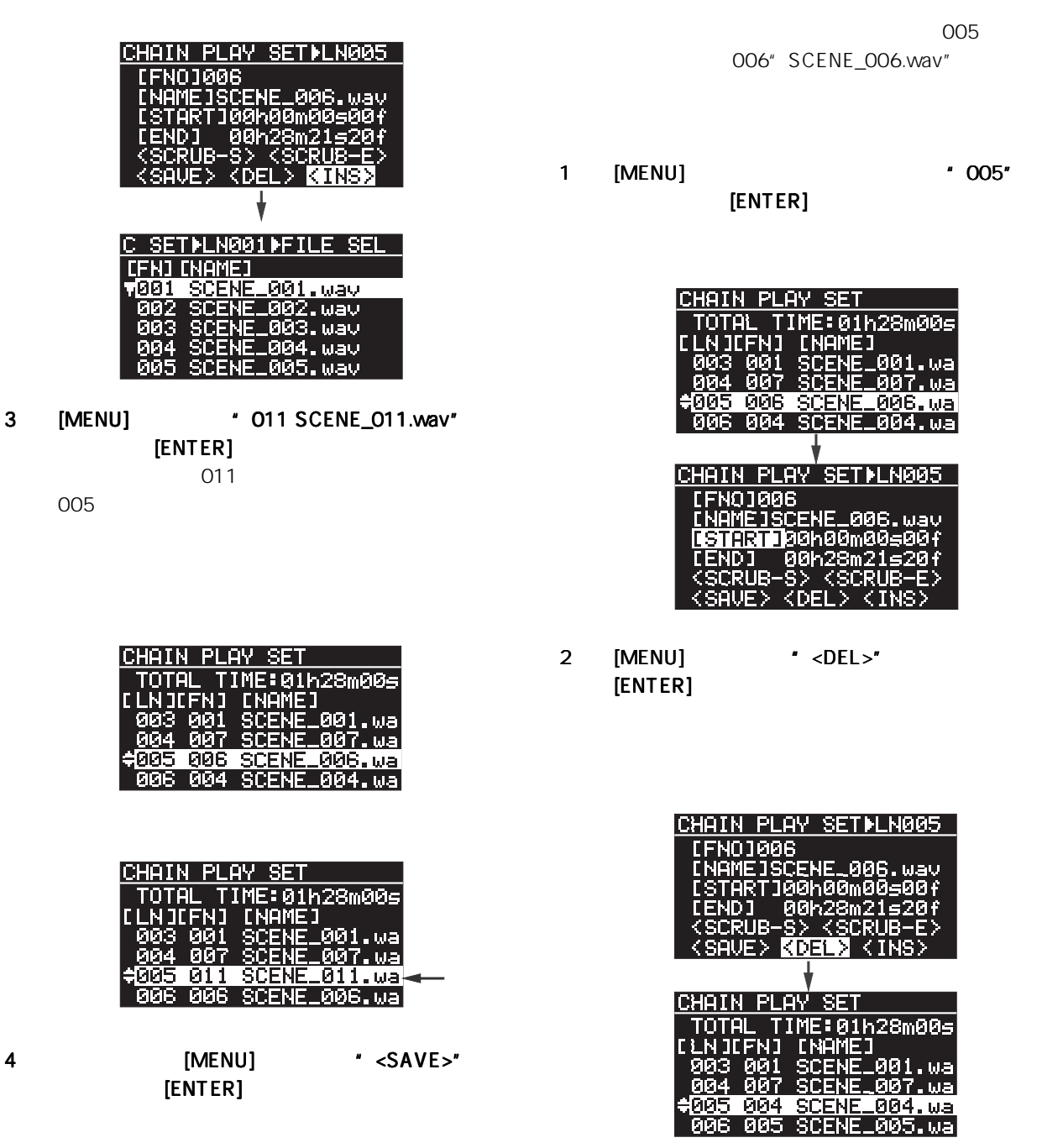

3 [MENU] \* <SAVE>"

 $[ENTER]$ 

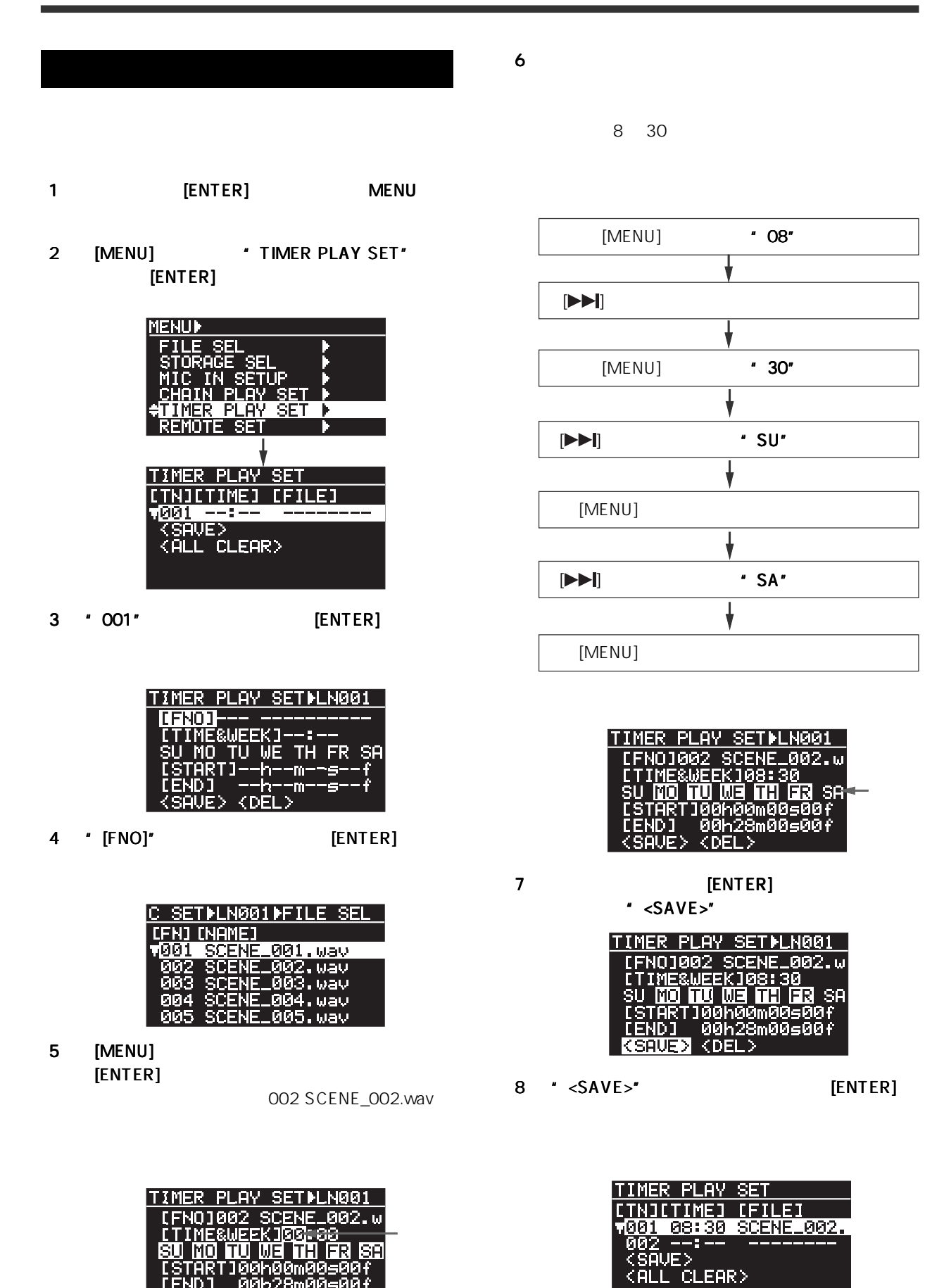

ISTĀRTĪ00h00m00:<br>[END] 00h28m00: VE> <DEL>

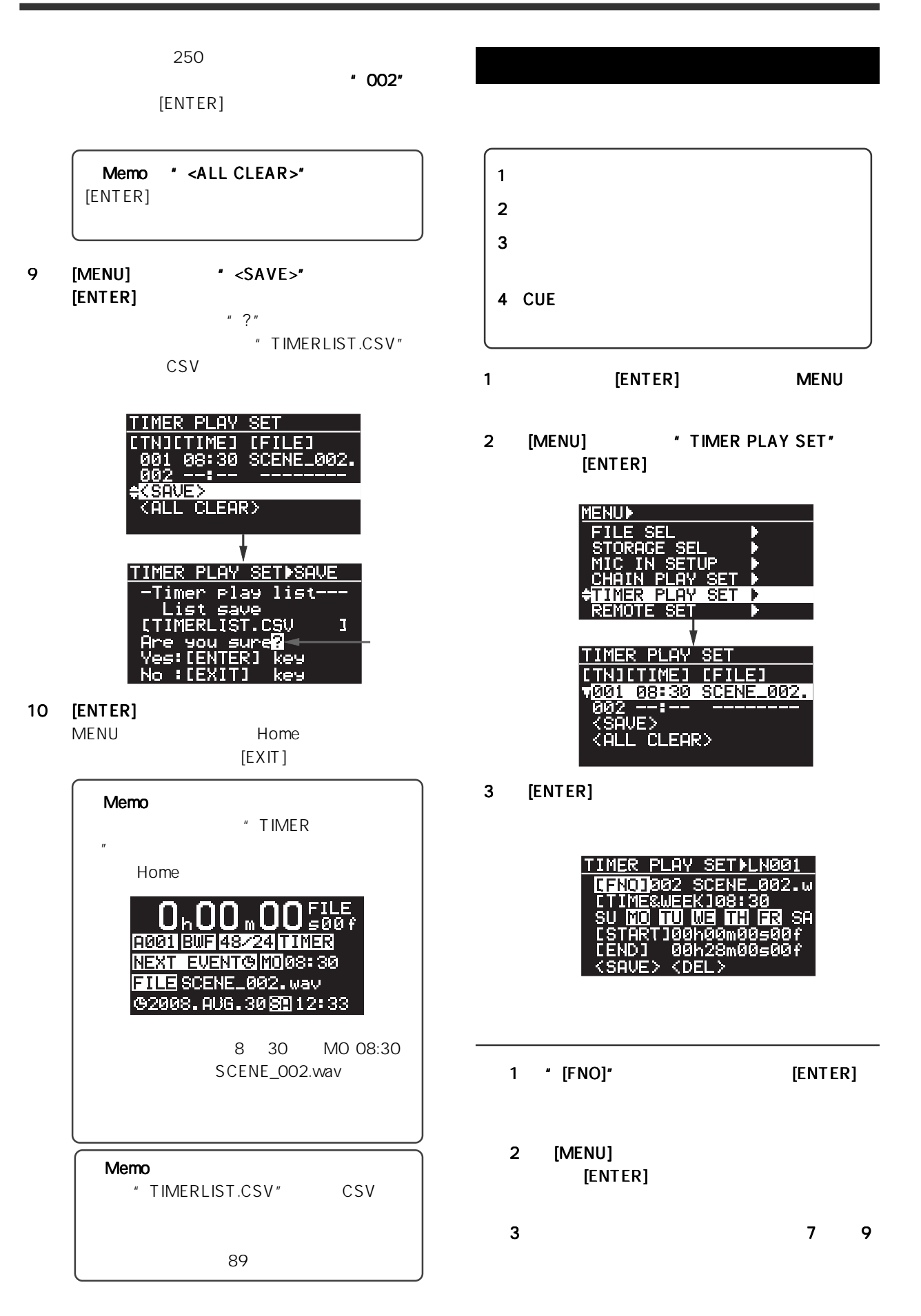

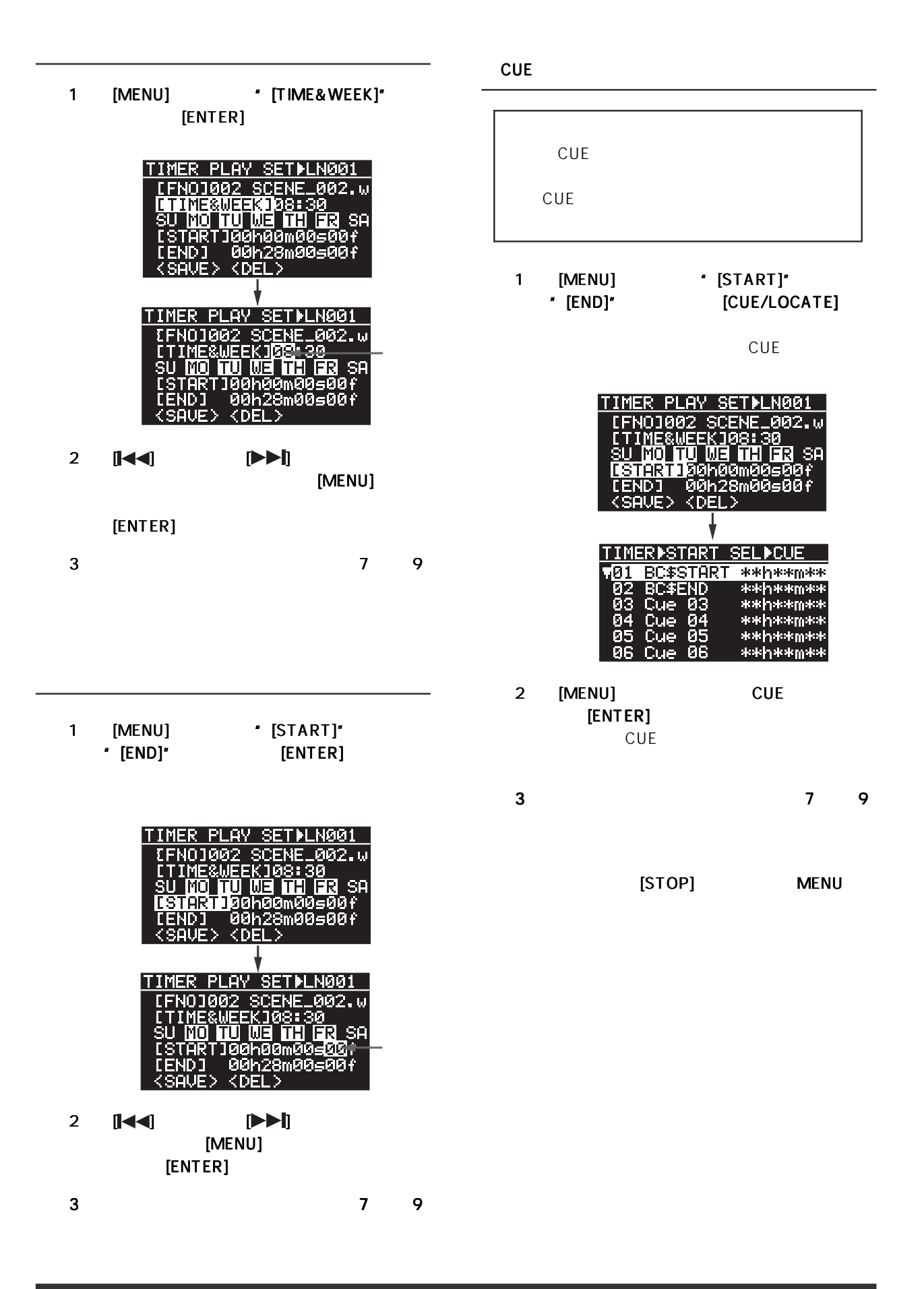

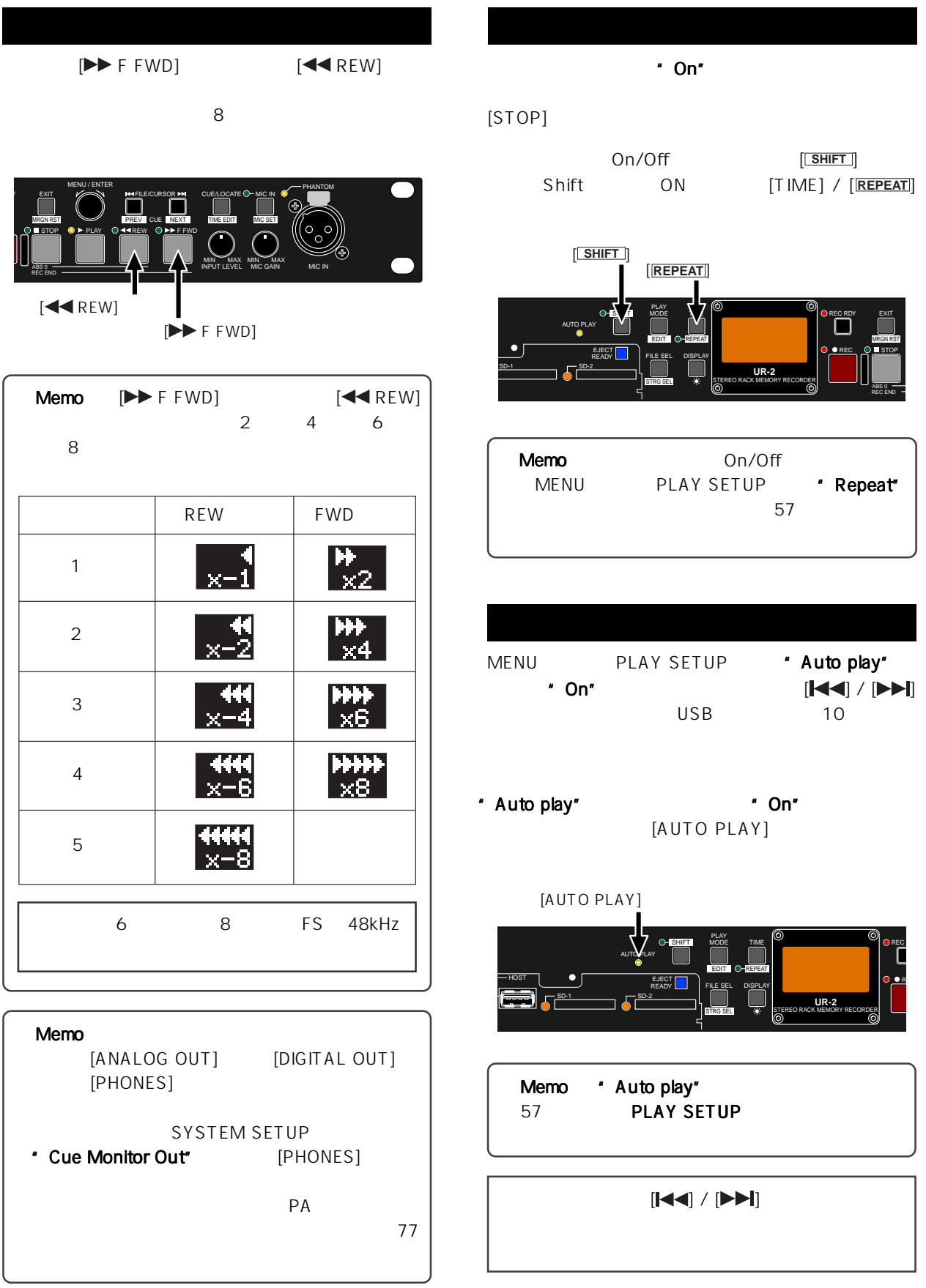

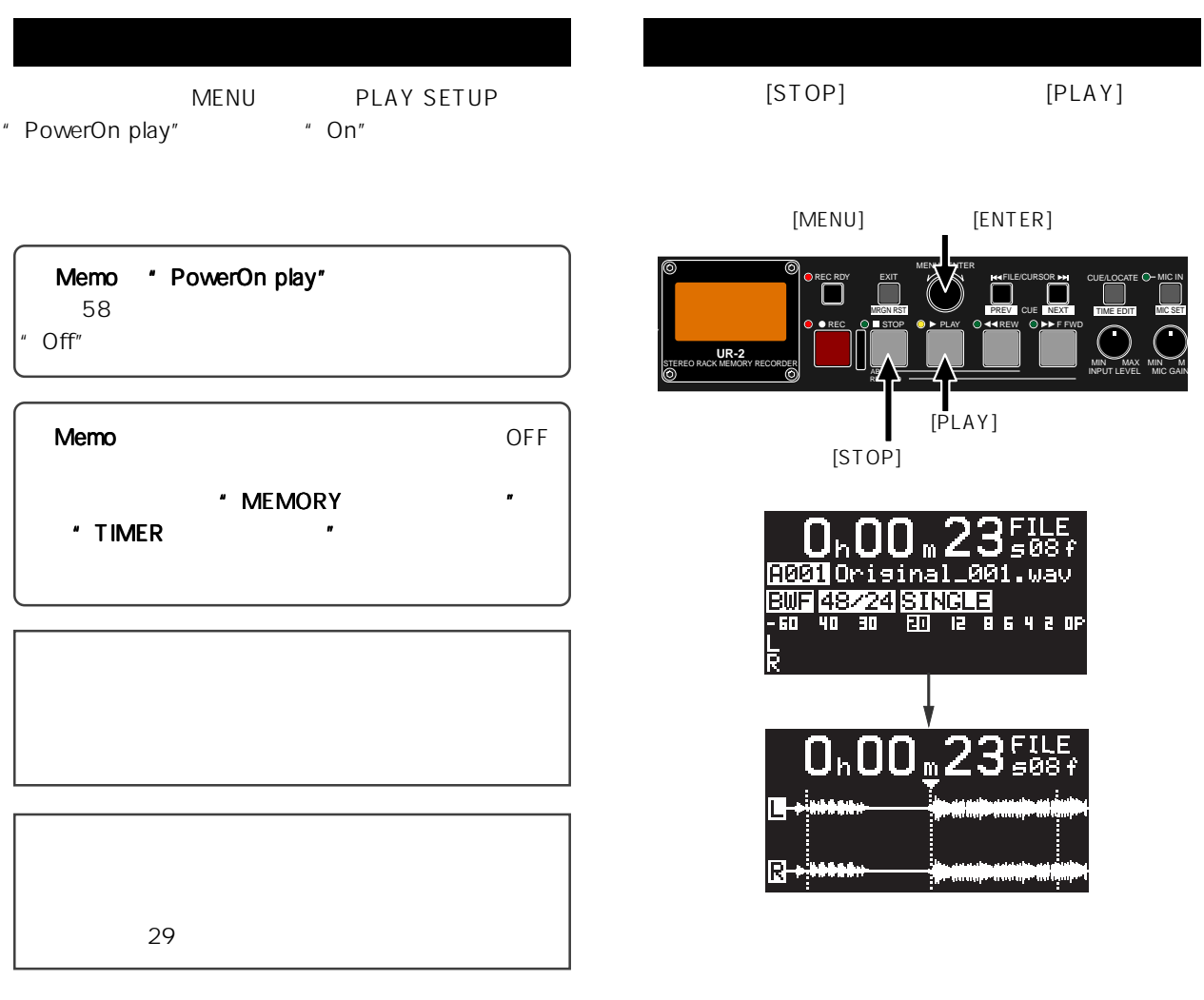

[MENU] 5<sup>10msec</sup>

[ENTER]

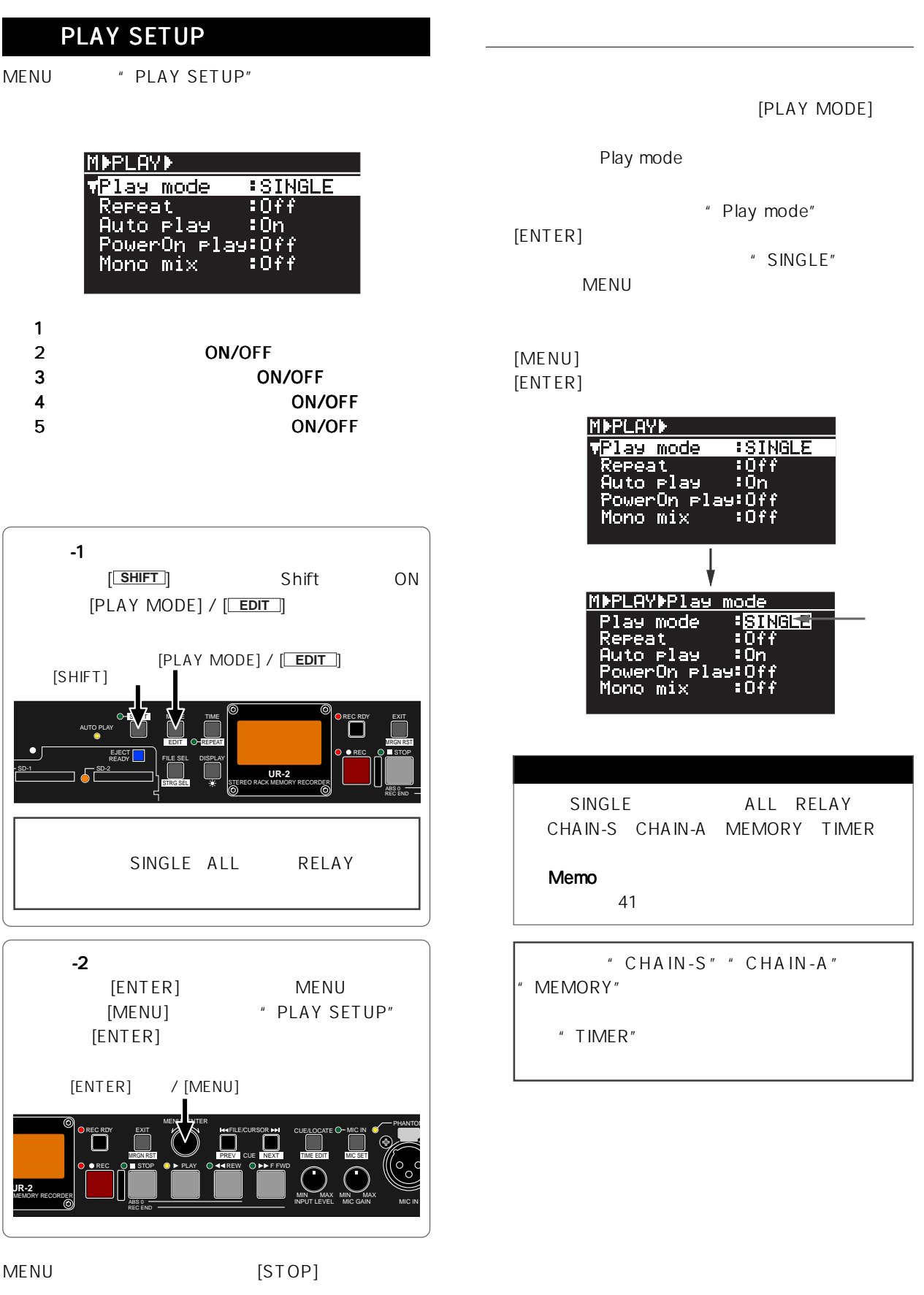

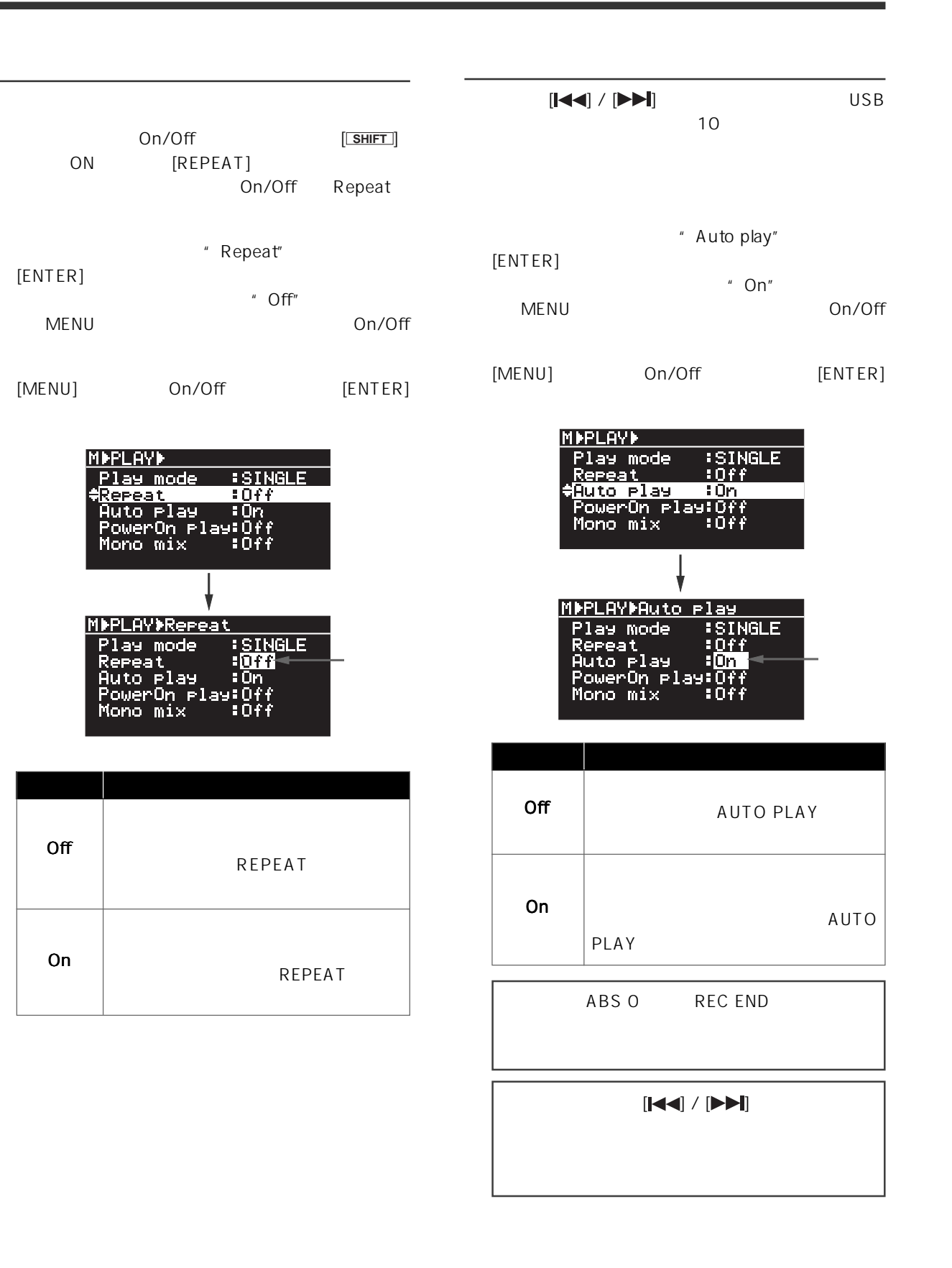

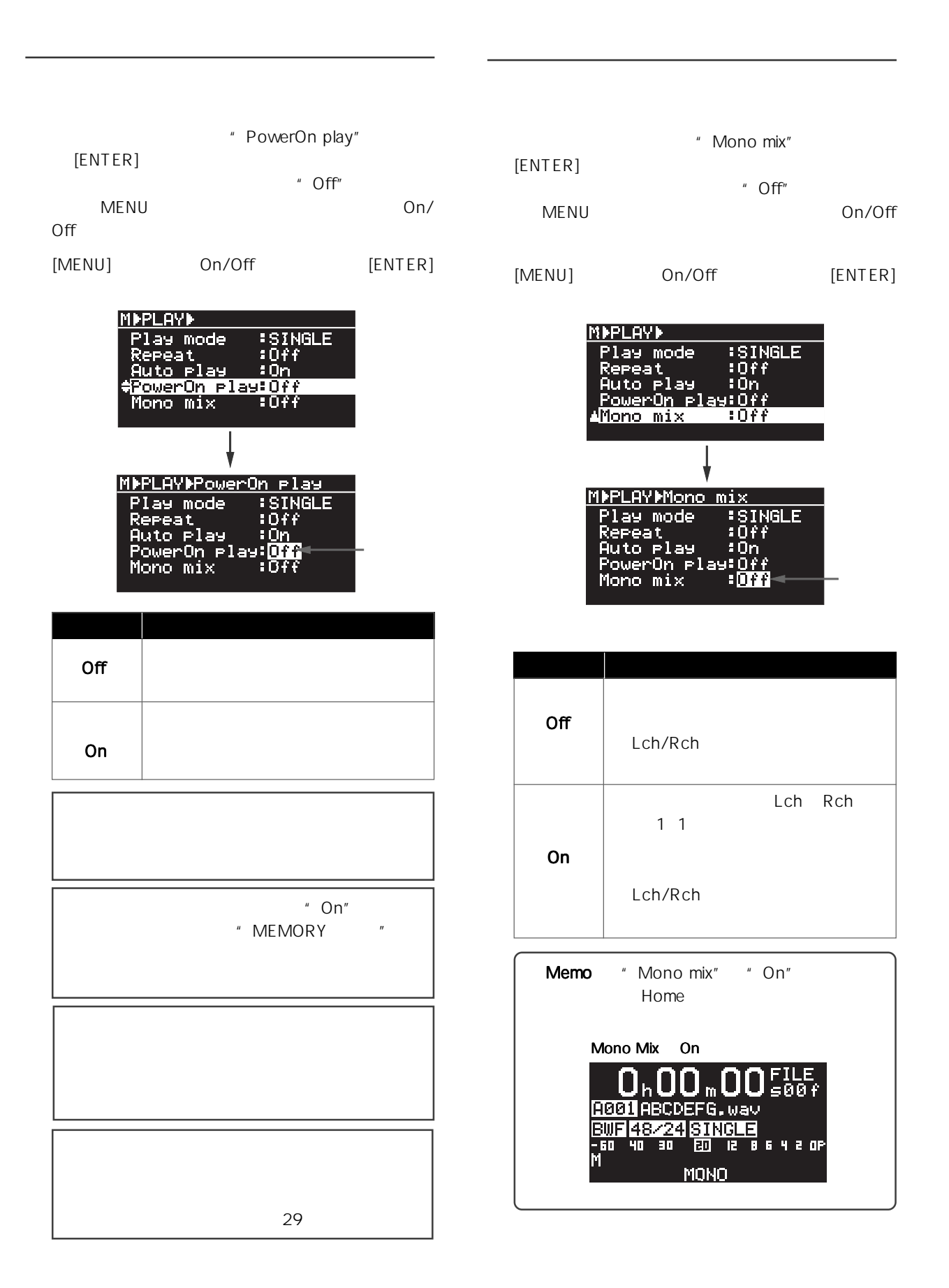

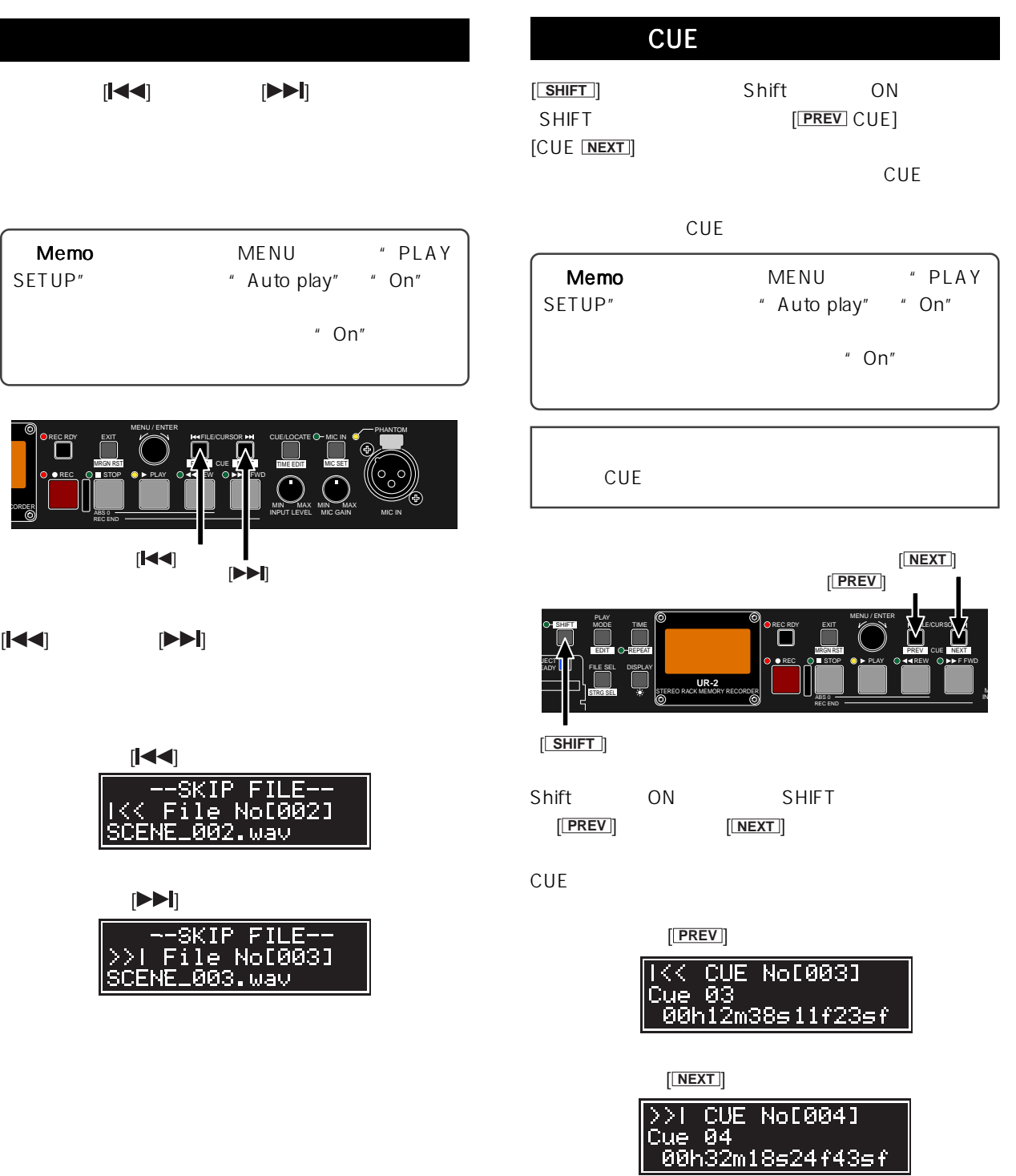

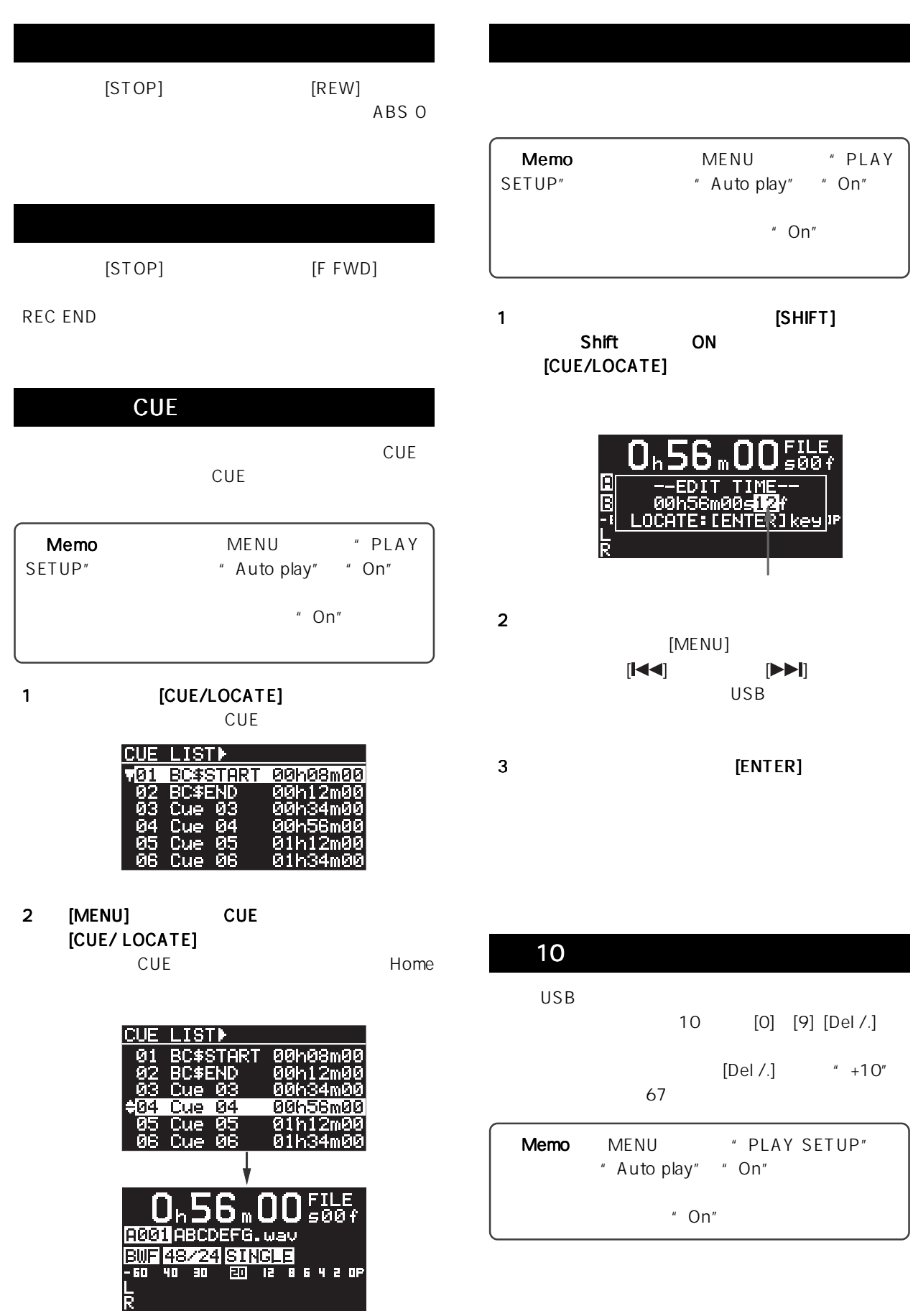

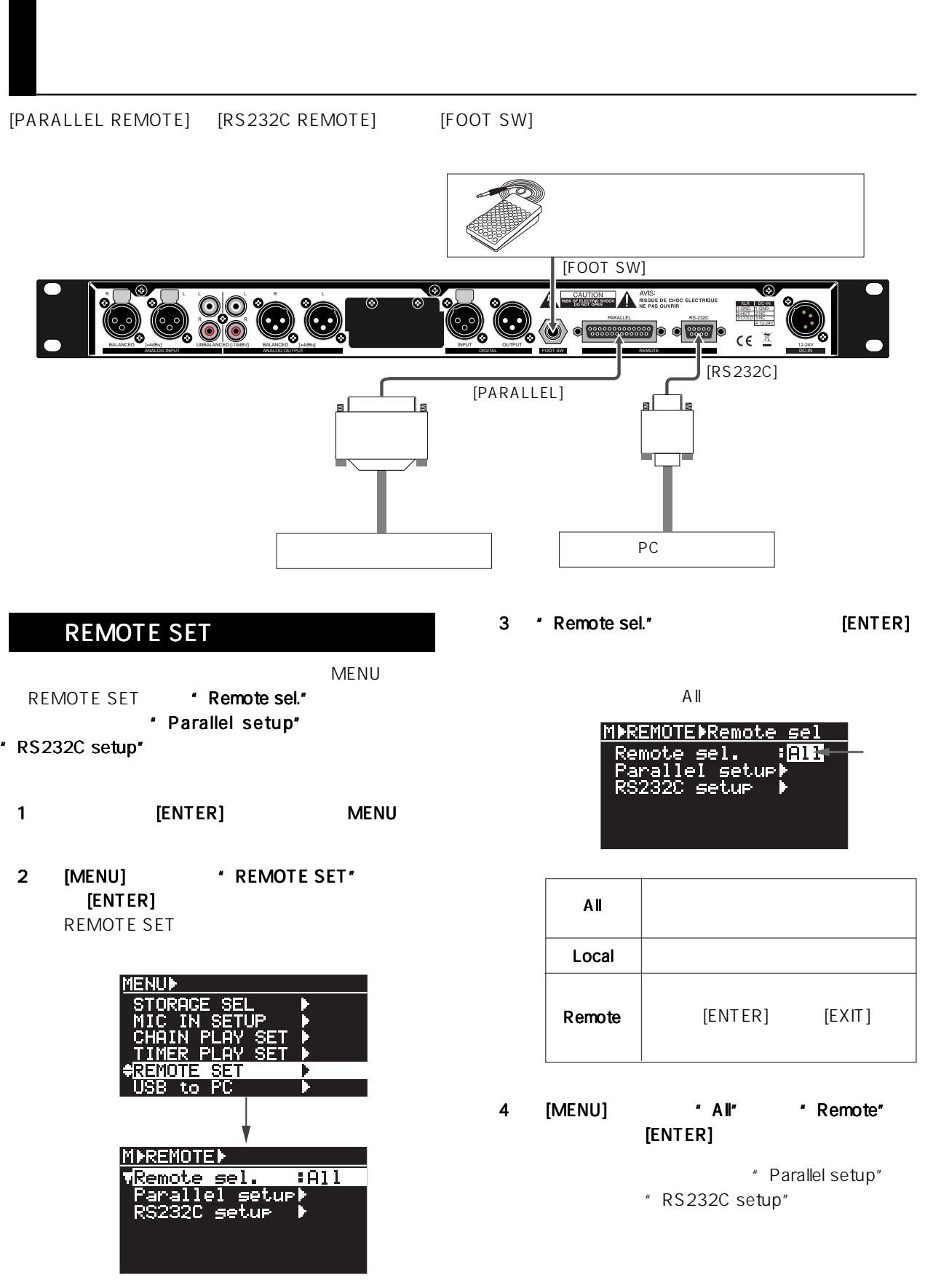

[PARALLEL REMOTE]

Memo TALLY

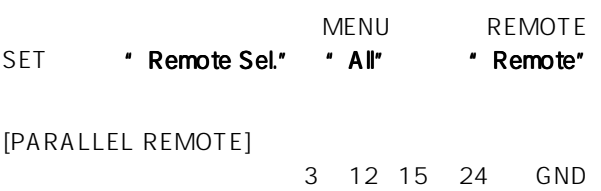

 $\overline{1}$ 

Pin No. Signal | IN/OUT

OUT (OC)

STOP TALLY

### [FOOT SW]

**IFOOT SWI** 

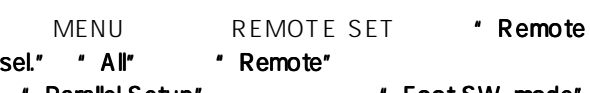

Parallel Setup" Foot SW. mode

#### Foot SW. mode"

" Remote sel." " All"

1 [MENU] \* Parallel setup"  $[ENTER]$ 

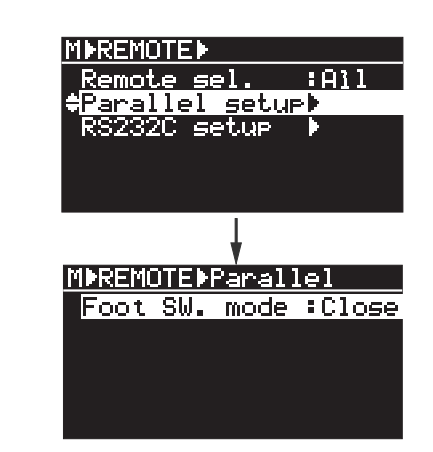

2 [ENTER]

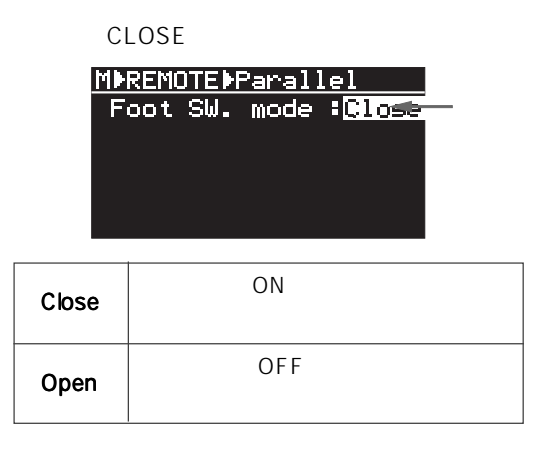

- 3 [MENU]  $[ENTER]$
- 4 [STOP] MENU

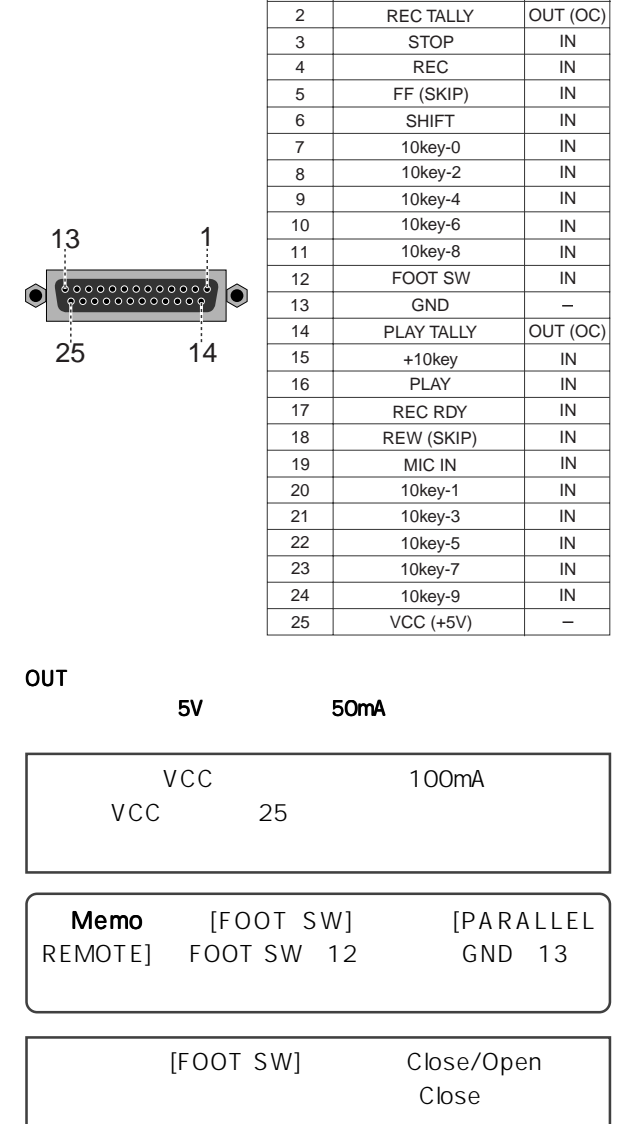

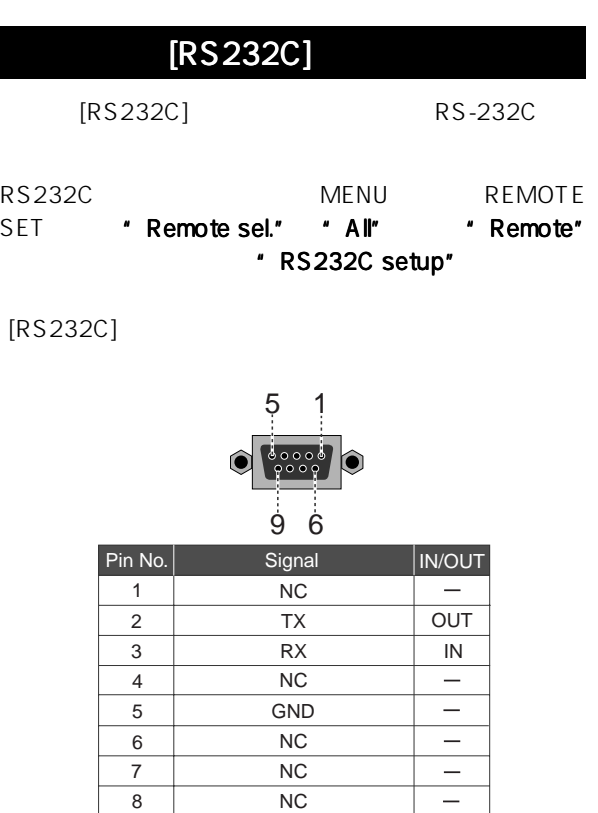

NC

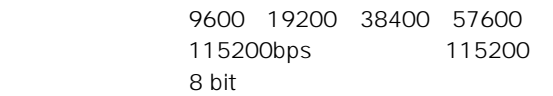

1 bit

8 9

#### " RS232C setup"

- " RS232C setup"
- \* Remote sel." \* All"
- 1 [MENU] 'RS232C setup"  $[ENTER]$ RS232C

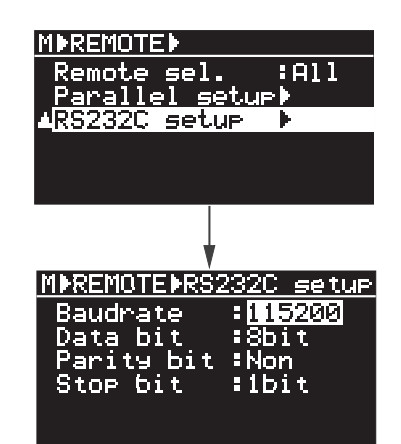

2 
Internal units the term of the term of the term of the term of the term of the term of the term of the term of the term of the term of the term of the term of the term of the term of the term of the term of the term of

現在の設定が点滅し、9600、19200、38400、 57600 115200 (bps) 115200bps

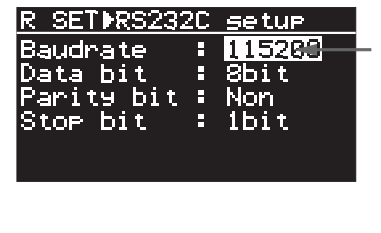

3 [MENU]  $[ENTER]$ 

4 [STOP] MENU

 $\mathsf{SHIFT}$   $\blacksquare$ 

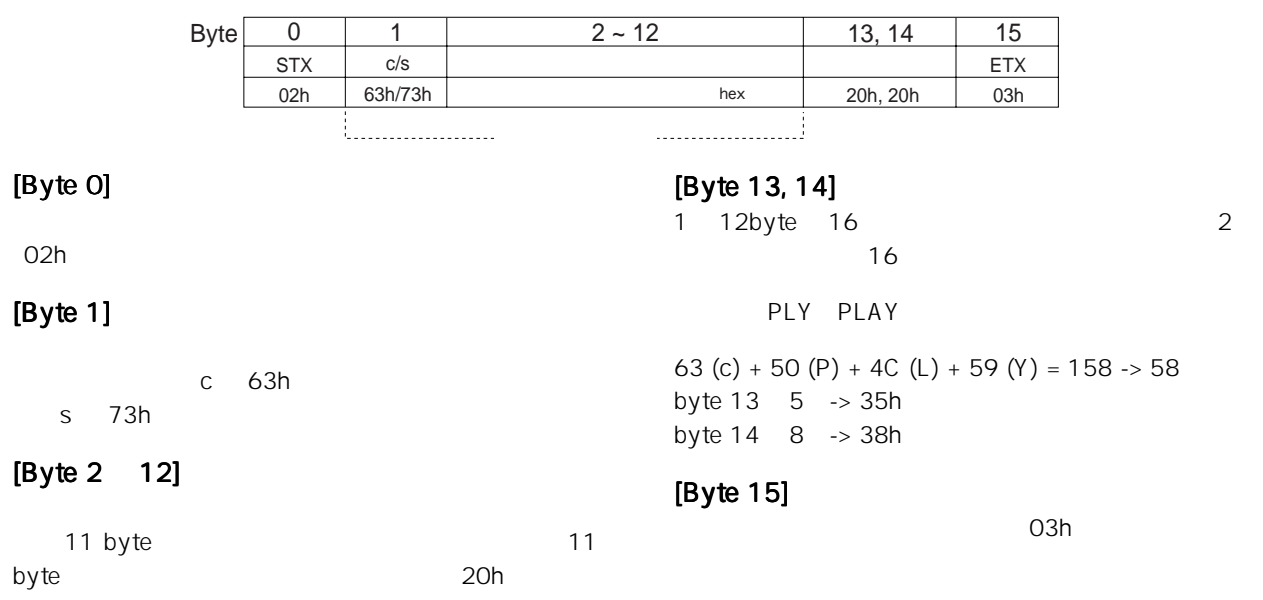

\* ASCII

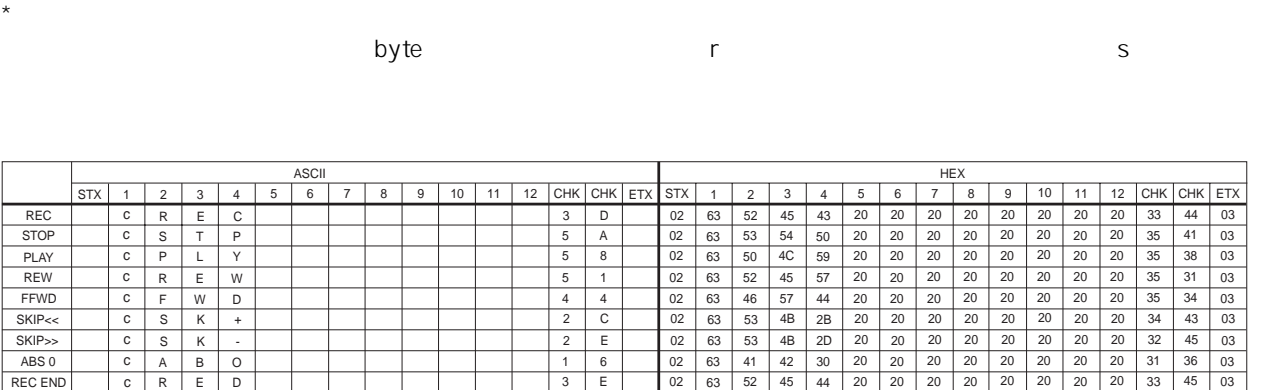

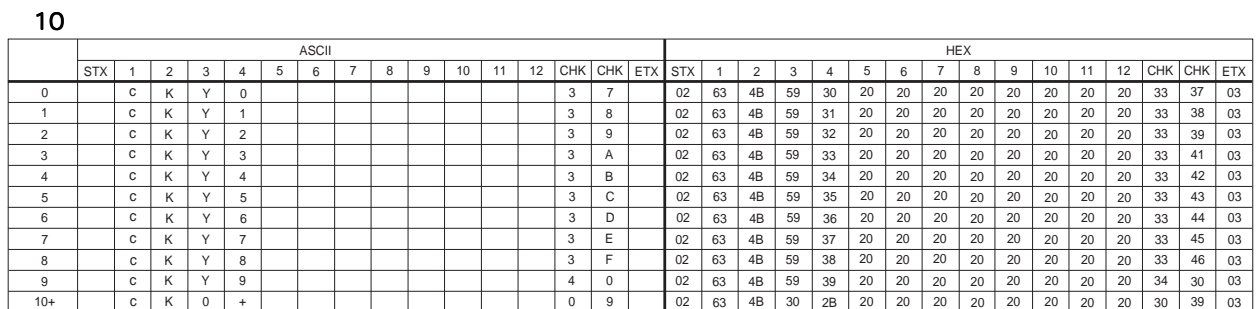

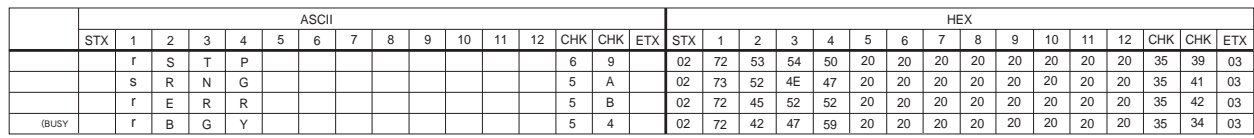

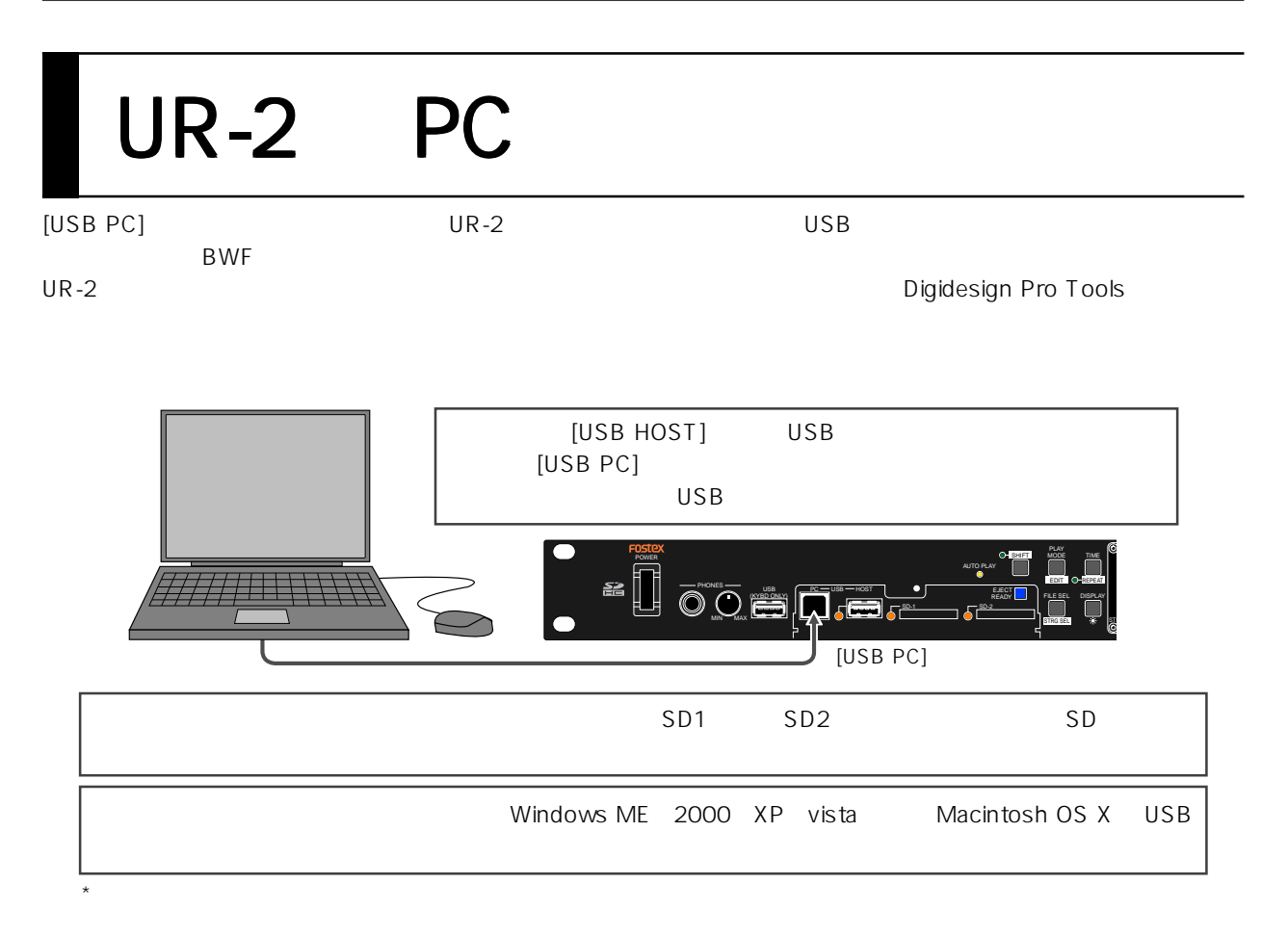

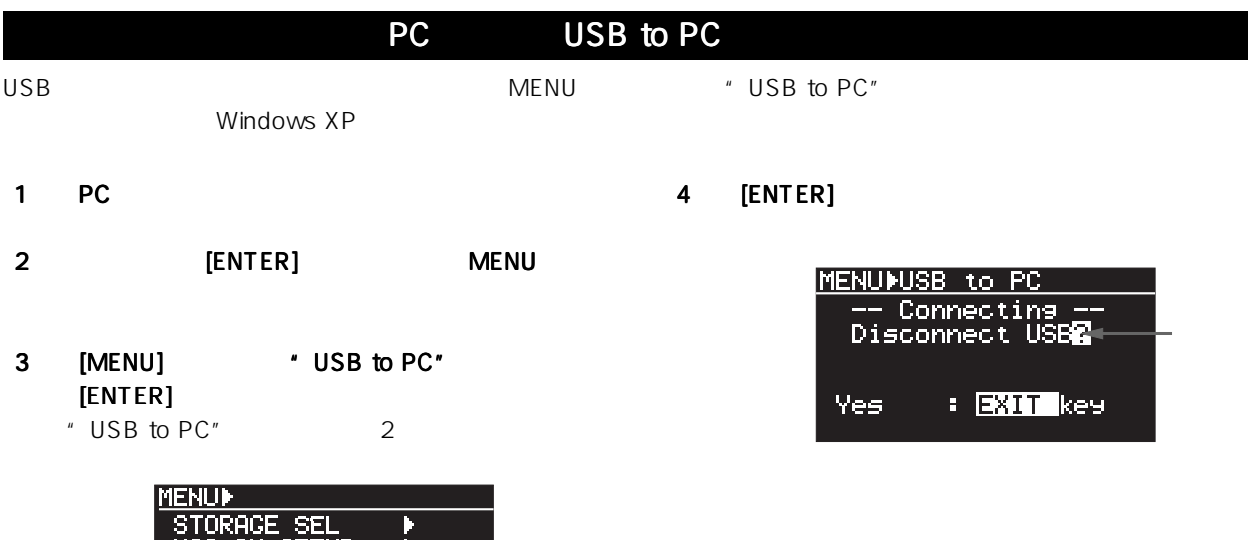

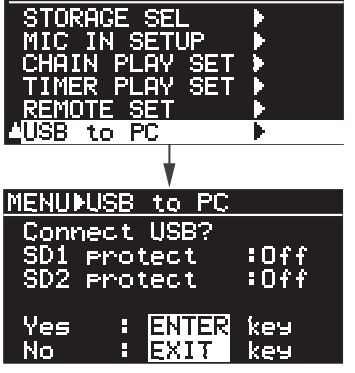

< Memo >:接続が完了すると本機の SD カードが PC 上にマウントされ、PC 上に「リムーバブル・ディ スク・ドライブ」が表示されます。2 つの SD カード が本機にマウントされている場合は、PC 上に 2 つの ドライブが表示されます(下図矢印)。

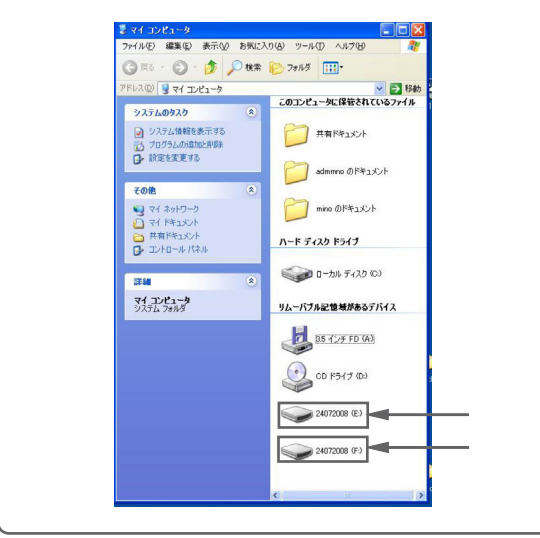

< SD カードのプロテクトについて> 本機にセットされている SD カードのプロテクトが OFF になっている状態では、下記例のように画面の プロテクト表示が "Off" になります。この状態では、 PC 側から本機にセットしている SD カードが Read/ Write ともに可能であることを示しています。

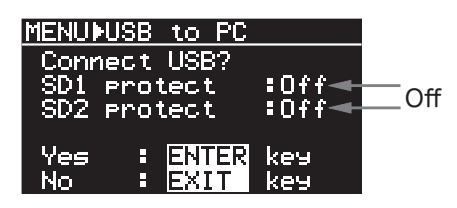

PC 側の不要な操作で、SD カードに記録されている ファイル・データの破壊を防ぐためには、SD カード のプロテクトを ON にすることをお勧めします。 プロテクトを ON にすると画面のプロテクト表示は "On" となり、SD カードは Read のみが可能になり ます(下記例は SD1 および SD2 双方にプロテクトを かけた場合の画面です)。

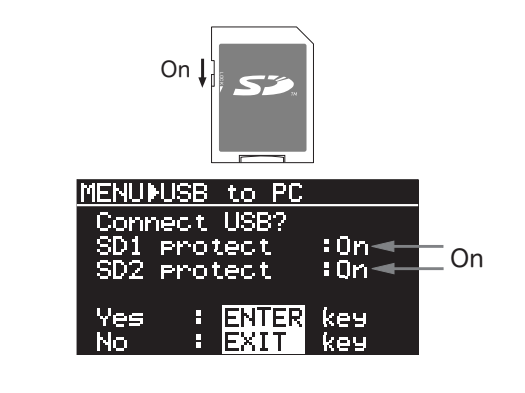

#### PC の HDD へコピーする

本機にセットしている SD カードから PC へ、ファイル・ データをコピーします。PC の「マイ・コンピュータ」を 開き、パソコン上に「リムーバブル・ディスク」という ドライブが追加されていることを前提にしています。

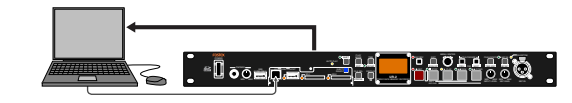

<注意>:PC へコピーするとき、「フォルダーへ移動」 を実行しないでください。「フォルダーへ移動」を実 行すると、SD カード上の元ファイルがなくなってし まいますのでご注意ください。

- (1) 追加されている「リムーバブル・ディスク」を開 き、BWFF フォルダーからオーディオ・ファイ ルを選択して PC へコピーします。
- (2) PC へのファイル・データ取り込みが終了したら、 PC 側の「ハードウェアの取り外し」を実行した 後 PC から USB ケーブルを外します。
- (3) 本機の [EXIT] キーを押して、USB 接続を解除し ます。

#### PC から本機の SD カードへコピー

パソコンから本機にセットしている SD カードへ、ファ イル・データをコピーします。本機のソフトウェアをバー ジョンアップする際、当社ホームページからダウンロー ドしたバージョンアップ用のファイル・データを SD カードにコピーするときも利用できます(UR-2 のバー ジョンアップについては、69 ページをご覧ください)。

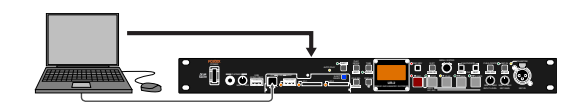

<注意>:コピー先 SD カードのプロテクトが Off に なっていることを確認してください。

- (1) PCの「マイ・コンピュータ」に追加された、リムー バブル・ディスクの "BWFF" フォルダーへファ イルをコピーします(☞29ページ)。 音声ファイルは "BWFF" フォルダーへコピーし、 バージョンアップ用のファイルは、「ルート・フォ ルダー」へコピーします。
- (2) PCからのコピーが終了したら、PC側の「ハード ウェアの取り外し」を実行した後PCからUSB ケーブルを外します。
- (3) 本機の [EXIT] キーを押して、USB接続を解除し ます。

 $\text{USB}$ [USB (KYBD ONLY)] USB 10 USB<br>NENU
The "SYSTEM SETUP"<br>
28
Type "US" " Keyboard Type"

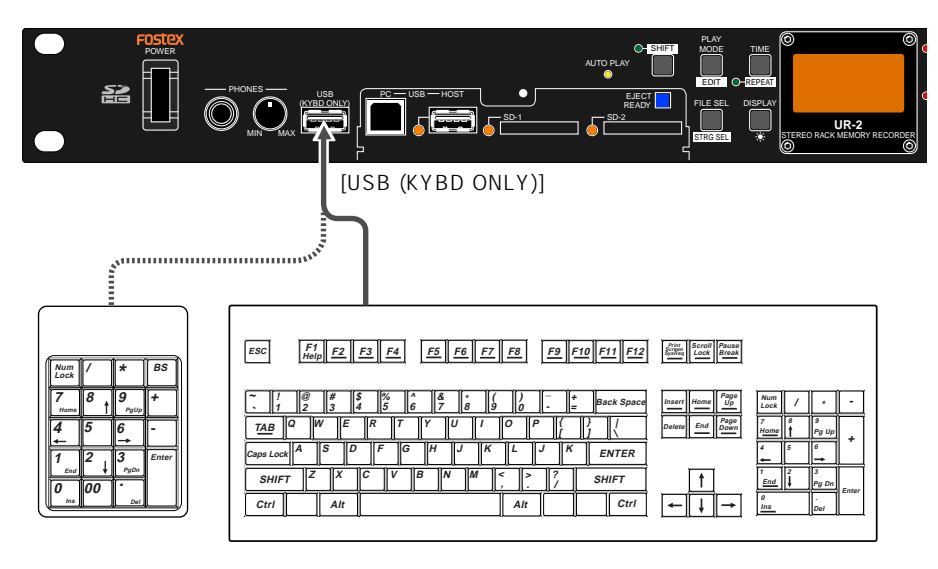

USB

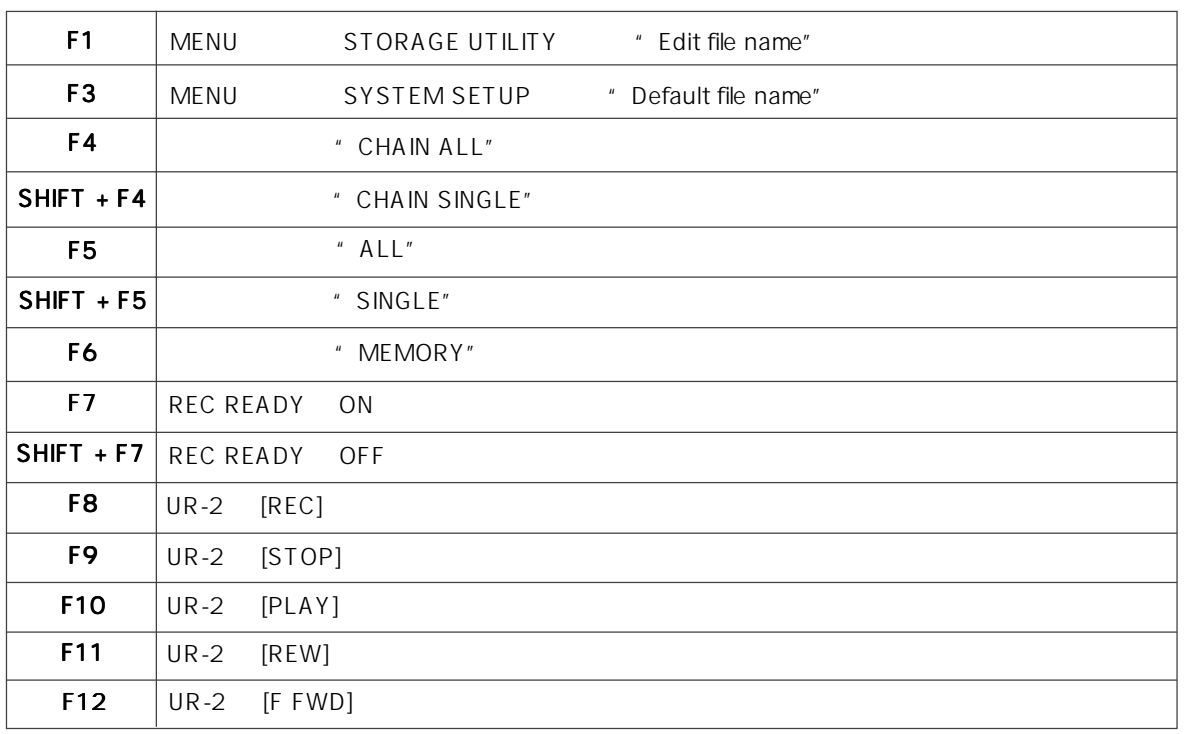

#### USB

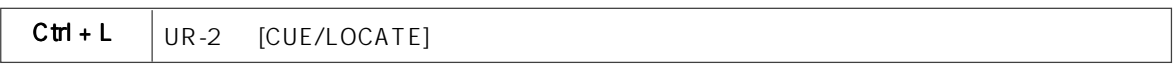

#### USB

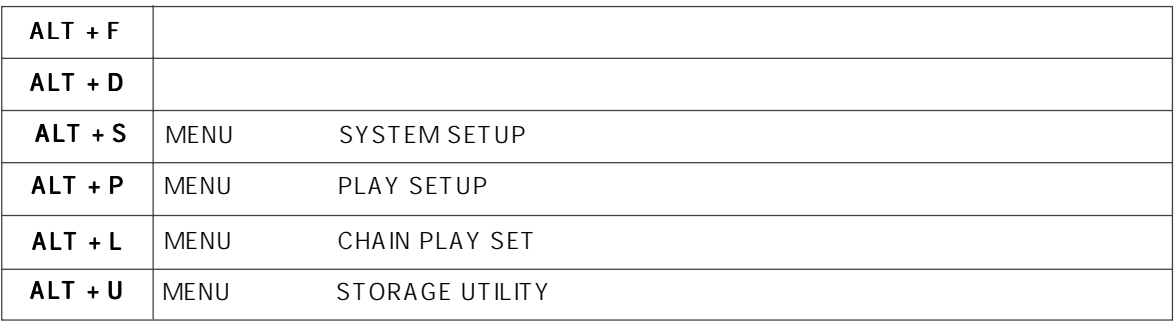

#### USB

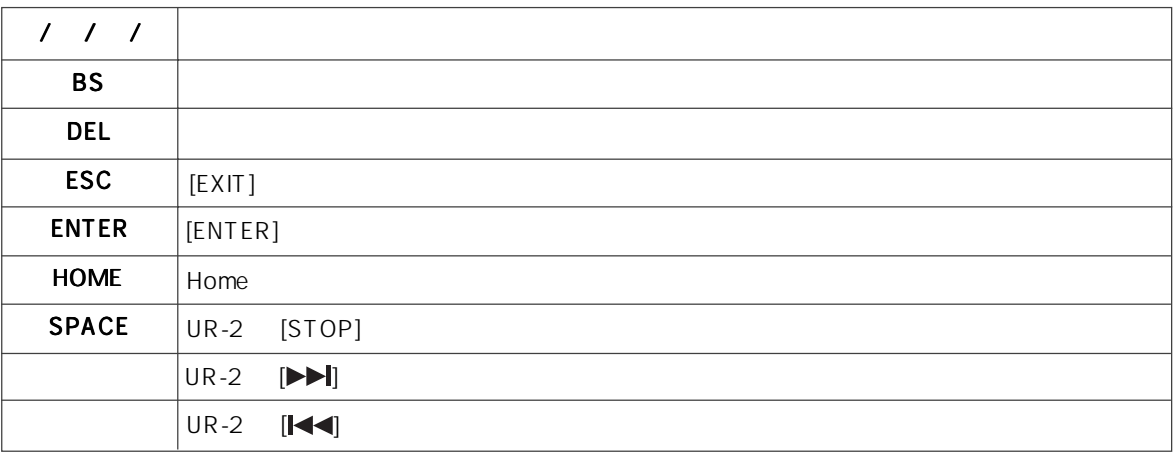

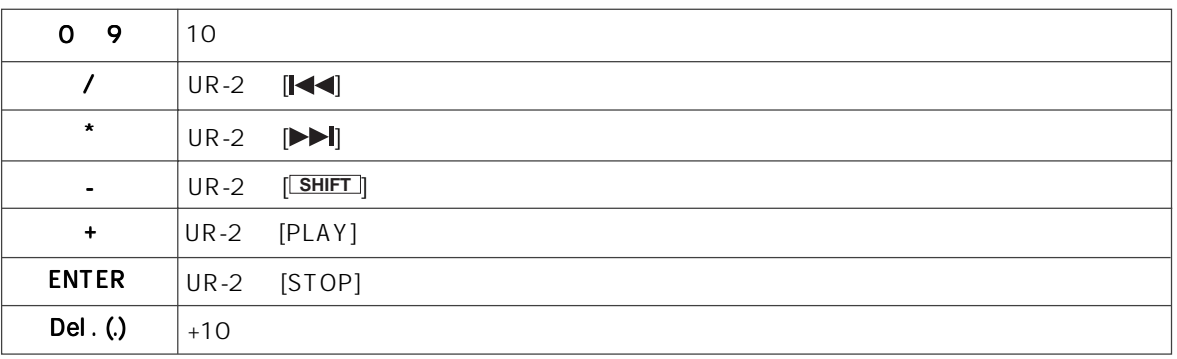

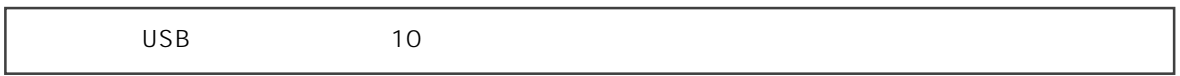

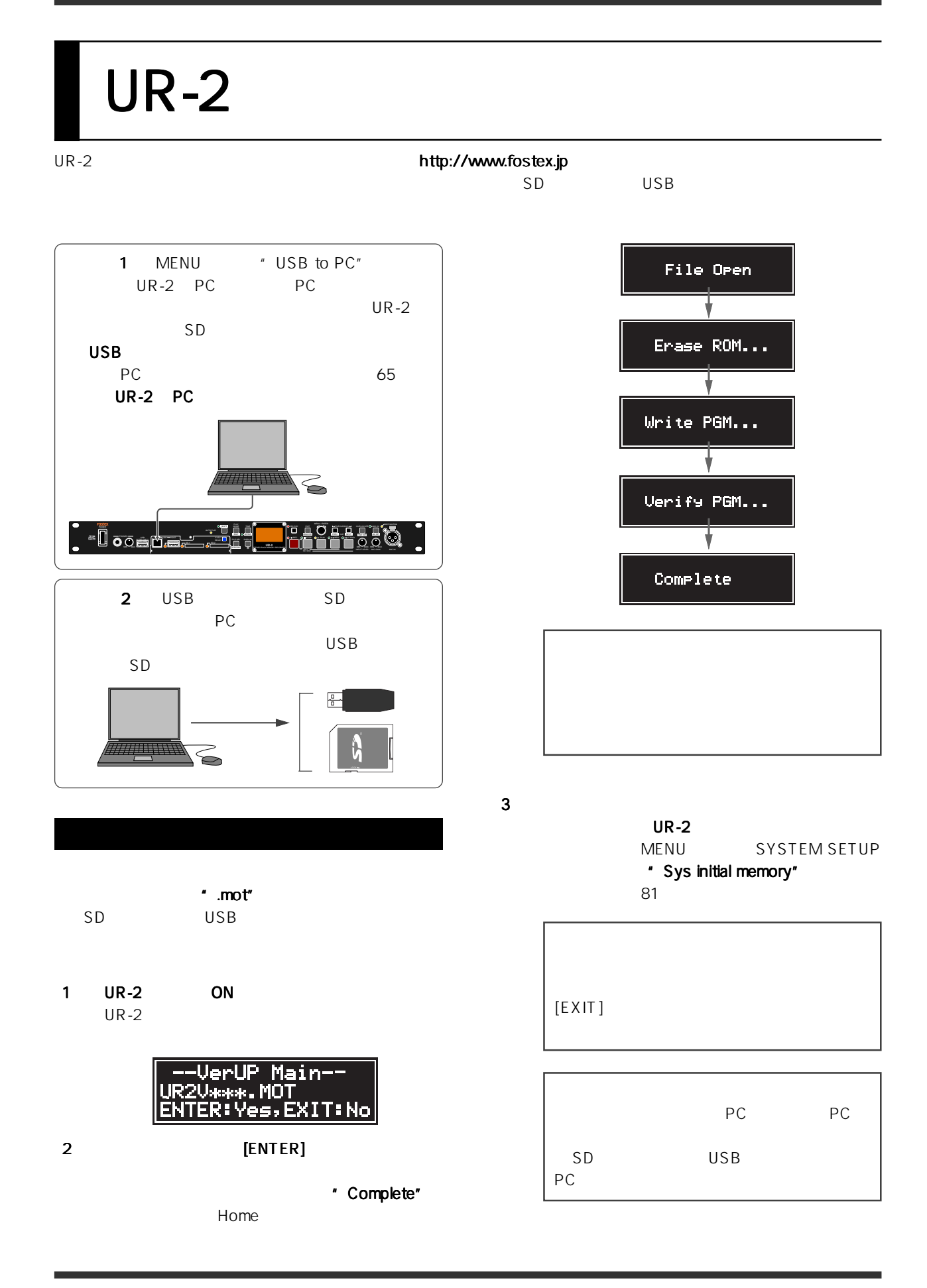

# **MENU**

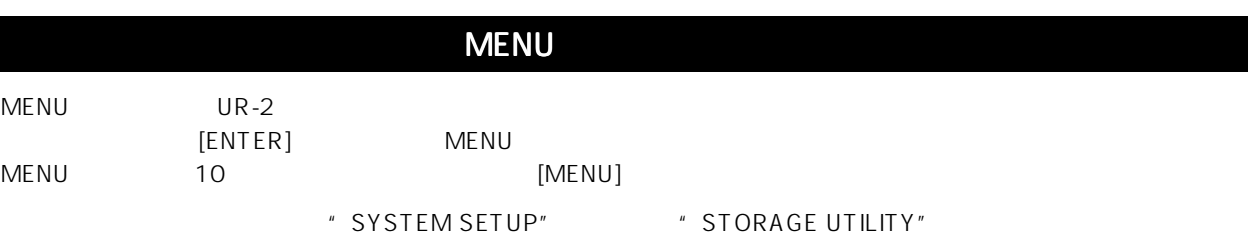

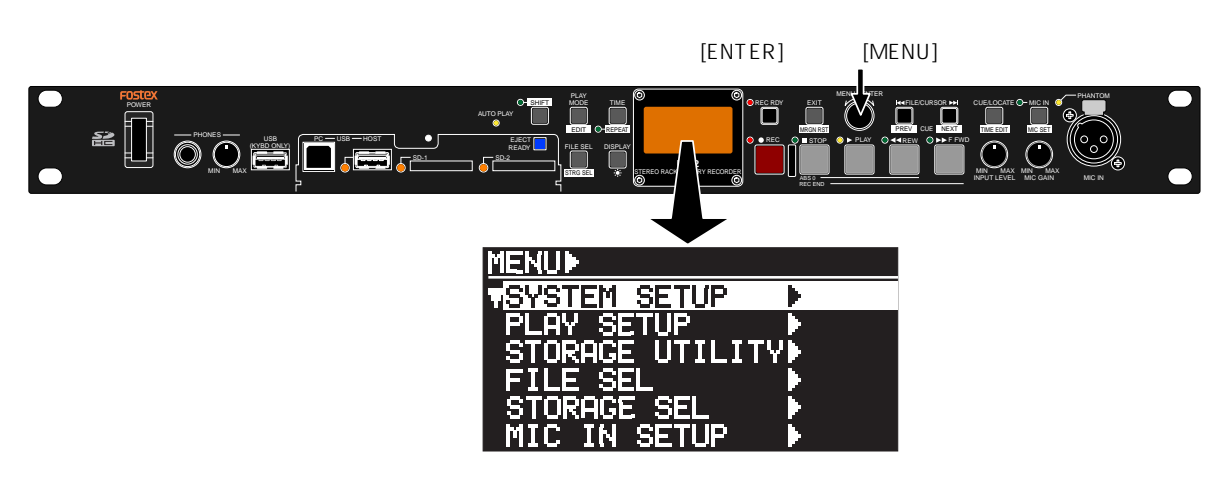

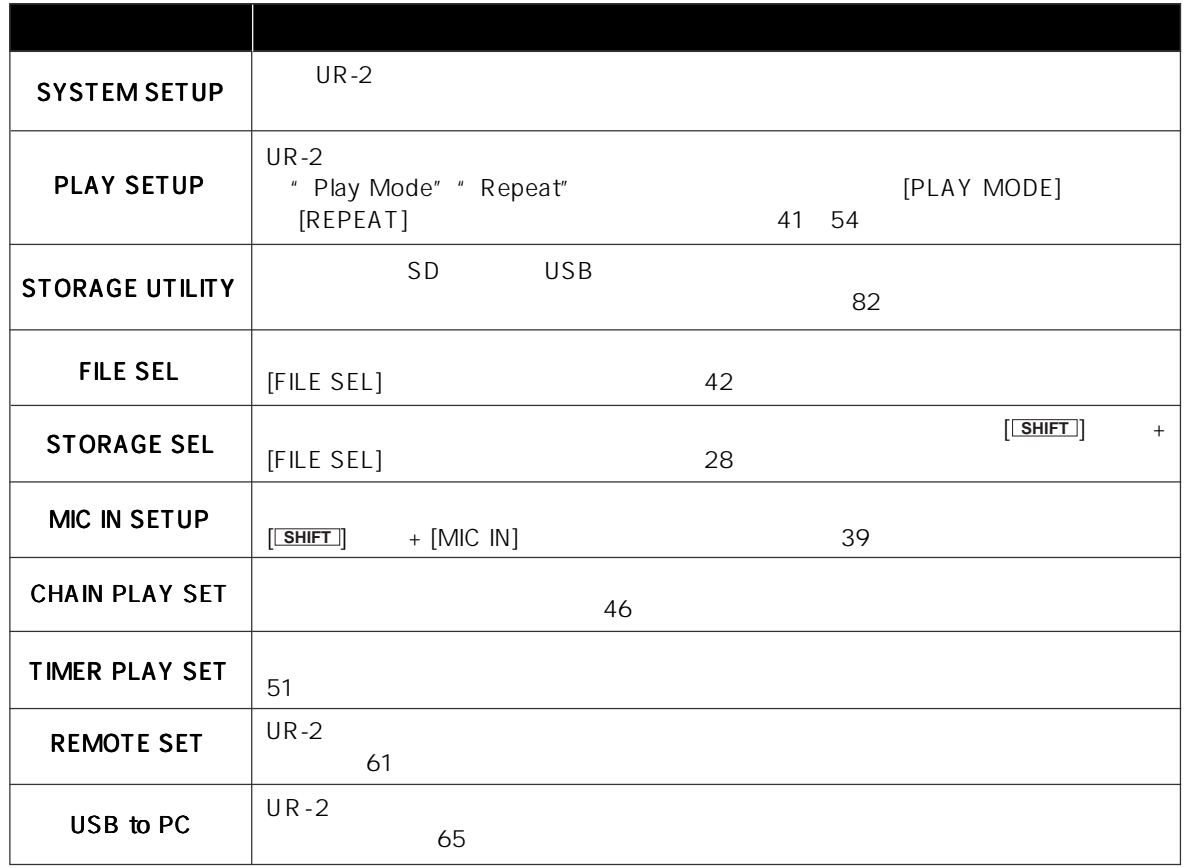

# SYSTEM SETUP

"SYSTEM SETUP"メニューは 18 のメニュー・アイテムで構成され、UR-2 を動作させるために必要な設定が行えま

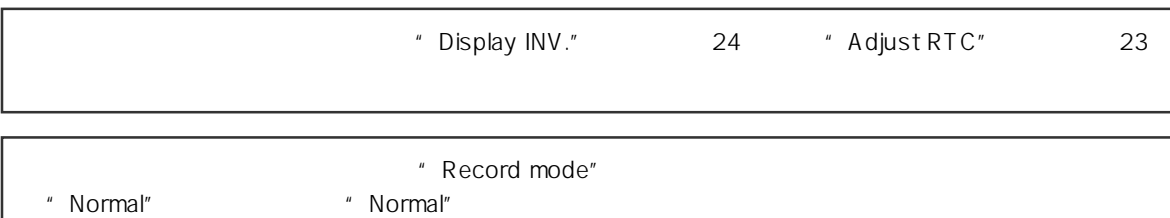

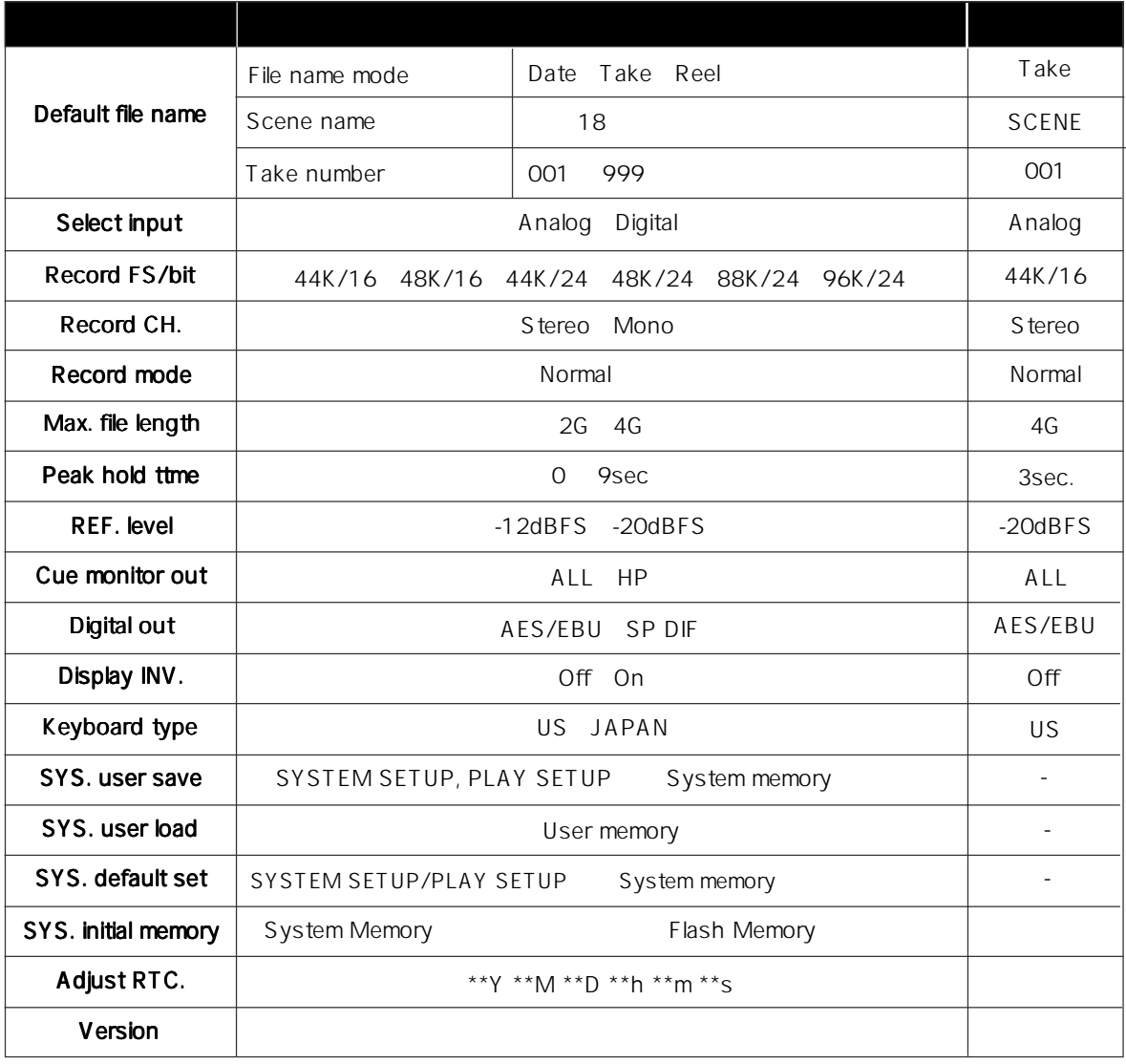

# **SYSTEM SETUP**

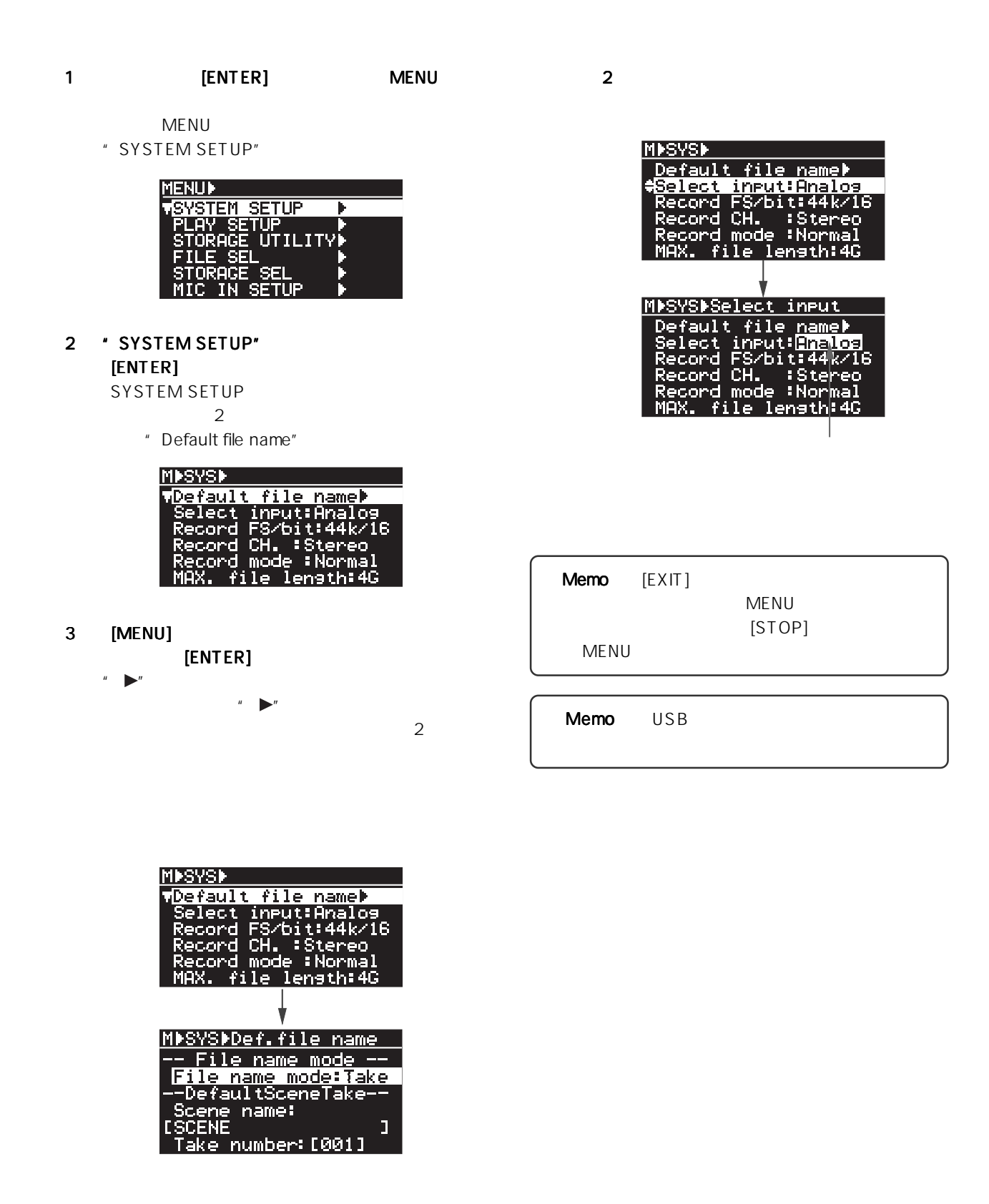
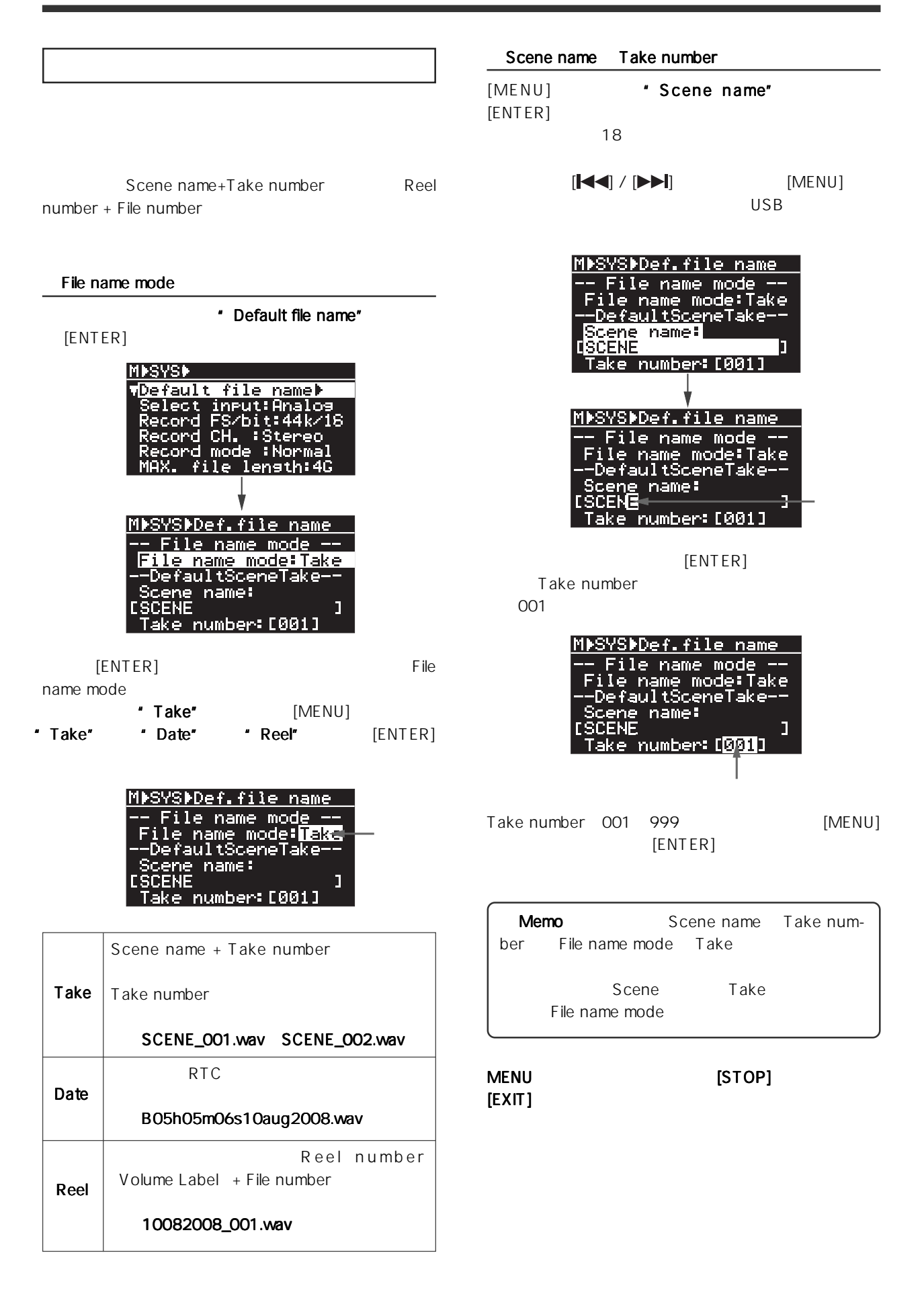

Model UR-2 [MENU SYSTEM SETUP ]

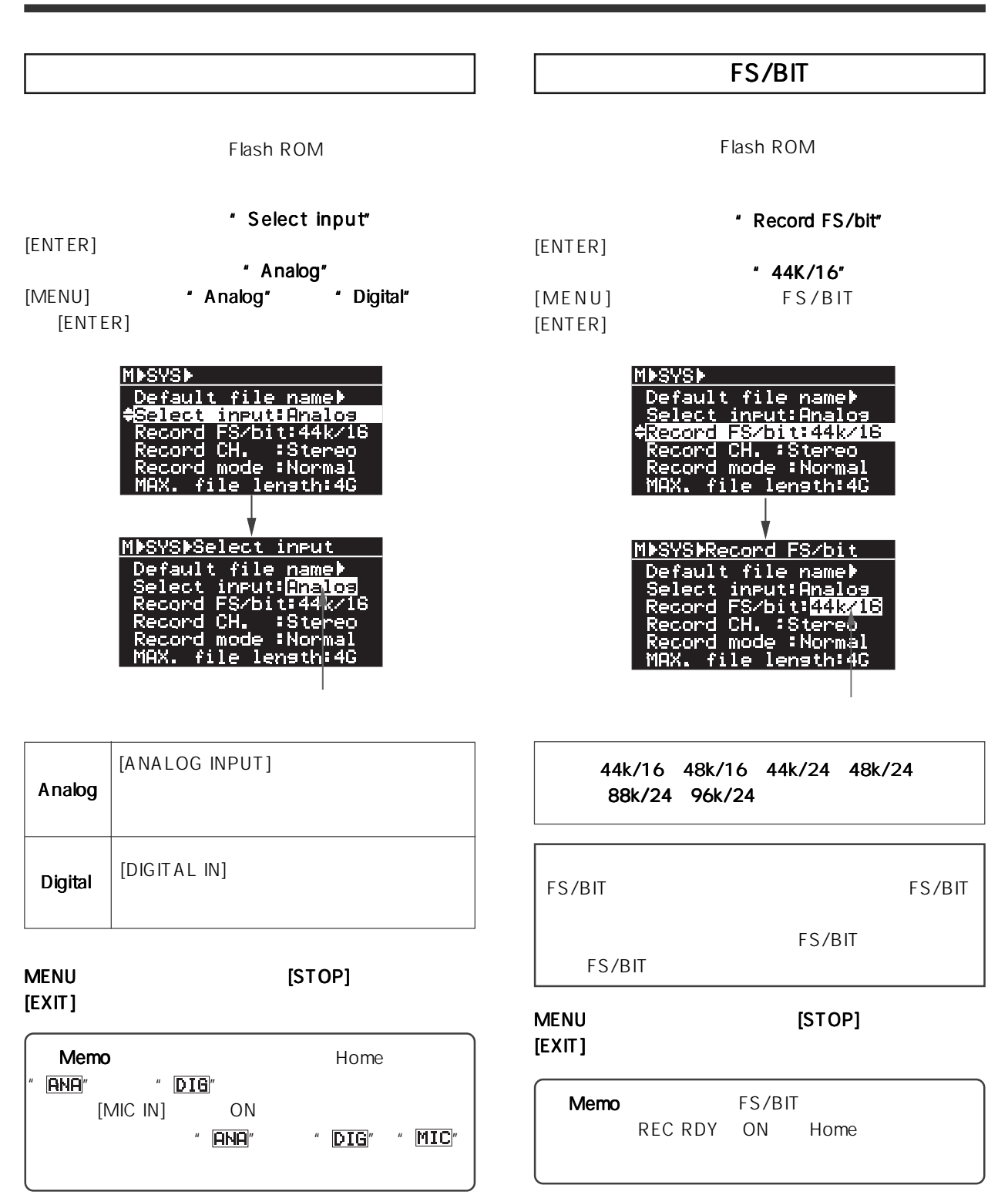

Model UR-2 [MENU SYSTEM SETUP ]

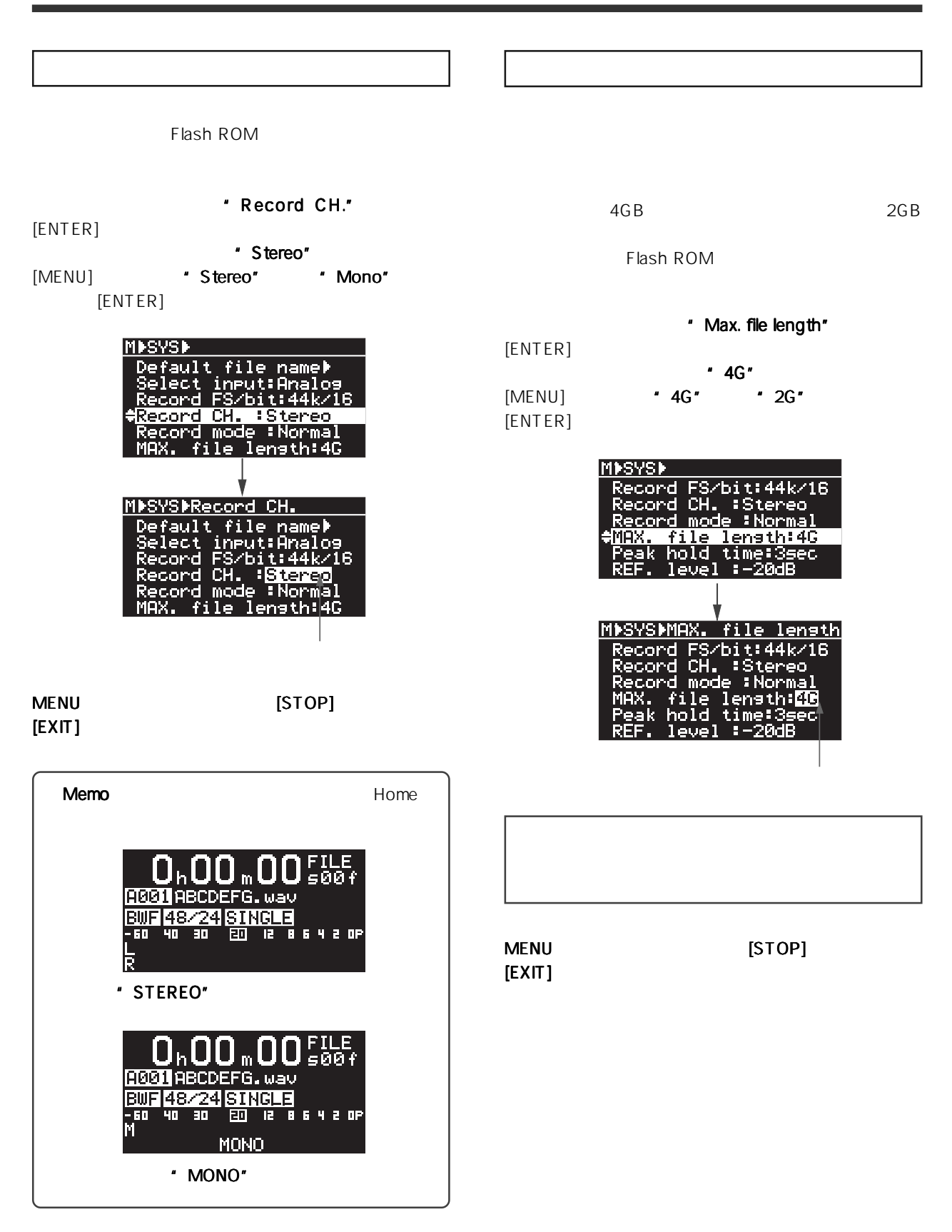

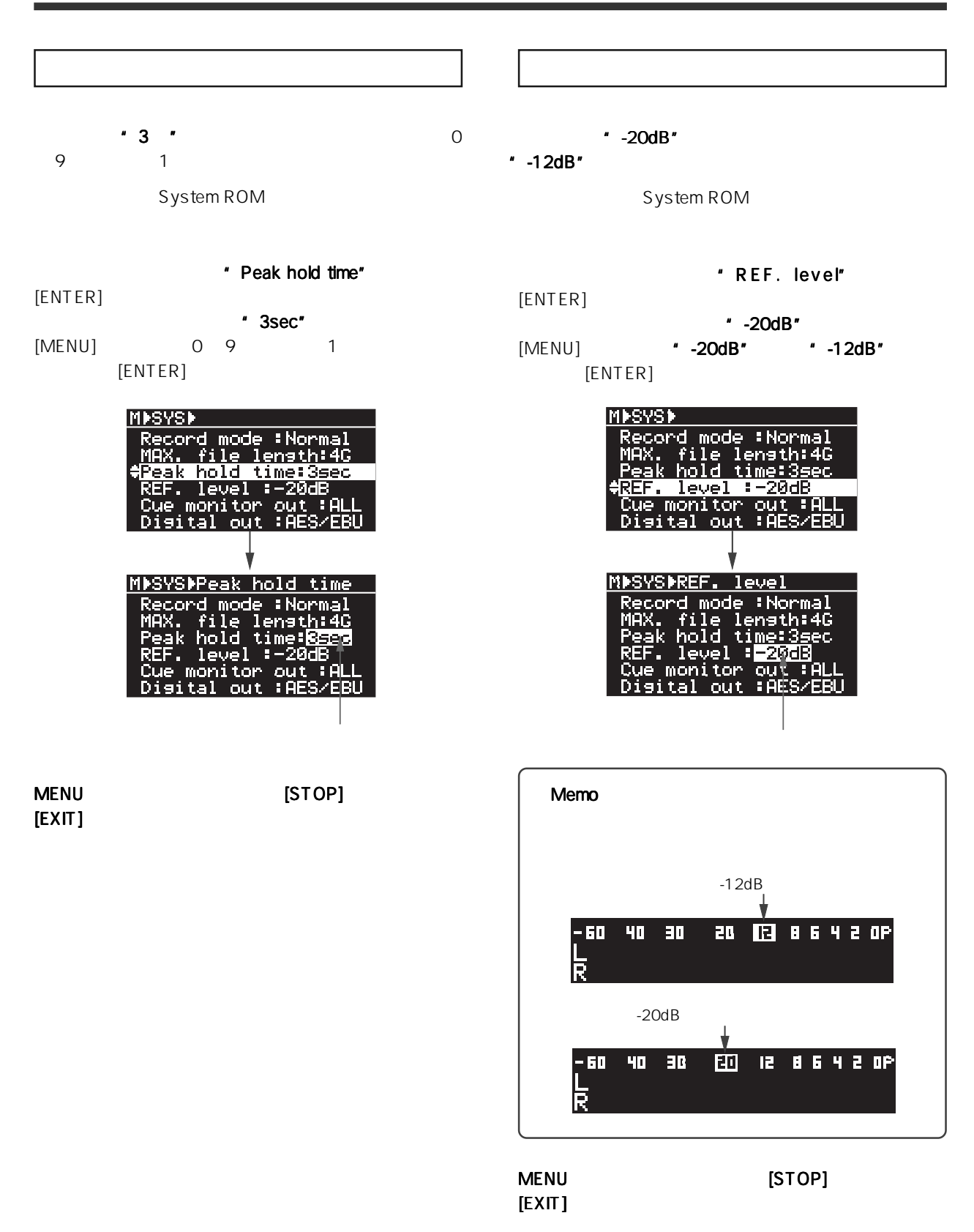

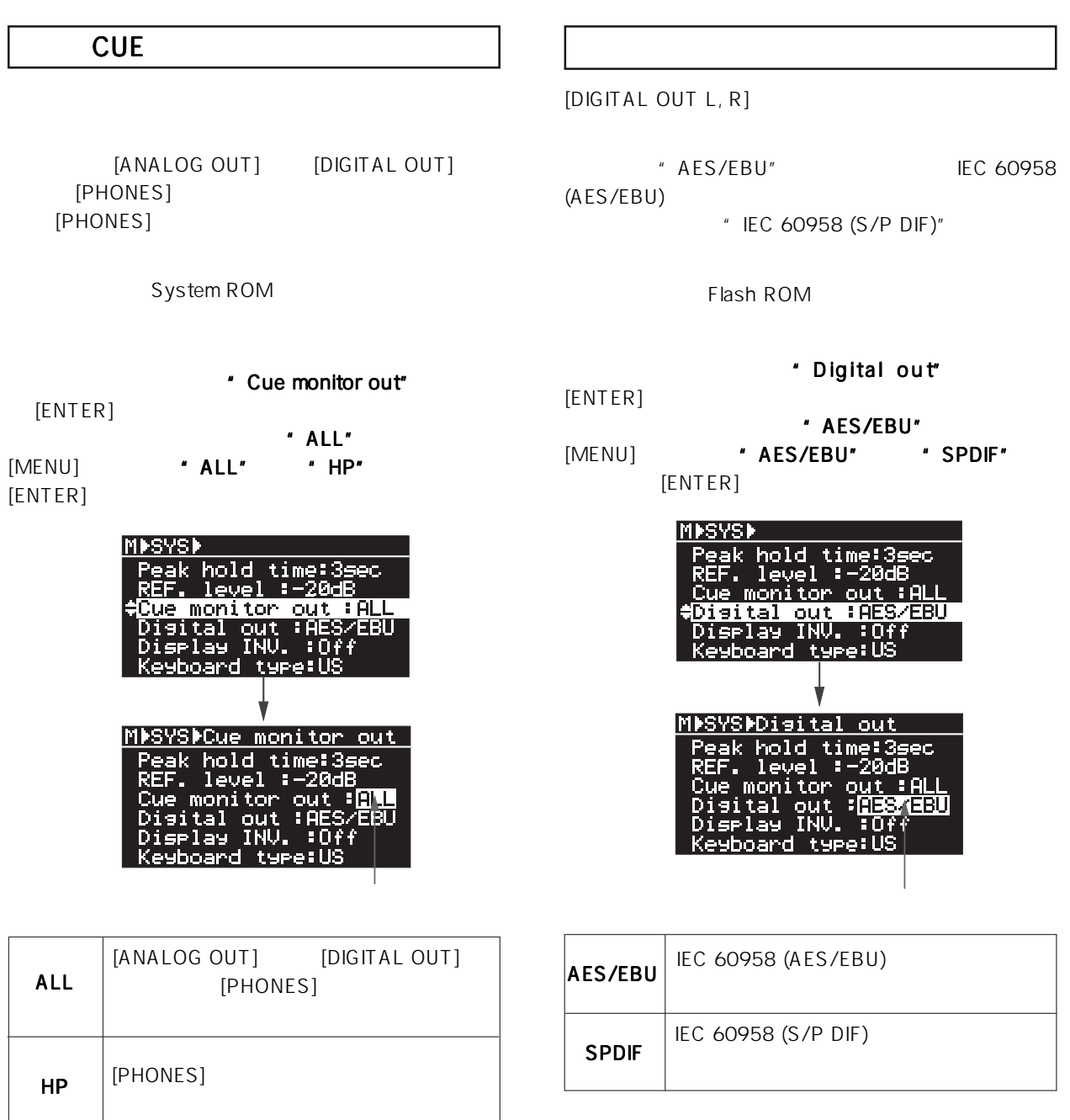

MENUモードから抜け出すには モードから抜け出すにはモードから抜け出すには [STOP] キーを押すか、 キーを押すか、  $[EXIT]$ 

MENU  $[STOP]$ 

 $[EXIT]$ 

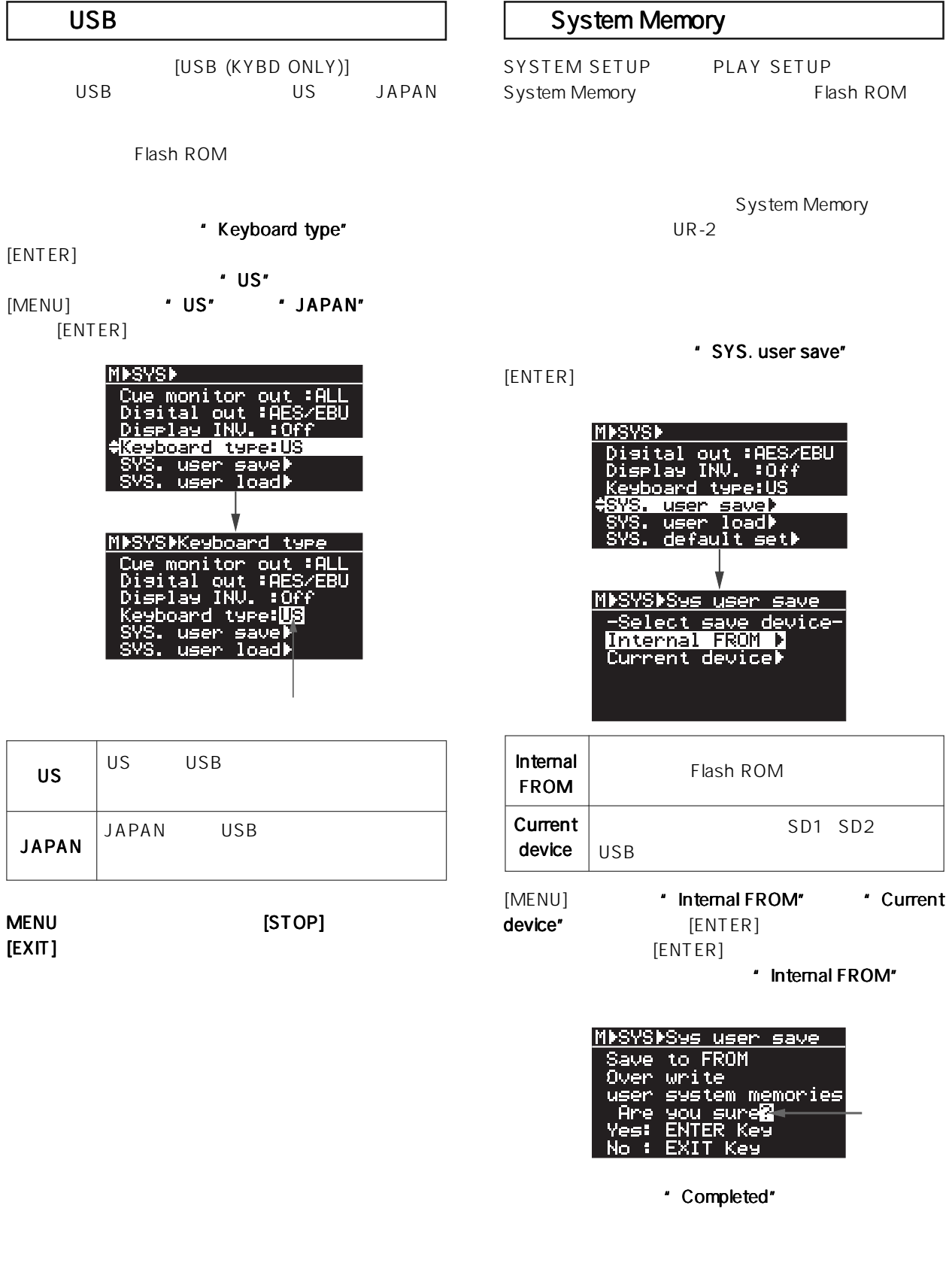

 $[EXIT]$ 

MENUモードから抜け出すには モードから抜け出すにはモードから抜け出すには [STOP] キーを押すか、

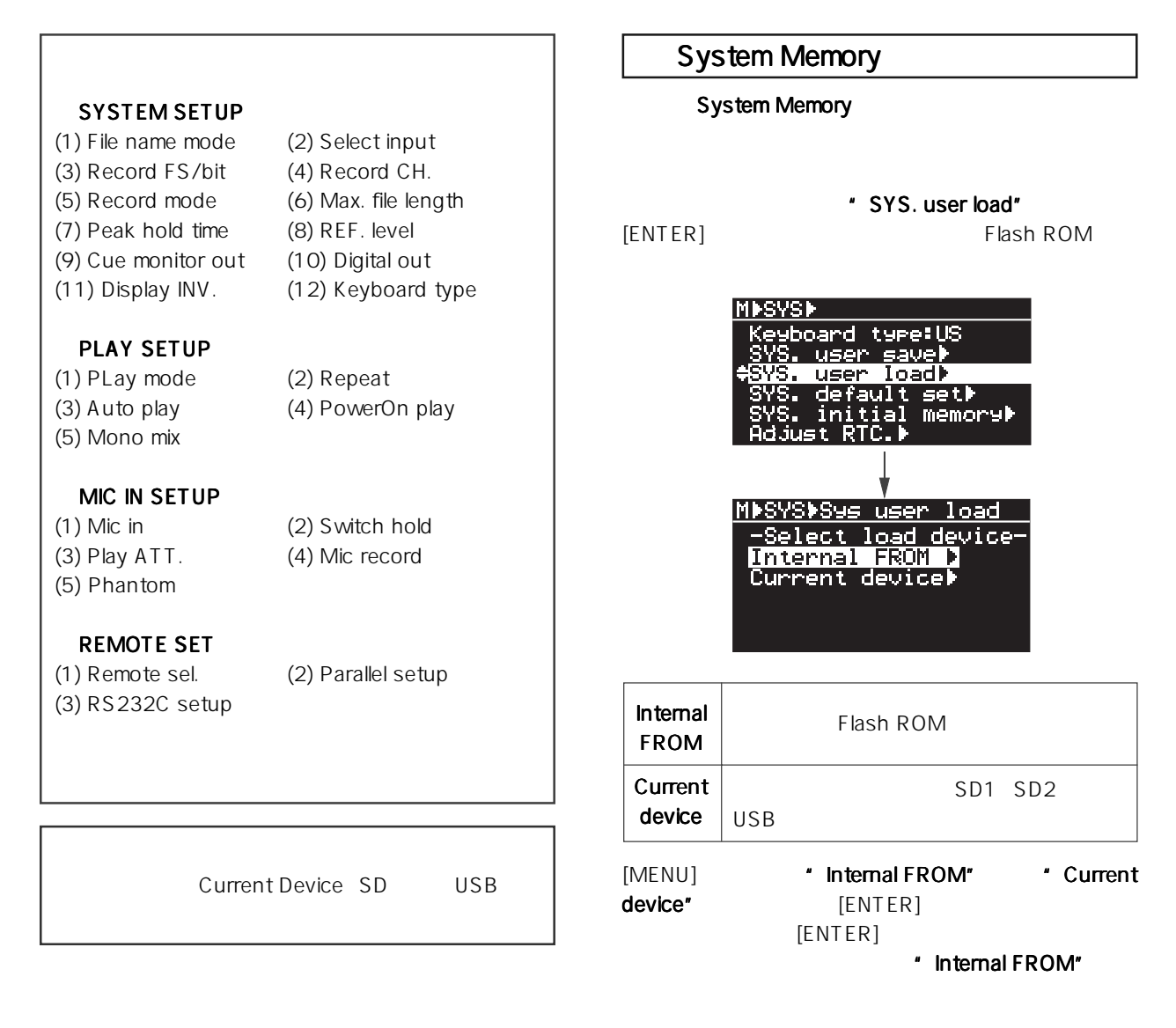

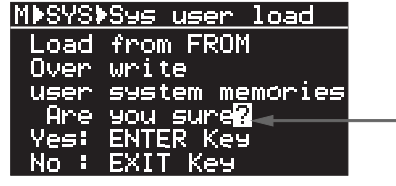

\* Completed"

 $[EXIT]$ 

MENUモードから抜け出すには モードから抜け出すにはモードから抜け出すには [STOP] キーを押すか、 キーを押すか、

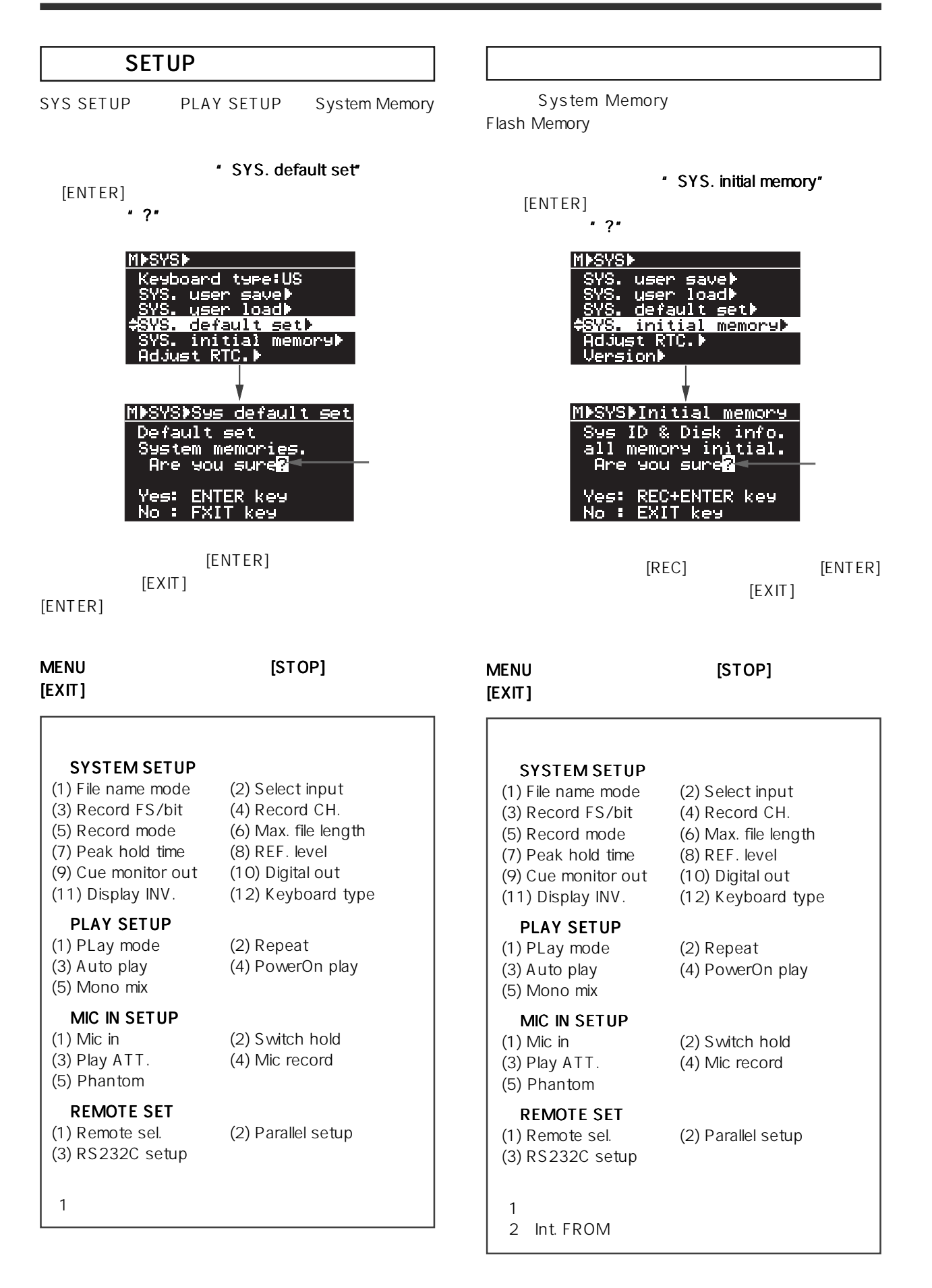

69 UR-2 TEL 042-546-3151

\* Version" [ENTER]

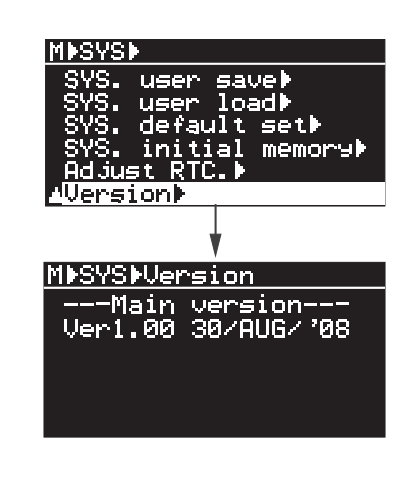

MENUモードから抜け出すには モードから抜け出すには モードから抜け出すには [STOP] キーを押すか、  $[EXIT]$ 

## STORAGE UTILITY

\* STORAGE UTILITY"

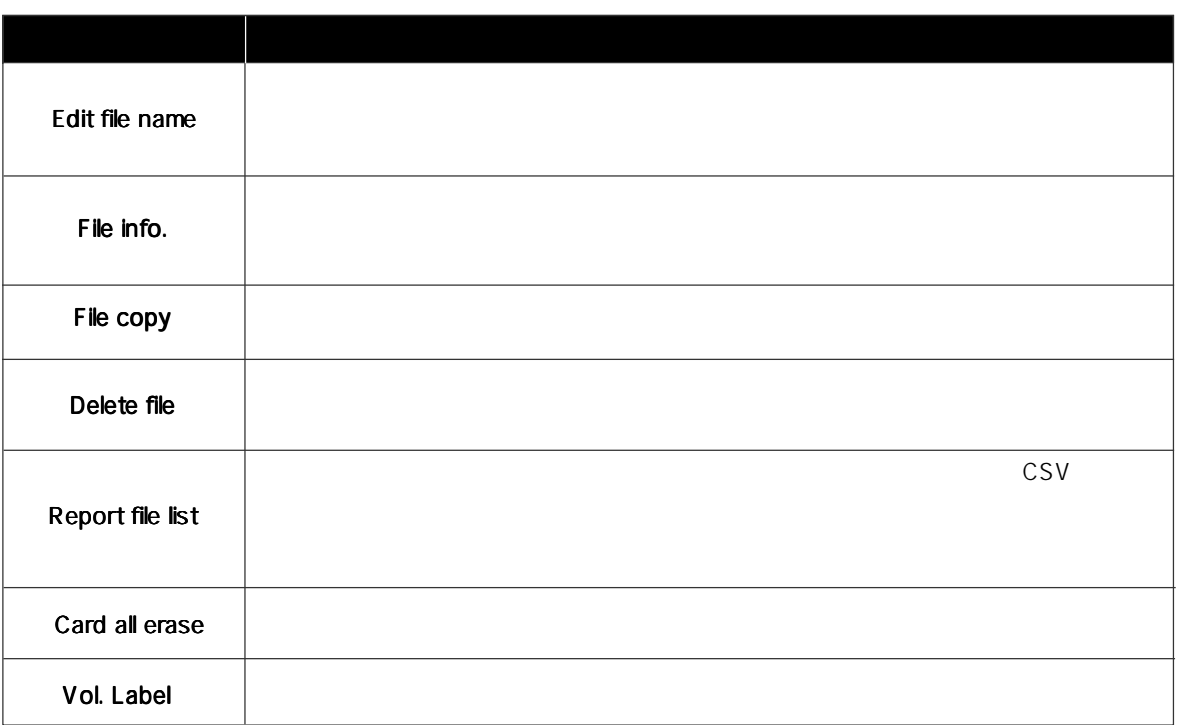

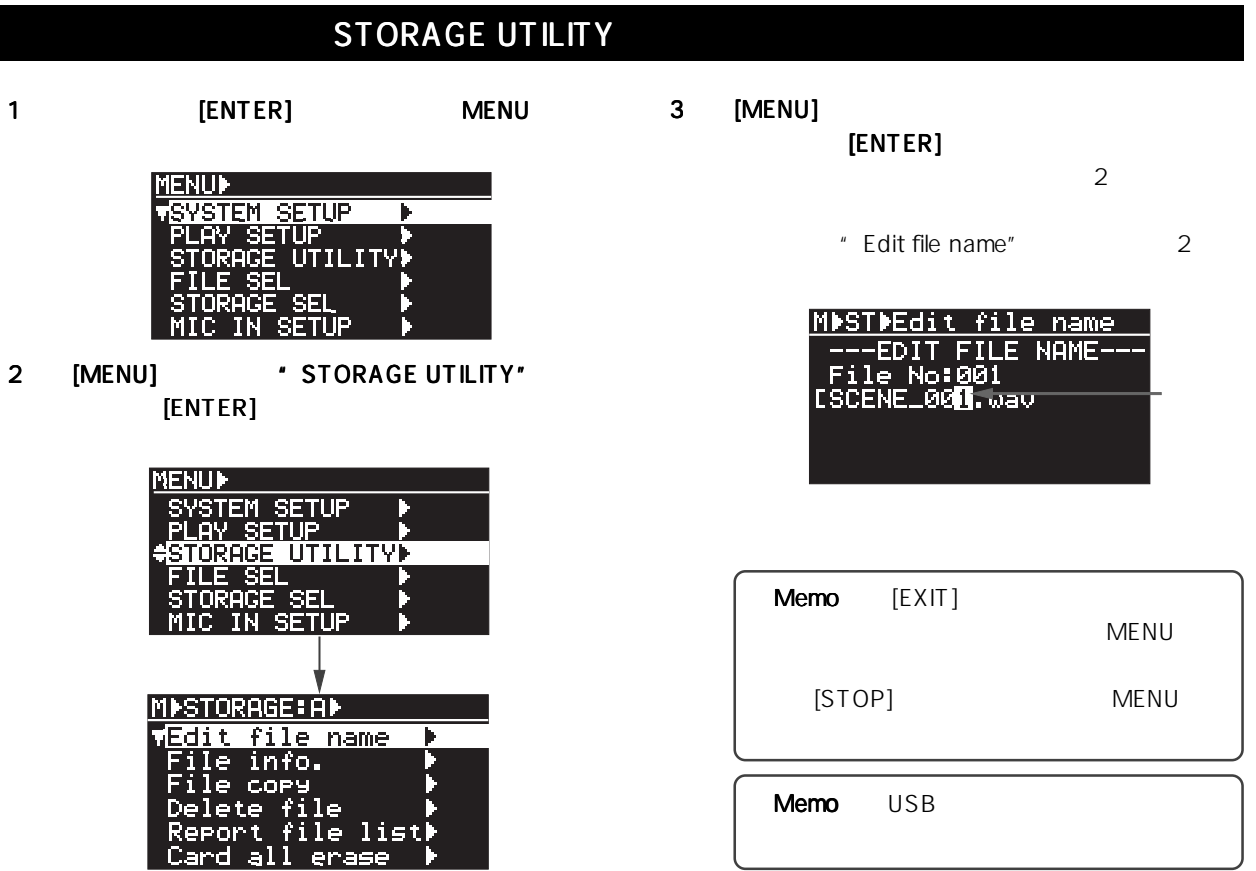

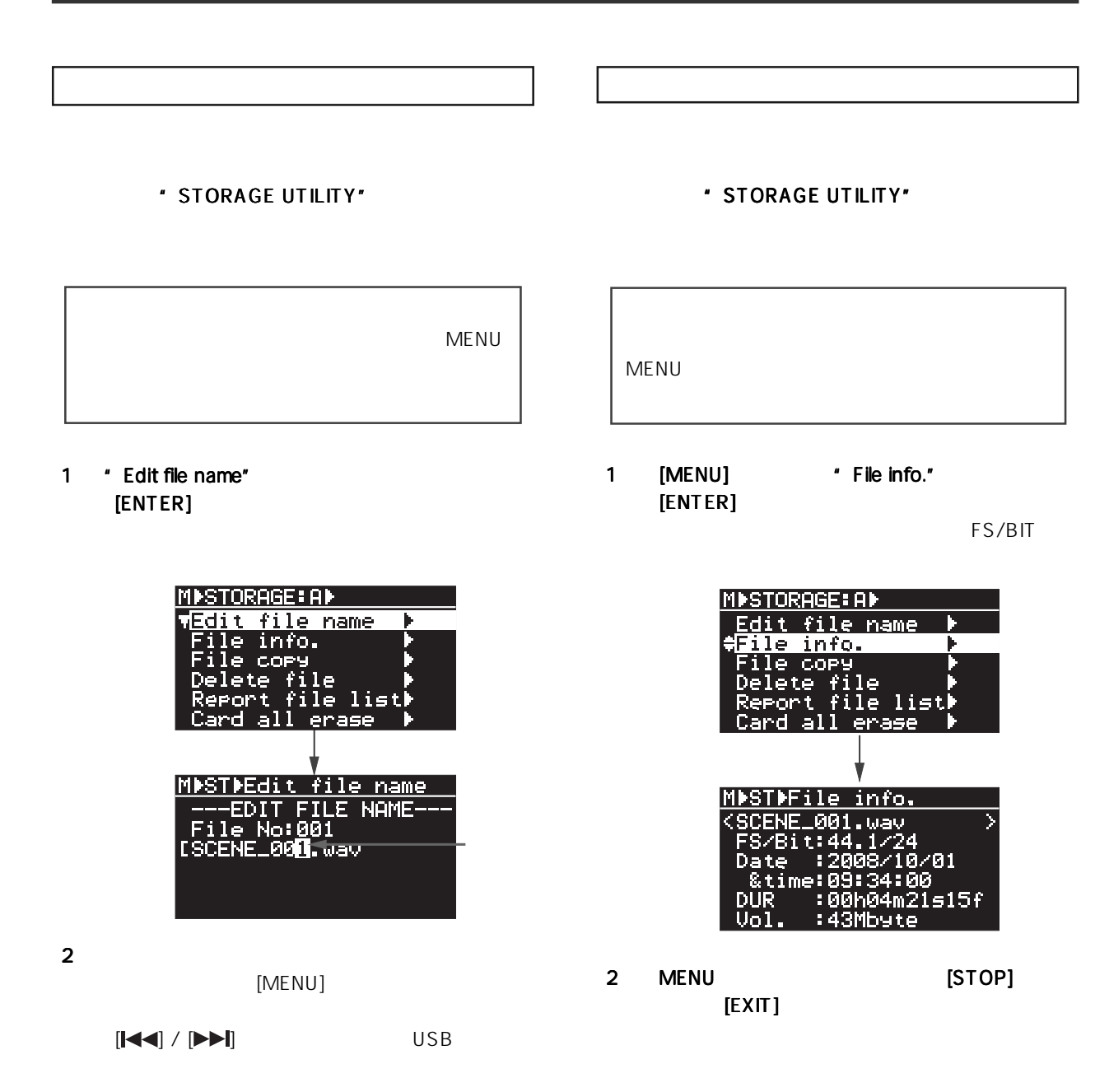

3 [ENTER]

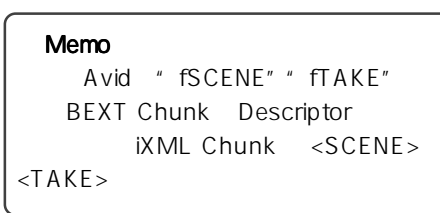

Home

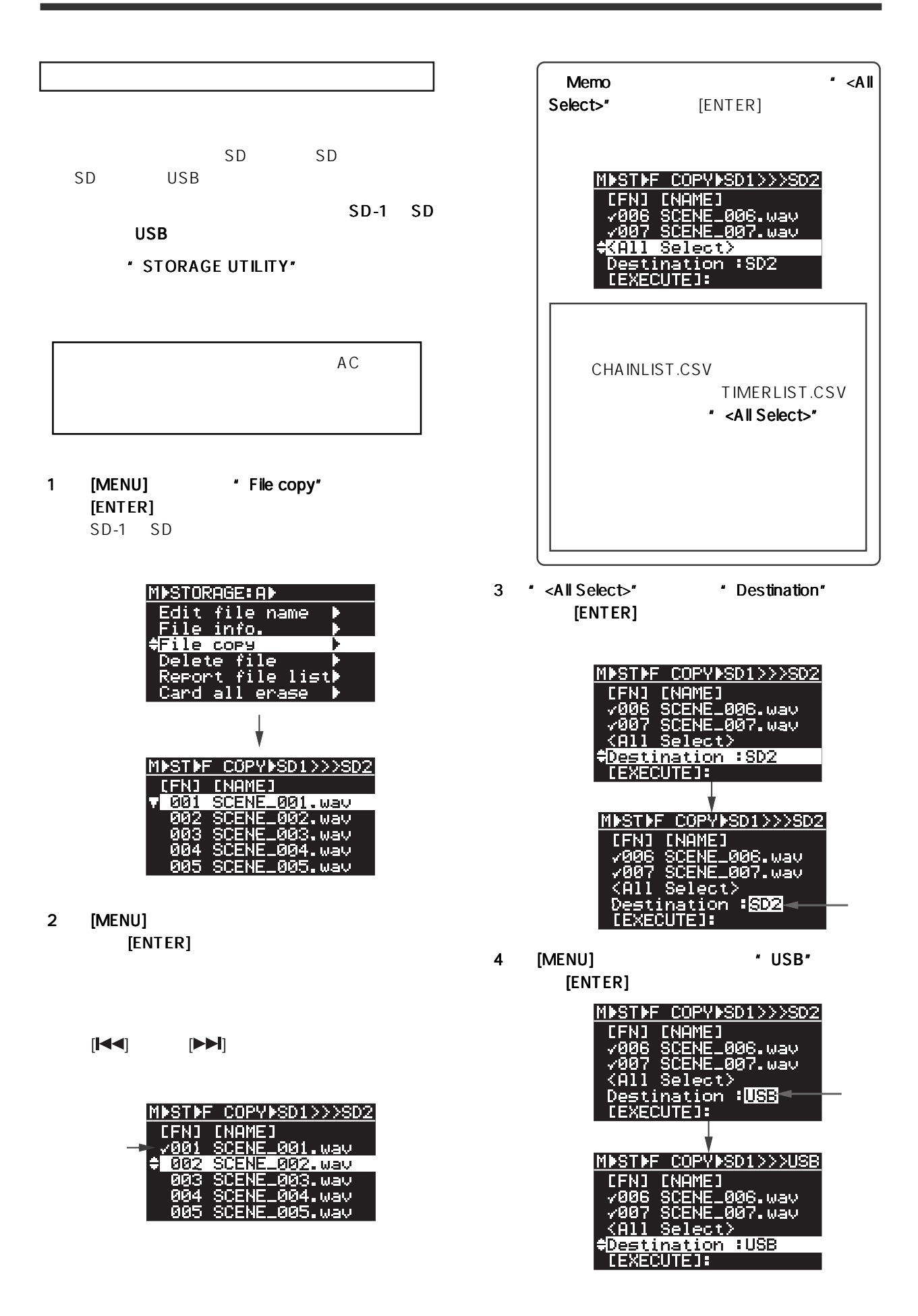

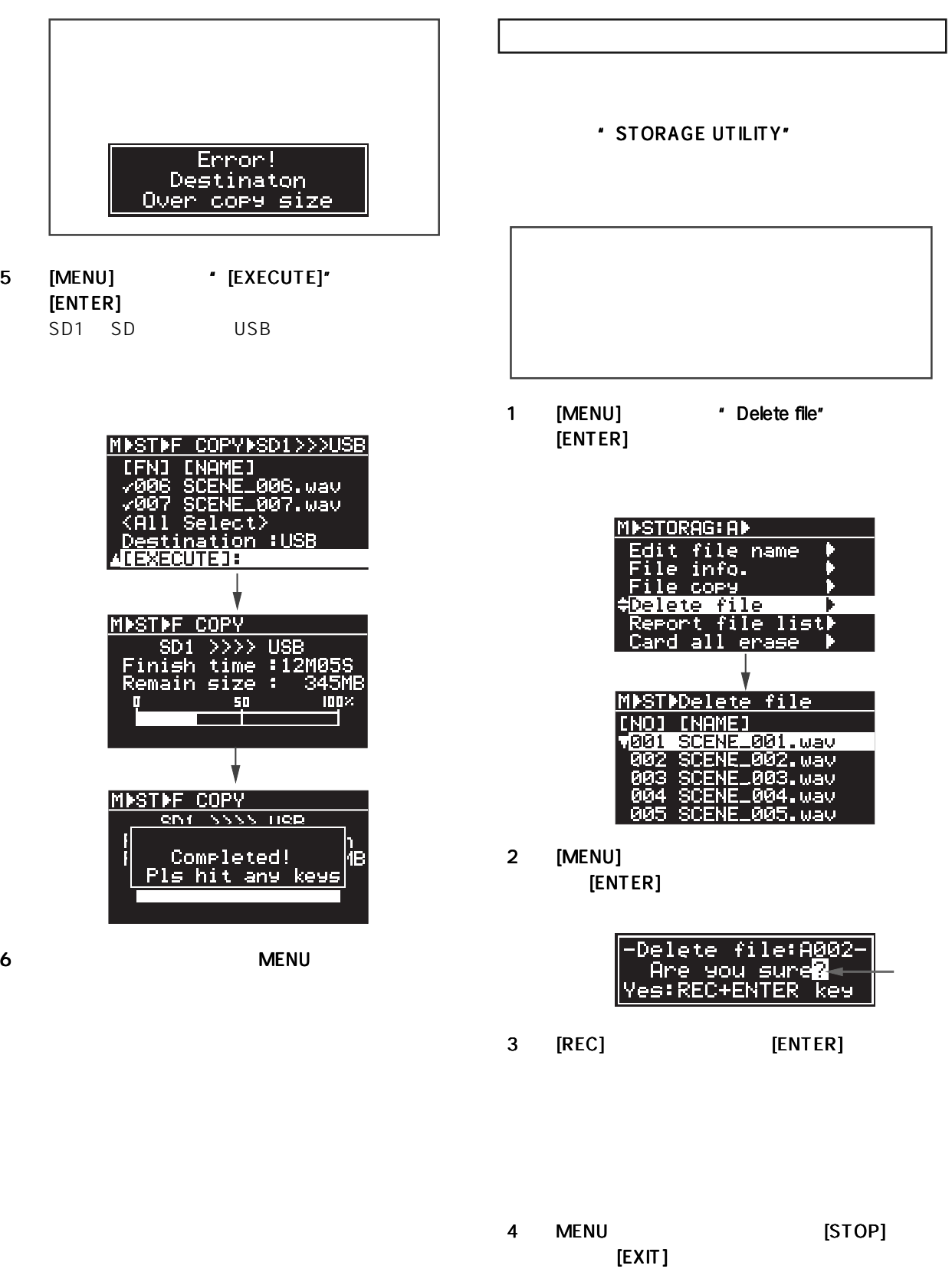

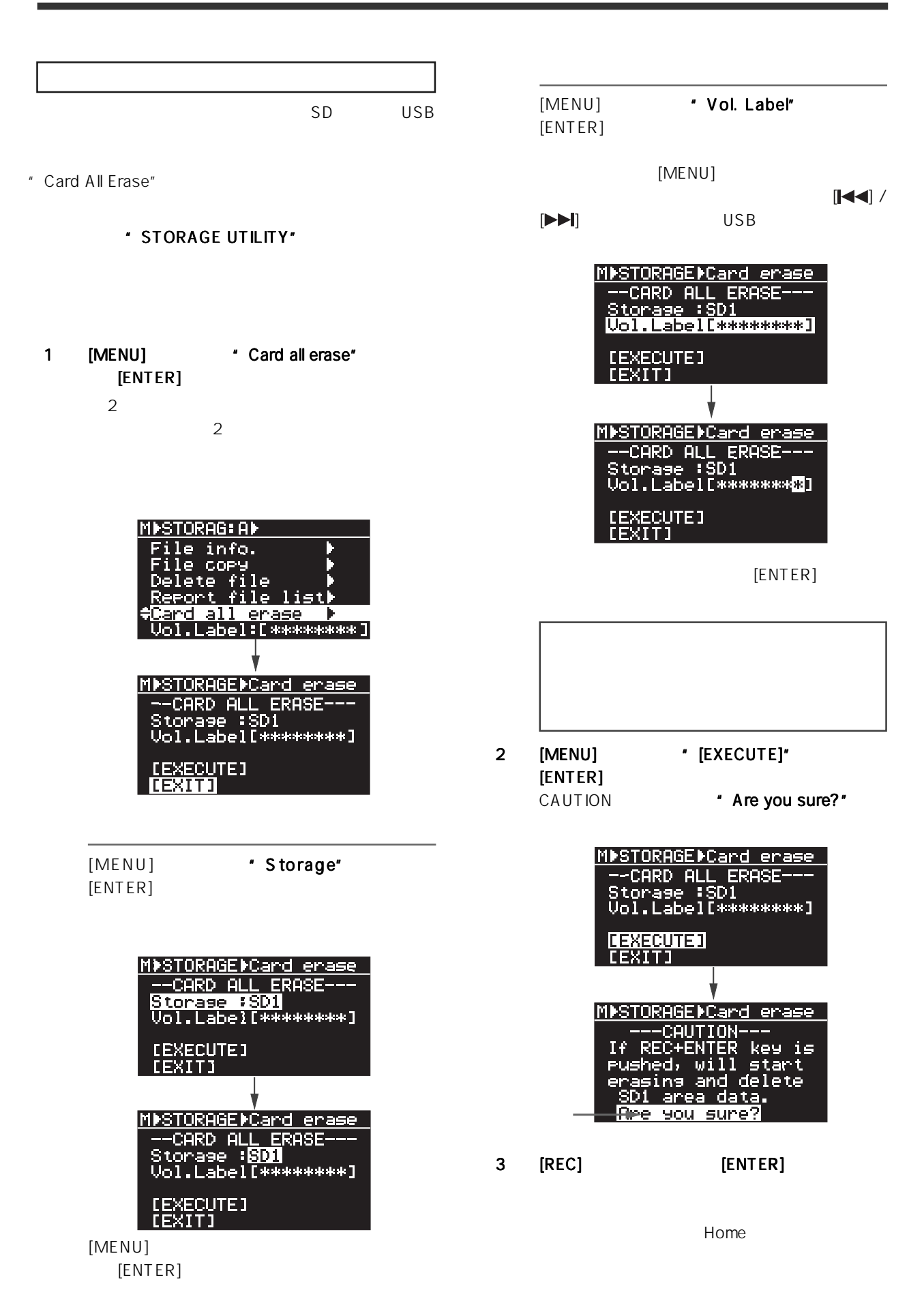

Model UR-2 [MENU STORAGE UTILITY ]

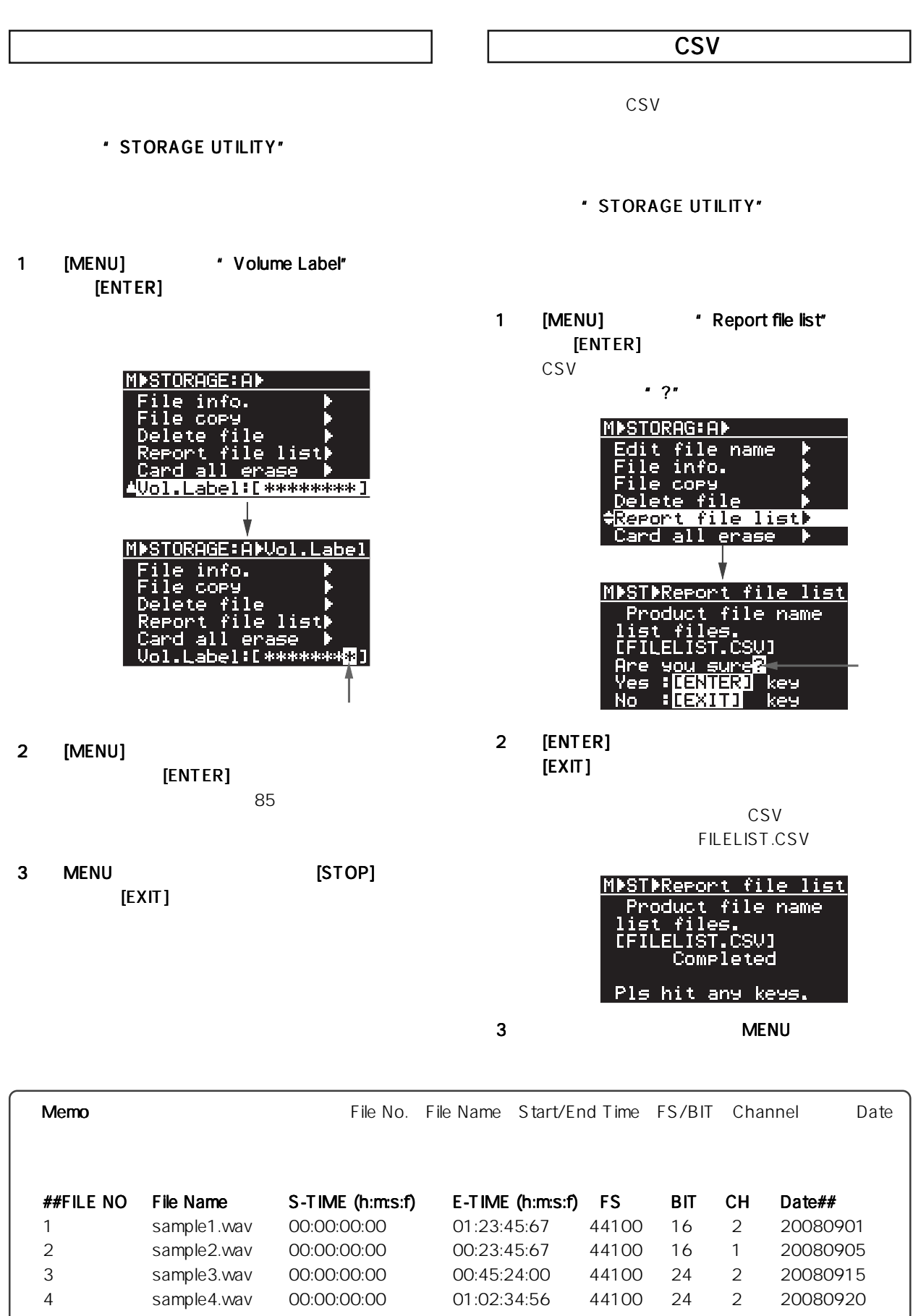

-87-

### CHAIN TIMER

 $PC$ 

THE TRAIN PLAY SET TRAIN PLAY SET TIMER PLAY SET TRAIN OF SURFACT ASSETT

CHAIN CHAIN USE SERVES IN STREET WAS CHAINLIST.CSV

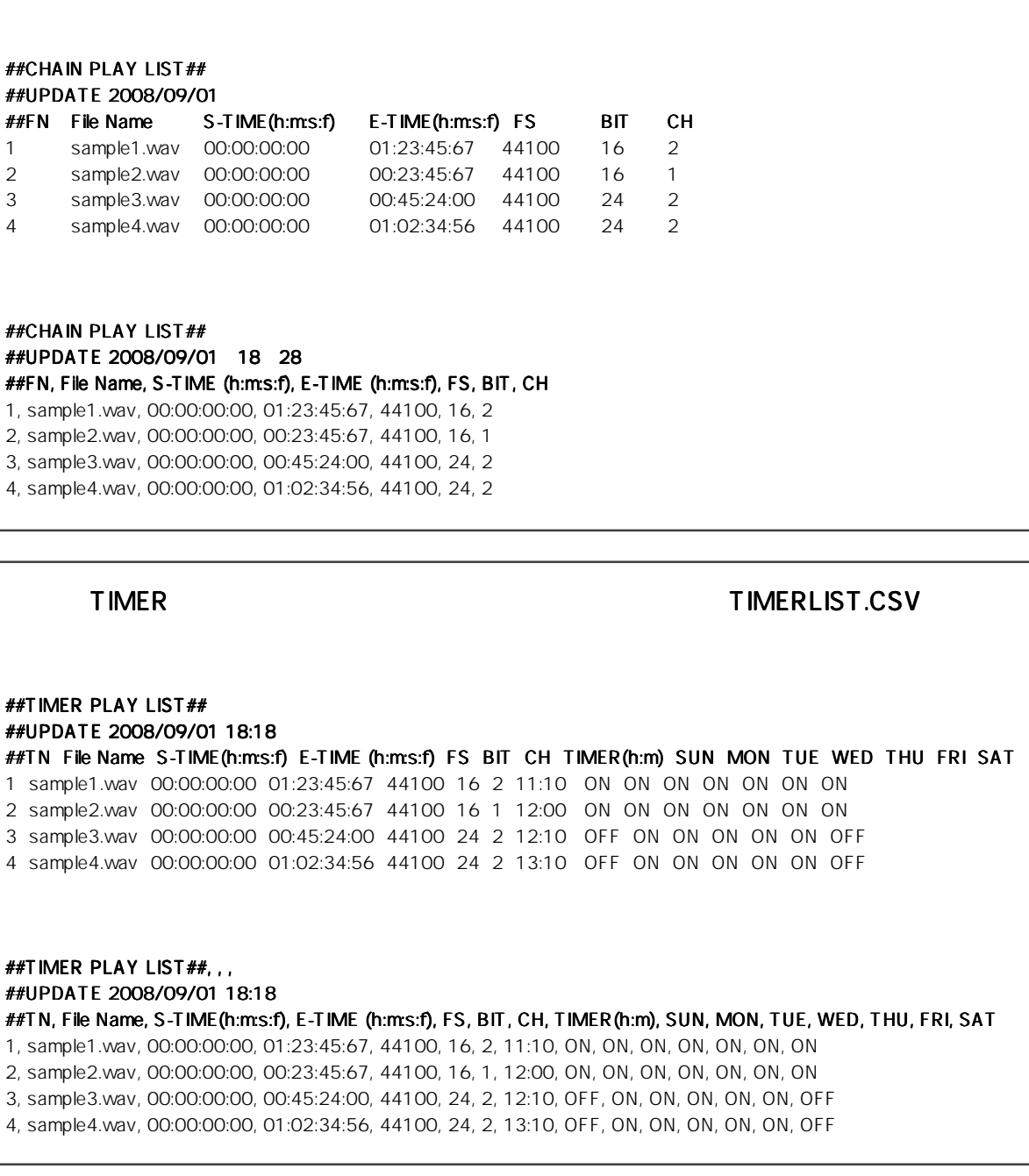

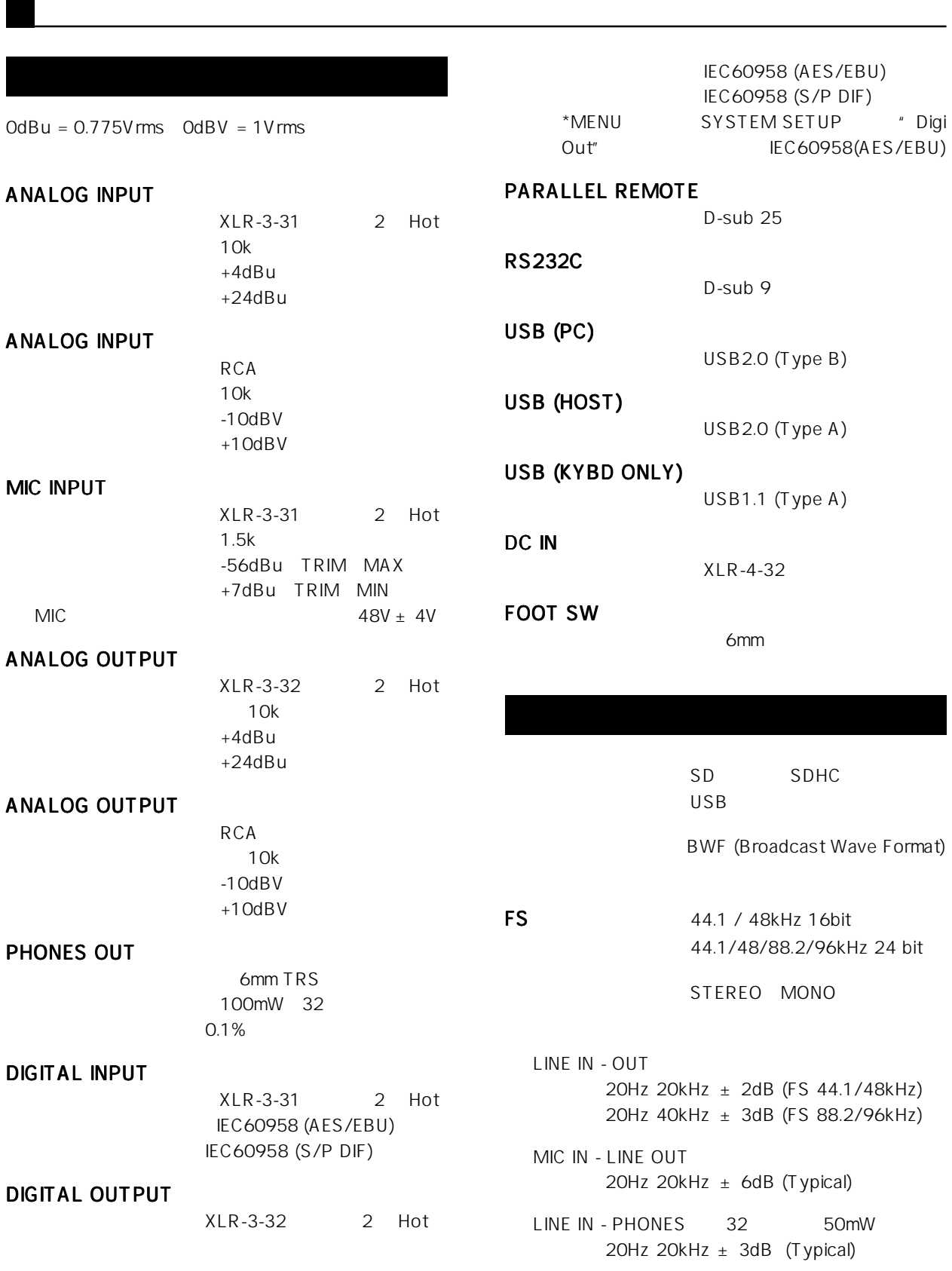

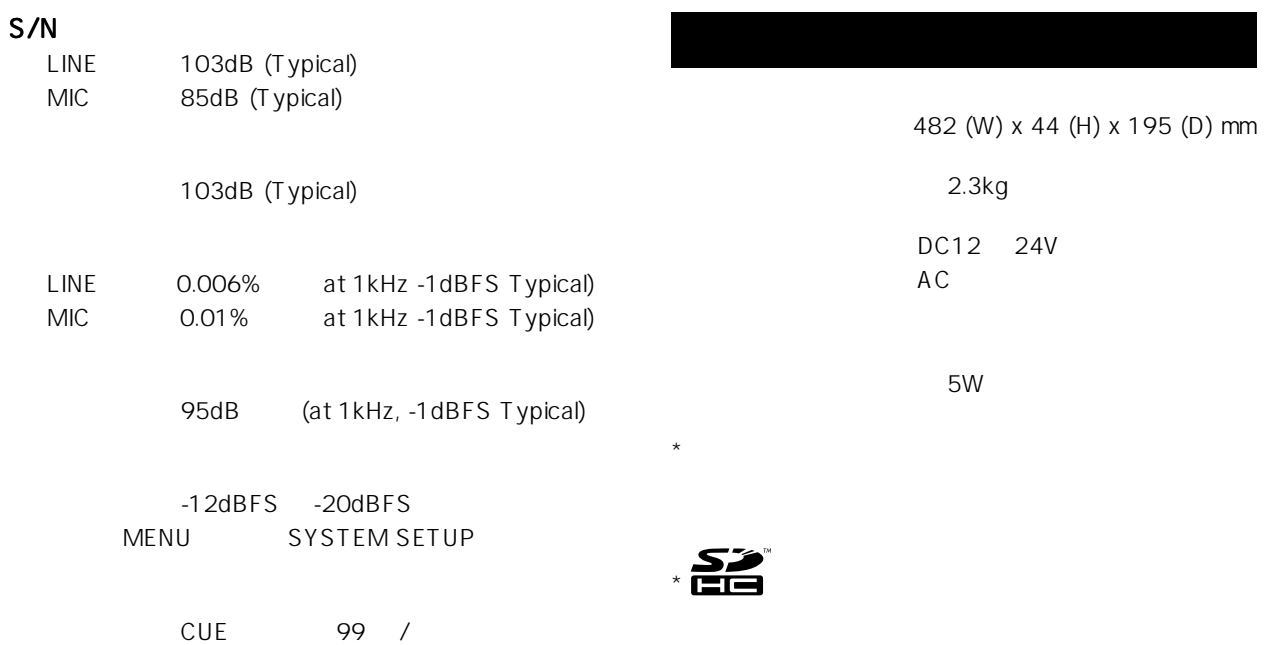

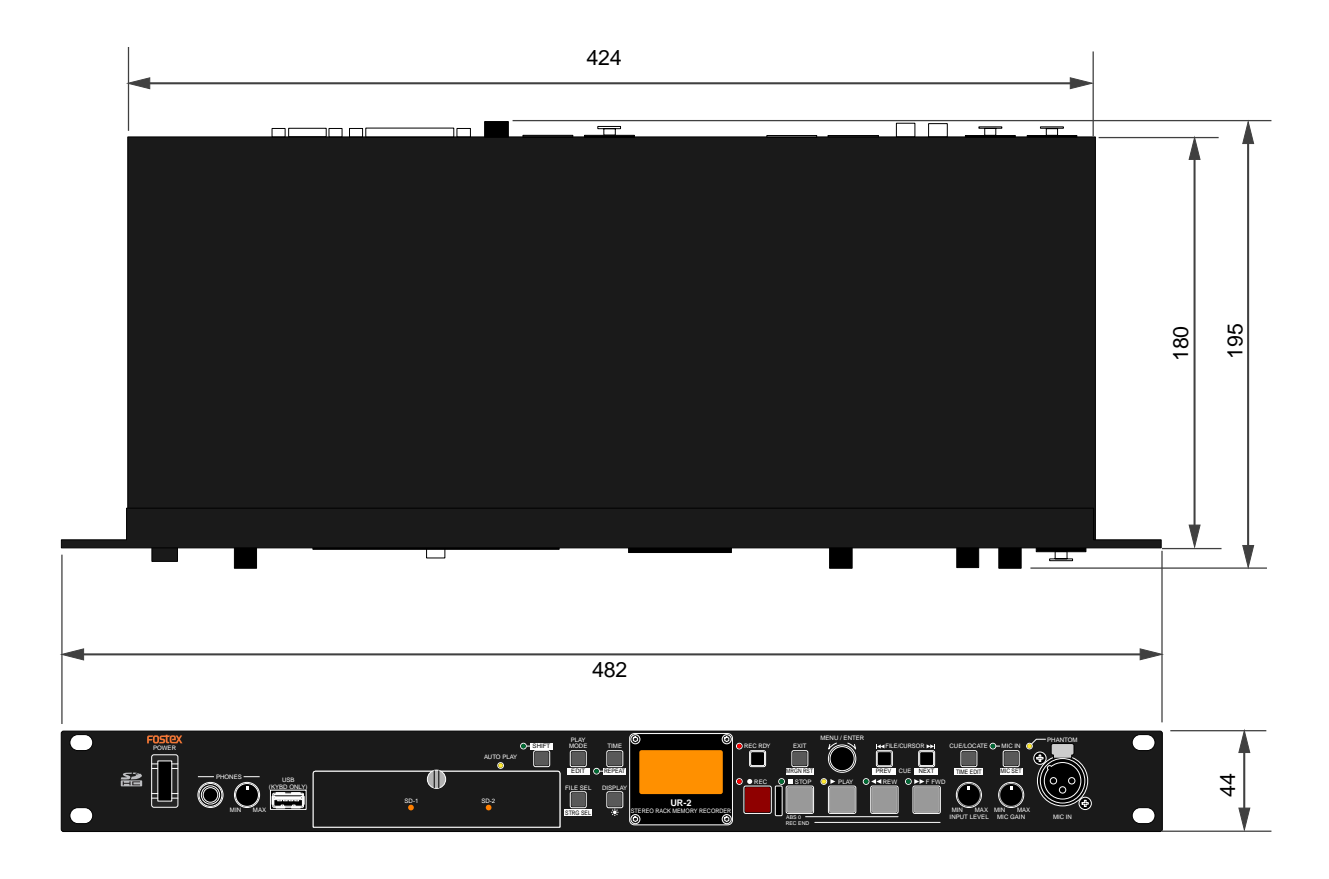

 $\mathbf{1}$ 

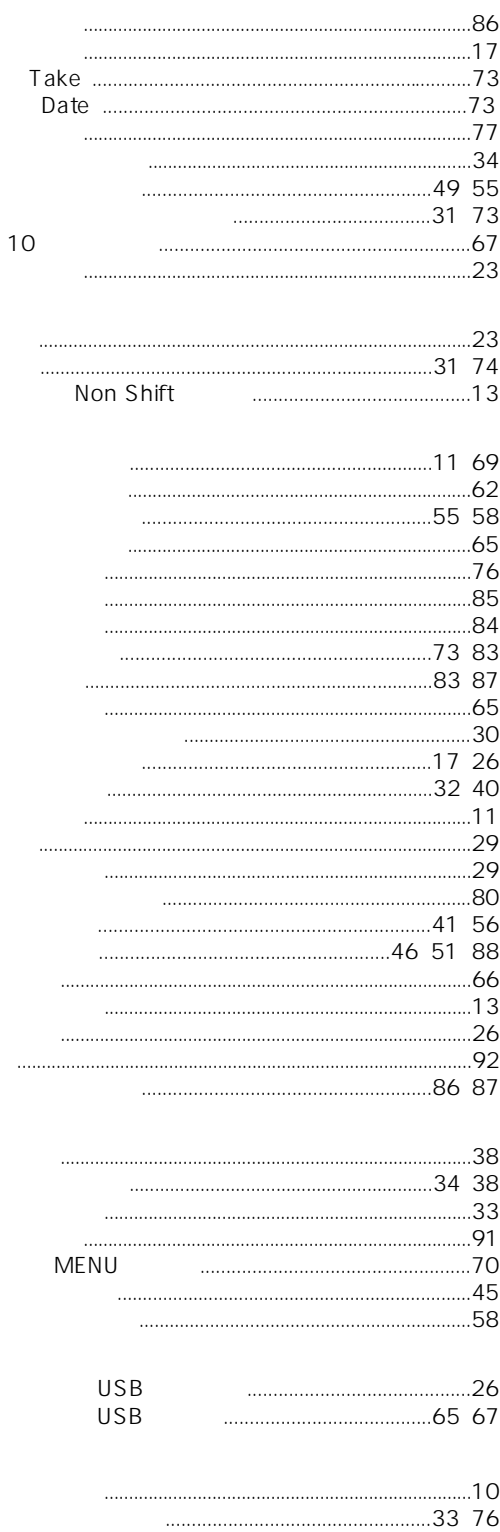

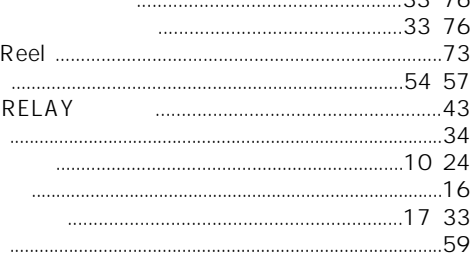

#### $11$ 232 AES/EBU ...................77 ALL  $\cdots$ .30 CUE  $\sim$  41 40 SINGLE  $\frac{1}{2}$ CSV  $1.81$ Shift  $...71$ .59  $.26$  $27$ 85

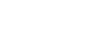

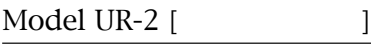

画196-0021 東京都昭島市武蔵野3-2-35<br>☎ 042-545-6111(代)

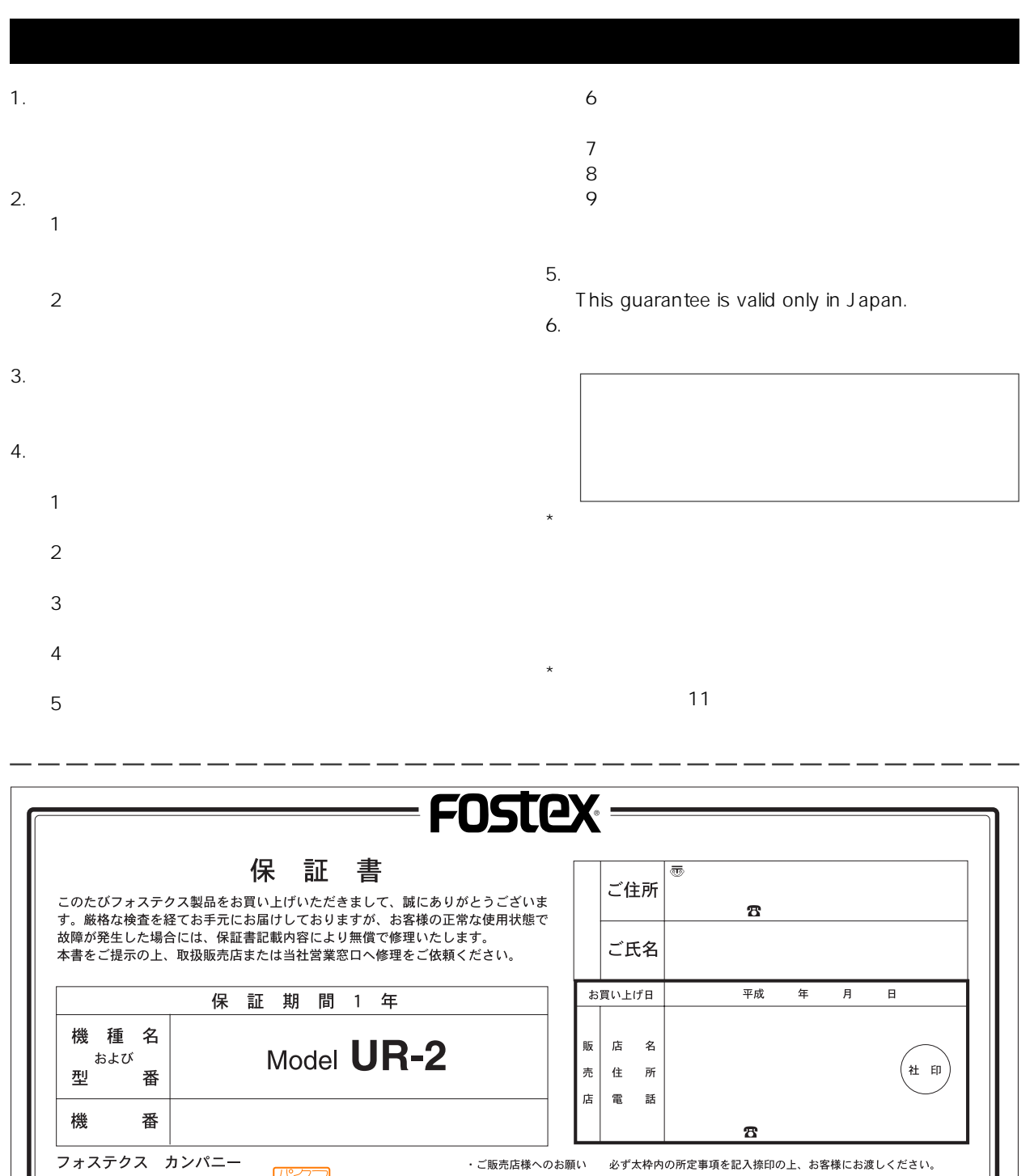

・お客様へのお願い

# **FOSTEX**

196-0021 196-0021 3-2-35 042-546-6355 FAX. 042-546-6067 http://www.fostex.jp